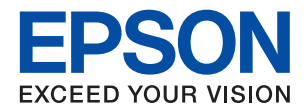

# **מדריך למנהל המערכת**

## *תוכן עניינים*

#### *זכויות [יוצרים](#page-3-0)*

#### *סימנים [מסחריים](#page-4-0)*

### *על אודות [מדריך](#page-5-0) זה*

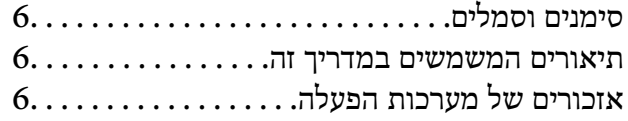

#### *[מבוא](#page-7-0)*

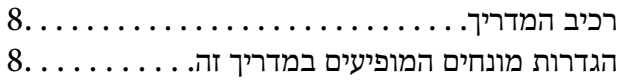

#### *[הכנה](#page-10-0)*

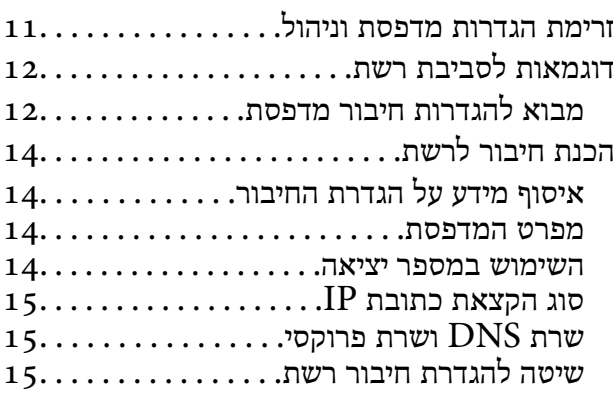

#### *[חיבור](#page-16-0)*

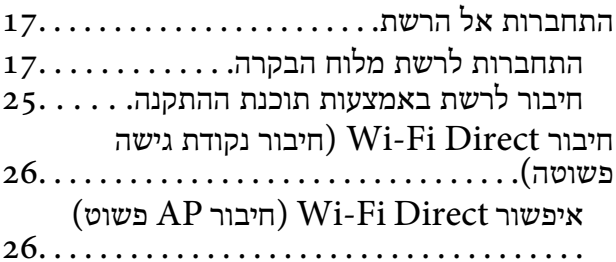

#### *הגדרות [פונקציות](#page-26-0)*

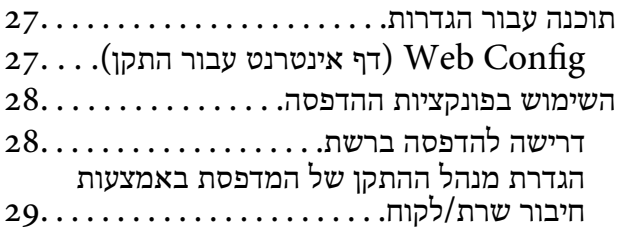

הגדרות מנהל התקן [מדפסת](#page-32-0) עבור חיבור עמית [לעמית33...............................](#page-32-0) ביצוע הגדרות [מערכת35.....................](#page-34-0) הגדרת לוח [הבקרה35......................](#page-34-0) הגדרות חסכון בחשבון בזמן חוסר [פעילות35....](#page-34-0)

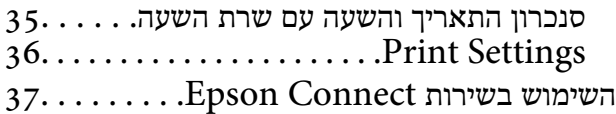

#### *הגדרות [אבטחת](#page-37-0) מוצר*

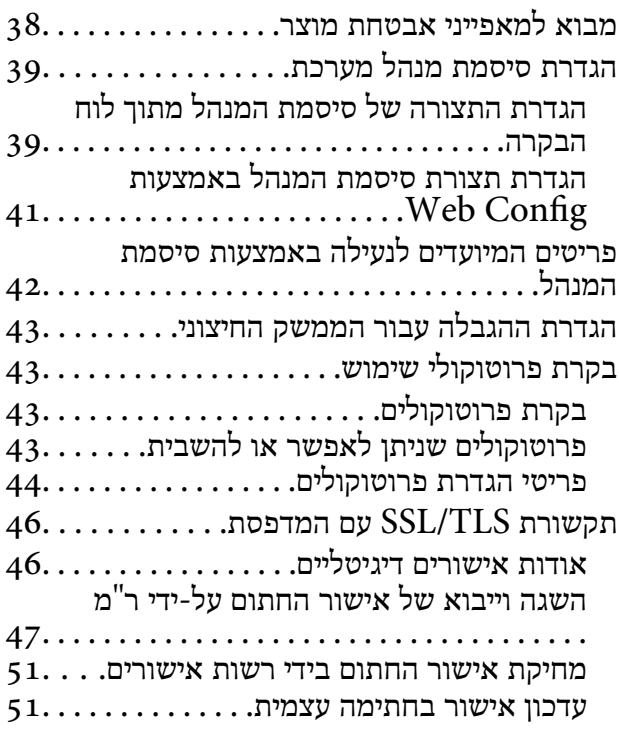

### *[הגדרות](#page-52-0) תפעול וניהול*

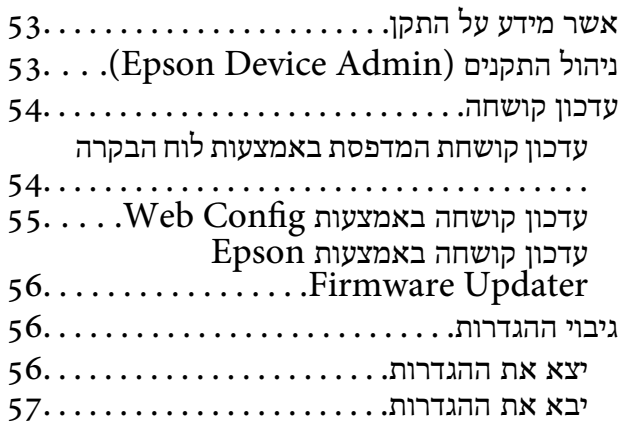

#### *פתרון [בעיות](#page-57-0)*

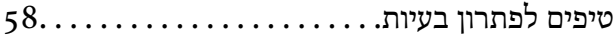

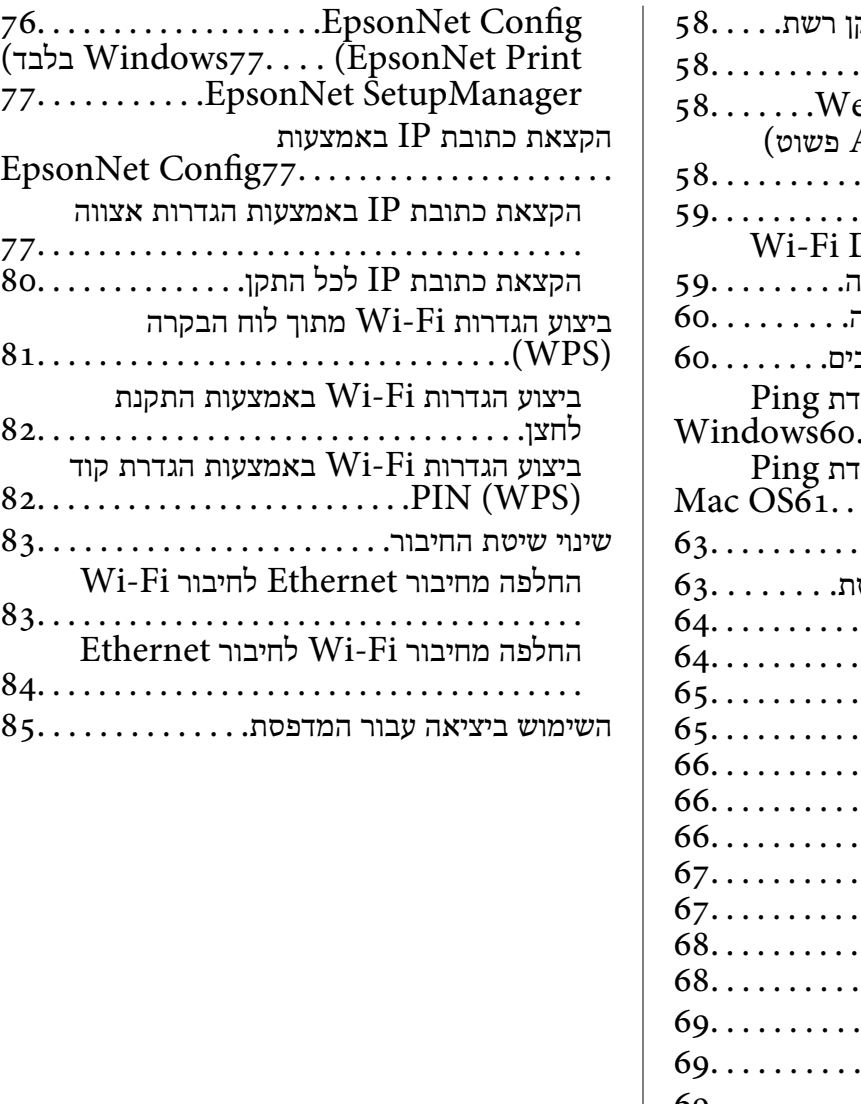

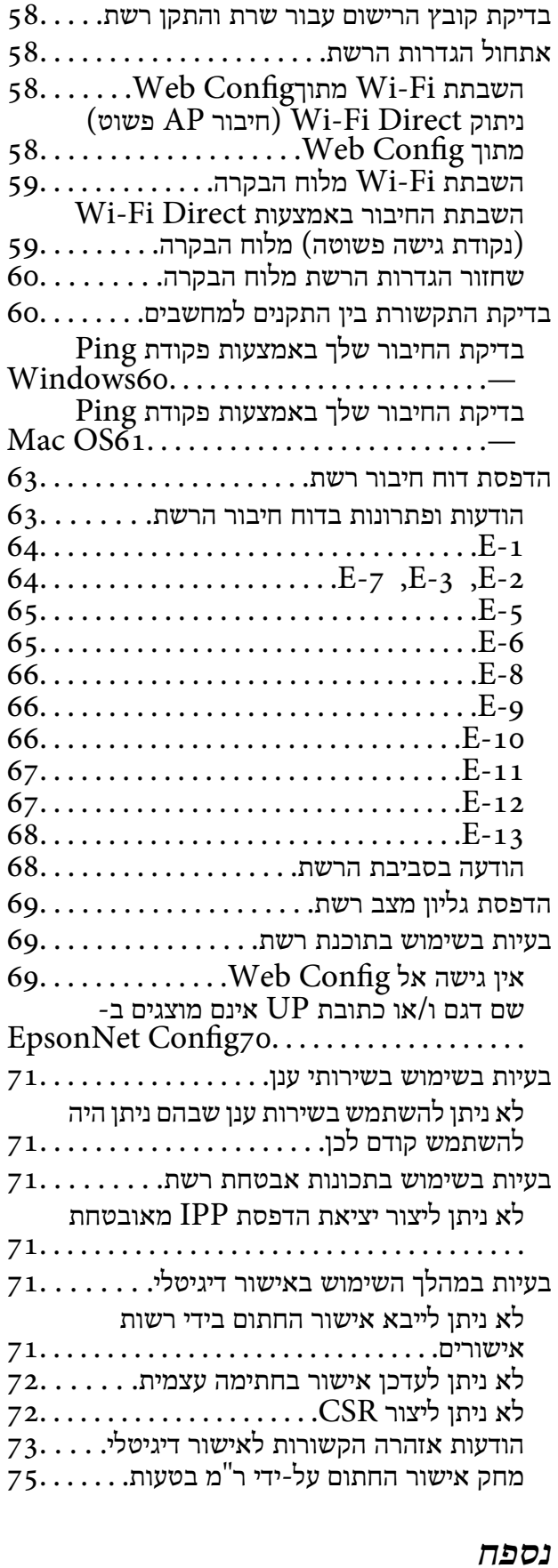

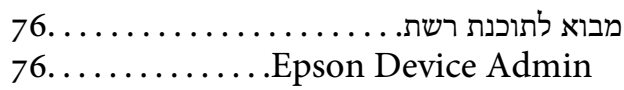

## **זכויות יוצרים**

<span id="page-3-0"></span>איןלשכפל, לאחסן במערכת אחזור, אולשדר פרסום זה בכל צורה שהיא או בכל אמצעי שהוא, בין אלקטרוני, בין מכני, בין בצילום, הקלטה או כל דרך אחרת, בלא הסמכה בכתב מראש של חברת Epson Seiko. אין הנחה של חבות פטנט כלשהי ביחס לשימוש במידה הכלול כאן. אף אין הנחה של חבות כלשהי בגין נזקים שמקורם בשימוש במידע הכלול כאן. המידע הכלול כאן נועד אך ורק לשימוש עם מוצר Epson זה. Epson אינה אחראית לשימוש<br>כלשהו במידע זה ביחס למוצרים אחרים.

חברת Epson Seiko והחברות המסונפות לה לא תישאנה בכל חבות כלפי רוכש מוצר זה או צד שלישי כלשהו בגין נזקים, אובדן, עלויות או הוצאות שנגרמולרוכש אולצד שלישי כלשהו כתוצאה מתאונה, שימוש שגוי, או שימוש לרעה במוצר זה או ביצוע שינויים בלתי מורשים, תיקונים או שינויים אחרים במוצר זה, או (לא כולל ארה"ב) אי<br>הקפדה על ציות להוראות התפעול והתחזוקה של חברת Seiko Epson.

חברת Epson Seiko והחברות המסונפות לה לא תשאנה בכל חבות בגין נזקים או בעיות שמקורם בשימוש באפשרות כלשהי או במוצרי צריכה אחרים כלשהם פרט לאלו שהוגדרו כמוצרי Epson מקוריים או מוצרי Epson<br>מאושרים על ידי חברת Seiko Epson.

חברת Seiko Epson לא תישא בכל חבות בגין נזק שמקורו בהפרעות אלקטרומגנטיות המתרחשות כתוצאה<br>מהשימוש בכבלי ממשק כלשהם מחוץ לאלא שהוגדרו כמוצרי Epson מאושרים על ידי חברת Seiko Epson.

Seiko Epson Corporation 2017 ©

תוכן מדריך זה ומפרטי מוצר זה נתונים לשינויים ללא הודעה מראש.

## **סימנים מסחריים**

- <span id="page-4-0"></span>EPSON ❏® EXCEED או EPSON EXCEED YOUR VISION והביטויים רשום מסחרי סימן הוא .Seiko Epson Corporation של מסחריים סימנים הם YOUR VISION
- Google Cloud Print, Chrome, Chrome OS, and Android are trademarks of Google❏ Inc.
	- Microsoft<sup>®</sup>, Windows®, Windows Server<sup>®</sup>, and Windows Vista® are registered  $\Box$ trademarks of Microsoft Corporation.
- Apple, Macintosh, macOS, OS X, Bonjour, Safari, AirPrint, the AirPrint Logo, iPad,❏ iPhone, iPod touch, and iTunes are trademarks of Apple Inc., registered in the U.S. and other countries.
- ⊑ הערה כללית: שמות מוצרים אחרים הנזכרים כאן נועדו לשם זיהוי בלבד וייתכן שהם יהיו סימנים מסחריים של ∏<br>בעליהם.Epson מתנערת מכל זכות בסימנים אלה.

# **על אודות מדריך זה**

## **סימנים וסמלים**

<span id="page-5-0"></span>*מכילים הוראות שיש להקפיד לציית להן כדי למנוע פציעה.* !*זהירות:*

## *חשוב:* c

*יש להקפיד על מילוי ההוראות הללו כדי למנוע נזק לציוד.*

*הוראות המכילות טיפים שימושיים והגבלות על פעולת המדפסת. לתשומת לבך:*

#### **מידע קשור**

| לחיצה על סמל זה תעביר אותך אל המידע הרלבנטי.

## **תיאורים המשמשים במדריך זה**

- ש צילומי מסך של מנהל התקן המדפסת לקוחים מ-Windows 10 או מ-OS X El Capitan. התוכן המוצג על Quitan במצב.<br>המסך משתנה, תלוי בדגם ובמצב.
- האיורים המשמשים במדריך זה הם להמחשה בלבד. אמנם יכולים להיות הבדלים קלים בתפעול, תלוי בדגם, אולם G<br>שיטת התפעול היא אותה השיטה.
	- ם פריטי תפריט מסוימים במסך ה-LCD משתנים, תלוי בדגם ובהגדרות.  $\Box$

## **אזכורים של מערכות הפעלה**

#### **Windows**

במדריך זה, מונחים כגון, "10 Windows"," 8.1 Windows"," 8 Windows"," 7 Windows", "Windows Server 2008", "Windows Server 2008 R2", "Windows Server 2012",<br>"Windows Server 2003 R2", ו-"Windows Server 2003" מתייחסים למערכות ההפעלה הבאות. כמו<br>"Windows Server 2003 R2" משמש לציוו כל הגרסאות.

- 10 RWindows❏ ® מערכת ההפעלה Microsoft
- 8.1 RWindows❏ ® מערכת ההפעלה Microsoft
	- 8 RWindows❏ ® מערכת ההפעלה Microsoft
	- 7 RWindows❏ ® מערכת ההפעלה Microsoft

 $Microsoft$ <sup>®</sup> Windows Vista® המערכת ההפעלה ⊡

 $Microsoft$ ® Windows® XP מערכת ההפעלה Q

 $\rm{Microsoft} @$  Windows® XP Professional x64 Edition ההפעלה ⊡

 $\rm{Microsoft}^{\tiny{\textregistered}}$  Windows Server® 2016 ההפעלה ∩

 $\rm{Microsoft}^{\tiny{\textregistered}}$  Windows Server® 2012 R2 מערכת ההפעלה ⊠

 $\operatorname{Microsoft}^{\circledast}$  Windows Server® 2012 ההפעלה  $\square$ 

 $\rm{Microsoft}^{\tiny{\textregistered}}$  Windows Server® 2008 R2 מערכת ההפעלה ⊡

 $\rm{Microsoft}^{\circledR}$  Windows Server® 2008 ⊡מערכת ההפעלה Q

 $\rm{Microsoft}^{\tiny{\textregistered}}$  Windows Server® 2003 R2 מערכת ההפעלה ⊡

 $\rm{Microsoft} @$  Windows Server® 2003 ההפעלה Microsoft® Windows Server

#### **Mac OS**

,OS X Yosemite ,OS X El Capitan ,macOS Sierra אל משתמשכדילהתייחס" Mac OS" ,במדריךזה .Mac OS X v10.6.8 -ו ,Mac OS X v10.7.x ,OS X Mountain Lion ,OS X Mavericks

## **מבוא**

## **רכיב המדריך**

<span id="page-7-0"></span>מדריך זה נועד עבור מנהל ההתקן האחראי לחיבור המדפסת אל הרשת והוא מכיל מידע המסביר כיצד לבצע הגדרות<br>כדי להשתמש בפונקציות.

עיין ב-*מדריך למשתמש* עבור מידע על השימוש בפונקציה.

**הכנה**

מסביר את משימות המנהל, כיצד להגדיר התקנים, ואת התוכנה לניהול.

**חיבור**

מסביר כיצד לחבר התקן אל הרשת. מסביר גם את סביבת הרשת, כגון השימוש ביציאה עבור ההתקן ומידע על DNS<br>ושרת פרוקסי.

**הגדרות פונקציות** מסביר את ההגדרות של כל פונקציה במדפסת.

**הגדרות אבטחת מוצר** מסביר את הגדרות האבטחה הבסיסיות, כגון הגדרות סיסמת מנהל ובקרת פרוטוקולים.

**הגדרות תפעול וניהול** מסביר את הפעולות אחרי התחלת השימוש בהתקנים, כגון בדיקת מידע ותחזוקה.

> **פתרון בעיות** מסביר את אתחול ההגדרות וכיצד לפתור בעיות ברשת.

## **הגדרות מונחים המופיעים במדריך זה**

המונחים הבאים מופיעים במדריך זה.

**מנהל**

האשם האחראי להתקנה והגדרה של ההתקן או של הרשת במשרד או בארגון. בארגונים קטנים, אפשר שאדם זה<br>יהיה אחראי הו על ניהול ההתקן והרשת כאחד. בארגונים גדולים, למנהלים יש סמכות לטפל ברשת או בהתקנים של יחידה קבוצתית במחלקה או חטיבה, בעוד שמנהלי רשת אחראים על הגדרות התקשורת החורגות אל מחוץ לארגון,<br>כגון האינטרנט.

#### **מנהל רשת**

האדם האחראי לשליטה בתקשורת ברשת. האדם שמגדיר את הנתב, את שרת הפרוקסי, את שרת ה-DNS ואת<br>שרת הדואר על מנת לשלוט בתקשורת באינטרנט או ברשת.

#### **משתמש**

האדם המשתמש בהתקנים כמו מדפסות או סורקים.

#### **חיבור שרת/לקוח (שיתוף מדפסת באמצעות שרת Windows(**

ניתן לשתף את החיבור שמציין שהמדפסת מחוברת אל שרת Windows באמצעות הרשת או באמצעות כבל USB, ואת תור ההדפסה שהוגדר ברשת. התקשורת בין המדפסת לבין המחשב עוברת דרך השרת, והמדפסת<br>נשלטת בידי השרת.

#### **תקשורת עמית לעמית (הדפסה ישירה)**

החיבור שמציין שהמדפסת והמחשב מחוברים לרשת באמצעות רכזת או נקודת גישה, ושניתן לבצע את עבודת<br>ההדפסה ישירות מהמחשב.

#### **Config Web) דף האינטרנט של ההתקן)**

שרת האינטרנט המובנה בתוך ההתקן. הוא נקרא Web Config. תוכל לבדוק בו את סטטוס ההתקן ולשנותו<br>באמצעות הדפדפו.

**תור ההדפסה**

במערכת הפעלה Windows, הסמל עבור כל יציאה, כגון מדפסת או סורק, מוצגים ב**התקן ומדפסת**. המערכת יוצרת שני סמלים או יותר גם עבור התקן יחיד אם ההתקן מחובר לרשת באמצעות שתי יציאות או יותר, כגון<br>TCP/IP סטנדרטי ורשת WSD.

**כלי**

שם כללי עבור תוכנה המגדירה או מנהל התקן, כגון EpsonNet Config ,Epson Device Admin ,<br>EpsonNet SetupManager, וכו'.

#### **ASCII) קוד אמריקני תקני לחילופי מידע)**

אחת מהקודים הסטנדרטים עבור תווים. קוד זה מגדיר 128 תווים, כולל תווים כמו אותיות האלפבית האנגלי(z–a, E7x0–20x0) מספר הקסדצימאלי) הרשום להלן, ואינו כולל תווי בקרה. Z–A(, ספרות רגילות (0–9), סמלים, תווים ריקים ותווי בקרה. כאשר מוזכר "ASCII "במדריךזה, מדובר ברצף

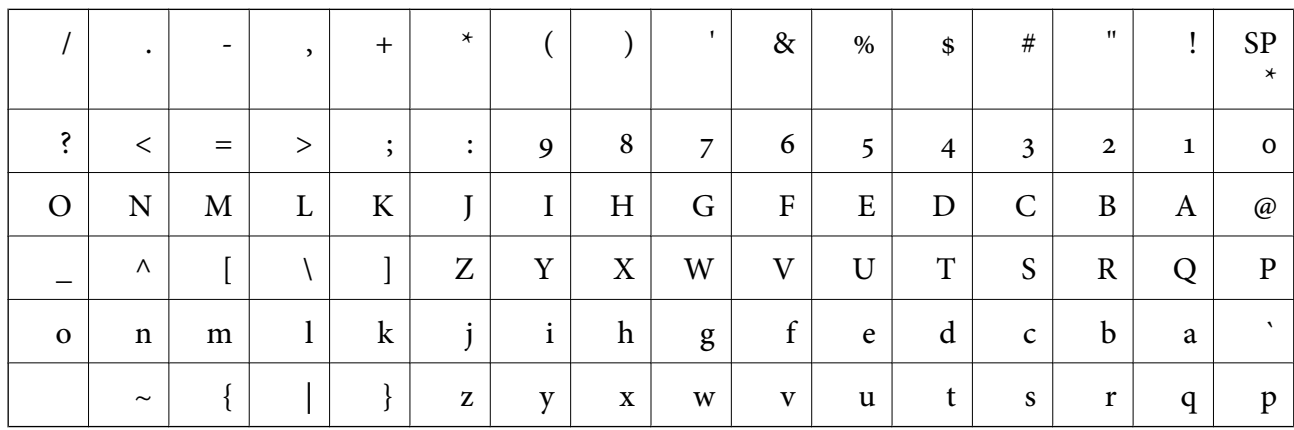

\* תו הרווח.

**מבוא**

#### **(UTF-8 קידוד (Unicode**

קוד סטנדרטי בינלאומי, המכסה את שפות העולם העיקריות. כאשר מוזכר "UTF-8" במדריך זה, הכוונה היא לתווי<br>הקידוד הכלולים בפורמט UTF-8.

## **הכנה**

פרק זה מסביר את תפקיד המנהל ואת ההכנה לפני ביצוע ההגדרות.

## **זרימת הגדרות מדפסת וניהול**

<span id="page-10-0"></span>המנהל מבצע את הגדרות חיבור הרשת ואת ההגדרות והתחזוקה הראשוניות של המדפסת כדי שיהיו זמינים<br>למשתמשים.

.1 מכינה

❏אוספת מידע על הגדרת החיבור

❏החלטה על שיטות החיבור

.2 מתחברת

חיבור רשת מתוך לוח הבקרה של המדפסת $\Box$ 

- .3 הגדרת הפונקציות
- הגדרות מנהל התקן מדפסת $\Box$
- $V$ i-Fi Direct חיבור נקודת גישה פשוטה) Wi-Fi
	- ❏הגדרות מתקדמות אחרות
		- ❏שירותי ענן
		- .4 הגדרת אבטחה
		- ❏הגדרות מנהל
			- SSL/TLS❏
		- ❏בקרת פרוטוקול
			- .5 תפעול וניהול
		- ❏בדיקת מצב ההתקן
	- ❏הטיפול בהופעתם של אירועים
		- בעיבוי הגדרות ההתקן  $\Box$

#### **מידע קשור**

- $_1$ 11 הכנה" בעמוד  $\blacklozenge$
- $_1$  ["חיבור" בעמוד](#page-16-0)  $\blacktriangleright$
- $\,$  הגדרות [פונקציות" בעמוד](#page-26-0)  $\,$
- $_3$ 8 הגדרות הבטחת [מוצר" בעמוד](#page-37-0)  $^\bullet$
- | "הגדרות תפעול [וניהול" בעמוד](#page-52-0) 53

# <span id="page-11-0"></span>**דוגמאות לסביבת רשת** (D)  $(C)$  $(B)-2$  $(B)$  $(A)$

**הכנה**

 $_1$  משרד  $_3(x)$ LAN  $1:1 - (x)$ LAN  $2:2 - (x)$ (ב): משרד 2  $LAN 1:1 - (2)$  $LAN 2:2 - (2)$  $WAN:(x)$ (ד): אינטרנט

## **מבוא להגדרות חיבור מדפסת**

שתי השיטות הבאות זמינות עבור ביצוע חיבור המדפסת לרשת. המדפסת מחוברת לרשת ישירות באמצעות שתי<br>השיטות.

❏חיבור שרת/לקוח (שיתוף מדפסת באמצעות שרתWindows(

❏תקשורת עמית לעמית (הדפסה ישירה)

#### **מידע קשור**

- | "הגדרות חיבור [שרת/לקוח" בעמוד](#page-12-0) 13
- $_1$  "הגדרות תקשורת עמית [לעמית" בעמוד](#page-12-0) 13

#### **הגדרות חיבור שרת/לקוח**

#### **שיטת חיבור:**

חבר את המדפסת אל הרשת באמצעות רכזת או נקודת גישה. תוכל גם לחבר את המדפסת אל השרת באופן ישיר באמצעות כבל USB.

**מנהל ההתקן של המדפסת:**

<span id="page-12-0"></span>התקן את מנהל ההתקן של המדפסת בשרת Windows בהתאם למערכת ההפעלה המותקנת במחשבי הלקוח. באמצעות גישה אל שרת Windows וקישור המדפסת, ניתן להתקין את מנהל ההתקן של המדפסת במחשב הלקוח<br>ולהשחמש רו.

#### **מאפיינים:**

הל את המדפסת ואת מנהל ההתקן של המדפסת באצווה.  $\square$ 

- בהתאם למפרט השרת, אפשר שיידרש זמן להתחיל את עבודת ההדפסה משום שכל עבודות ההדפסה עוברות דרך Q<br>שרת ההדפסה.
	- ❏לא תוכל להדפיס כאשר שרת Windows מכובה.

#### **מידע קשור**

 $8$  "הגדרות מונחים המופיעים במדריך [זה" בעמוד](#page-7-0) $\blacktriangleright$ 

### **הגדרות תקשורת עמית לעמית**

**שיטת חיבור:**

חבר את המדפסת אל הרשת ישירות באמצעות רכזת או נקודת גישה.

**מנהל ההתקן של המדפסת:**

התקן את מנהל ההתקן של המדפסת בכל מחשב לקוח.

ניתן לספק אותו כחבילה באמצעות EpsonNet SetupManager או באופן אוטומטי באמצעות המדיניות<br>הקבוצתית של שרת Windows.

#### **מאפיינים:**

עבודת ההדפסה מתחילה מייד משום שעבודת ההדפסה נשלחת ישירות אל המדפסת. $\Box$ 

תוכל להדפיס כל זמן שהמדפסת פועלת. $\Box$ 

#### **מידע קשור**

 $8$  "הגדרות מונחים המופיעים במדריך [זה" בעמוד](#page-7-0)  $\blacklozenge$ 

## **הכנת חיבור לרשת**

## **איסוף מידע על הגדרת החיבור**

אתה זקוק לכתובת IP, לכתובת שער, וכו', עבור חיבור רשת. בדוק את הפרטים הבאים מראש.

<span id="page-13-0"></span>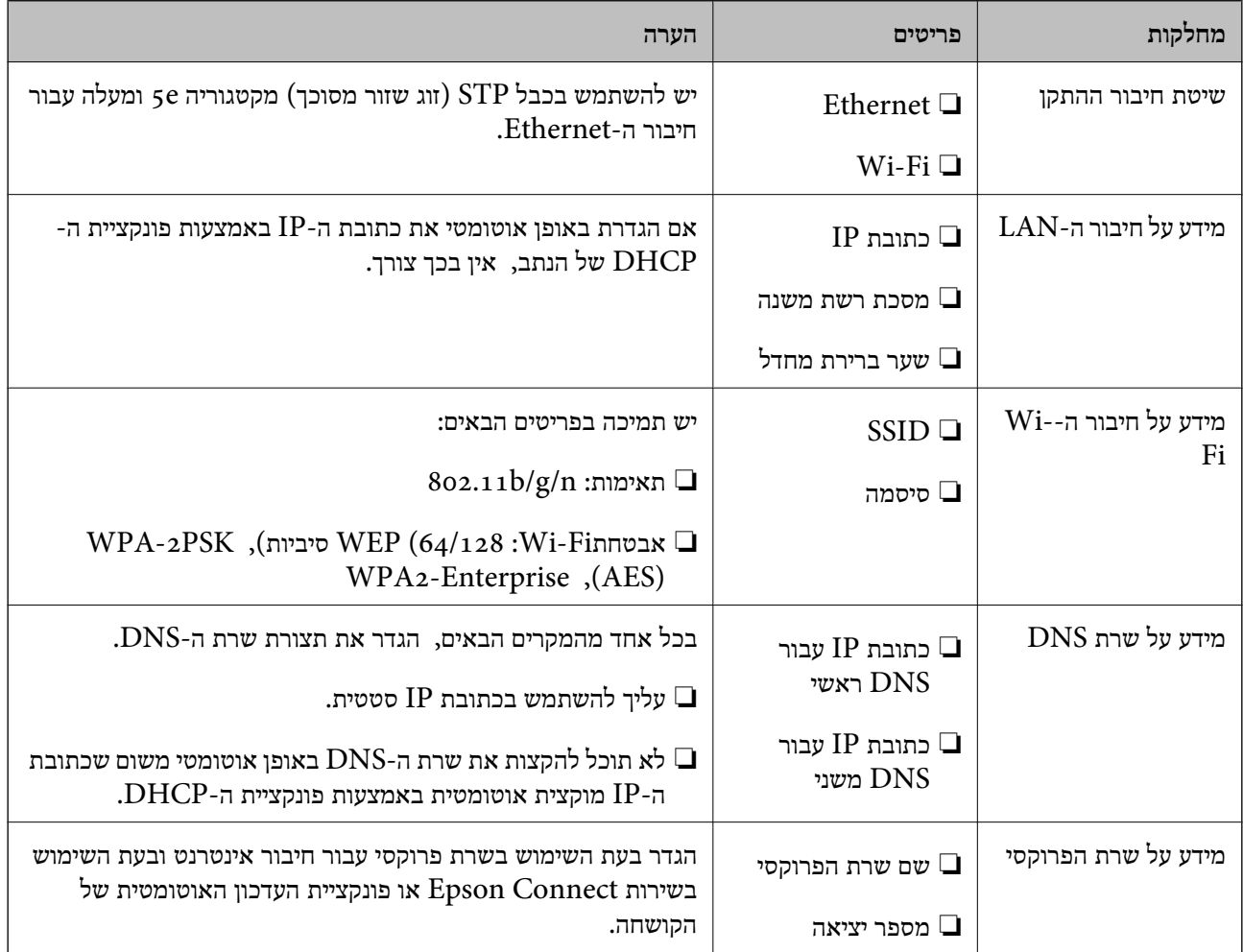

#### **מפרט המדפסת**

עיין ב-*מדריך למשתמש* כדי לקרוא את המפרט שהמדפסת תומכת במצב רגיל או מצב חיבור.

#### **השימוש במספר יציאה**

עיין ב"נספח" עבור מספר היציאה בו משתמשת המדפסת.

**מידע קשור**

| "השימוש ביציאה עבור [המדפסת" בעמוד](#page-84-0) 85

## **סוג הקצאת כתובת IP**

קיימים שני סוגים של הקצאת כתובת IP למדפסת.

#### **כתובת IP סטטית:**

הקצה למדפסת את כתובת ה-IP הייחודית שנקבעה מראש.

<span id="page-14-0"></span>כתובת ה -IP אינה משתנה כאשר מכבים את המדפסת או את הנתב, ולכן תוכל לנהל את ההתקן על פי כתובת .IP

סוג זה של הקצאת IP מתאים לרשת שבה מנהלים מדפסות רבות, כגון זו של משרד גדול או בית ספר.

#### **הקצאה אוטומטית באמצעות פונקציית DHCP:**

כתובת ה-IP הנכונה מוקצית באופן אוטומטי כאשר מצליחה התקשורת בין המדפסת לבין הנתב התומכת בתפקוד<br>ה-DHCP.

אין זה נוח לשנות את כתובת ה-IP עבור התקן סציפי, לשמור את כתובת ה-IP מראש ואז להקצות אותה. *לתשומת לבך:*

*עבור היציאהשל תור ההדפסה, בחר פרוטוקולשמסוגללגלות באופן אוטומטי את כתובת ה-IP, כגוןPrint EpsonNet .Port*

## **שרת DNS ושרת פרוקסי**

<mark>אם אתה משתמש בשירות חיבור אינטרנטי,</mark> הגדר את תצורת שרת ה-DNS. אם לא תגדיר את התצורה, יהיה עליך<br>לציין את כתובת ה-IP לגישה משום שאתה עשוי להיכשל ברזולוציה של השם.

שרת הפרוקסי ממוקם בשער שבין הרשת לבין האינטרנט, והוא מתקשר עם המחשב, המדפסת והאינטרנט (השרת הנגדי) מטעם כל אחד מהם. השרת הנגדי מתקשר רק עם שרת הפרוקסי. לכן, לא ניתן לקרוא מידע על המדפסת, כגון<br>כתובת ה-IP ומספר היציאה, ולכן ניתן לצפות לאבטחה מוגברת.

תוכל לאסור גישה אל URL ספציפי באמצעות פונקציית הסינון, מאחר ושרת הפרוקסי מסוגל לבדוק את תכולת<br>התקשורת.

## **שיטה להגדרת חיבור רשת**

פעל בהתאם להוראות הבאות כדי לבצע הגדרות חיבור עבור כתובת ה-IP של המדפסת, מסיכת רשת משנה, ושער<br>ברירת המחדל.

#### **השימוש בלוח הבקרה:**

הגדר את תצורת ההגדרות באמצעות לוח בקרת המדפסת של כל מדפסת. התחבר אל הרשת אחרי הגדרת תצורת<br>הגדרות החיבור של המדפסת.

#### **השימוש בתוכנת ההתקנה:**

אם אתה משתמש בתוכנת התקנה, יוגדרו הרשת של המדפסת והמחשב הלקוח באופן אוטומטי. ההגדרה זמינה אם פועלים בהתאם להוראות תוכנת ההתקנה, גם אם אין לך ידע מעמיק על הרשת. מומלץ להשתמש בשיטה זו כאשר מגדירים את המדפסת וכמה מחשבילקוח באמצעות השימושבחיבורשרת/לקוח (שיתוף המדפסת באמצעות השרת (the Windows של

#### **השימוש בכלי:**

תוכל להשתמש בכלי ממחשב המנהל. תוכל לגלות מדפסת ואז להגדיר את המדפסת, או ליצור קובץ SYLK כדי Ethernet לפני ביצוע ההגדרה. לכן, שיטה זו מומלצת אם ביכולתך לבנות Ethernet עבור ההגדרה. לבצע הגדרות אצווה עבור מדפסות. תוכל להגדיר מדפסות רבות, אך עליהן להיות מחוברות פיזית באמצעות כבל

#### **מידע קשור**

- $_1$  "התחברות לרשת מלוח [הבקרה" בעמוד](#page-16-0)  $\blacktriangleright$
- $_2$ 75 "חיבור לרשת באמצעות תוכנת [ההתקנה" בעמוד](#page-24-0)  $\blacktriangleright$
- $\rm EpsonNet$   $\rm Confg$ הקצאת כתובת [IP](#page-76-0) הקצאת כתובת  $^*$

## **חיבור**

<span id="page-16-0"></span>פרק זה מסביר את הסביבה או את הנוהל כדי לחבר את המדפסת לרשת.

## **התחברות אל הרשת**

## **התחברות לרשת מלוח הבקרה**

חבר את המדפסת לרשת באמצעות לוח הבקרה של המדפסת. לפרטים נוספים על לוח הבקרה של המדפסת עיין ב-*מדריך למשתמש*.

## **הקצאת כתובת ה -IP**

הגדר פרטים בסיסיים כמו כתובת IP, מיסוך רשת משנה, ו- שער ברירת מחדל.

- .1 הדלק את המדפסת.
- .2 בחר **הגדרות** במסך הבית בלוח הבקרה של המדפסת.

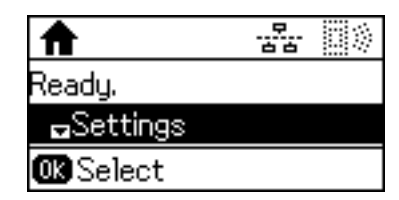

*אם המסך מכובה, לחץ על כל לחצן בלוח הבקרה. לתשומת לבך:*

.3 בחר **ניהול מערכת**.

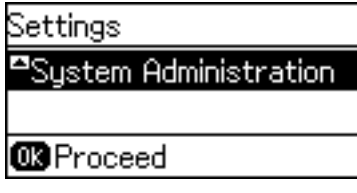

.4 בחר **הגדרות הרשת**.

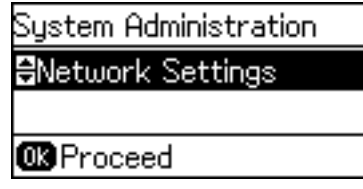

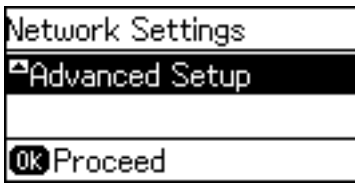

.6 בחר **כתובת IP/TCP**.

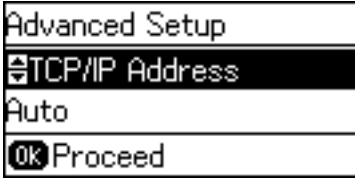

.7 בחר **ידני**.

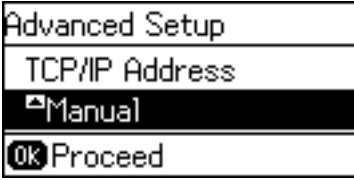

כאשר אתה מגדיר את כתובת ה-IP באופן אוטומטי באמצעות פונקציית ה-DHCP של הנתב, בחר הם באופן אוטומטי, לכן, עבור אל שלב .10 אוטומטית. במקרה זה, ה -**כתובת IP**, **מיסוך רשת משנה**, וה-**שער ברירת מחדל** בשלבים <sup>8</sup> עד <sup>9</sup> מוגדרים אף

 $\text{IP}-$ . הזן את כתובת ה  $8$ 

לחץ על לחצן  $\blacktriangleright$  או  $\blacktriangleright$  כדי להזין.

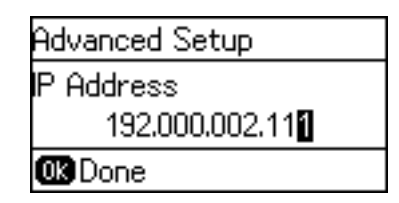

.9 הגדר את **מיסוך רשת משנה** ואת **שער ברירת מחדל**.

## *חשוב:* c

*אם השילוב של כתובת IP, מיסוך רשת משנה ושל שער ברירת מחדל אינו נכון, מוצגת הודעת שגיאה ולא ניתן להמשיך בביצוע ההגדרות. ודא שאין שגיאה בהזנה.*

.10לחץ על לחצן אישור כדי לסיים.

לחץ על לחצן כ\* מספר פעמים בהתאם לצורך כדי לחזור למסך הבית. מסך הבית מוצג אוטומטית אחרי פרק זמן<br>ספציפי, אם לא תלחץ על לחצן כ\*.

**חיבור**

**חיבור**

### **הגדרת שרת ה -DNS**

הגדרת את שרת ה -DNS. הקצה את הכתובת עבור שרת ה -DNS כאשר **ידני** נבחר עבור **כתובת IP/TCP**.

.1 בחר **הגדרות** במסך הבית בלוח הבקרה של המדפסת.

*אם המסך מכובה, לחץ על כל לחצן בלוח הבקרה. לתשומת לבך:*

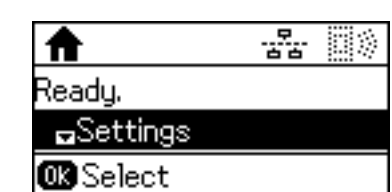

.2 בחר **ניהול מערכת**.

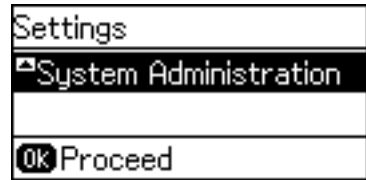

.3 בחר **הגדרות הרשת**.

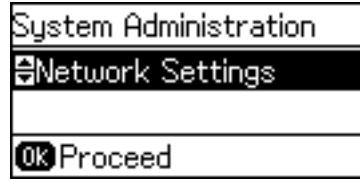

.4 בחר **הגדרה מתקדמת**.

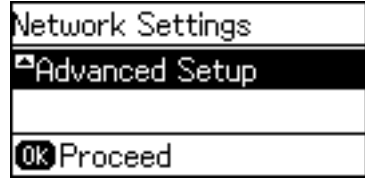

.5 בחר **שרת DNS**.

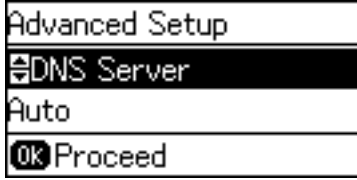

. בחר את הדרך להשגת כתובת שרת ה-DNS.

כאשר אתה בוחר **אוטומטית** עבור הגדרות הקצאת כתובת ה -IP, ביכולתך לבחור את הגדרות שרת ה -DNS כתובת שרת ה -DNS. מתוך **ידני** או **אוטומטית**. אם אין ביכולתךלהשיג את כתובת שרת ה -DNS באופן אוטומטי, בחר **ידני** והזן את **חיבור**

.7 אם תבחר **ידני**, הזן את כתובת ה -IP עבור שרת ה -DNS.

לחץ על לחצן  $\blacktriangleright$  או  $\blacktriangledown$  כדי להזין. לחץ על לחצן  $\blacktriangleright$  או  $\blacktriangleleft$  כדי להזיז את הסמן.

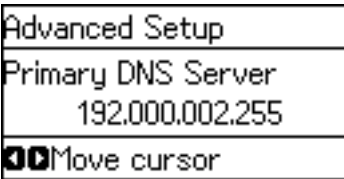

. הזן את כתובת ה-IP עבור שרת ה-DNS המשני.  $8$ 

לחץ על לחצן  $\blacktriangleright$  או  $\blacktriangledown$  כדי להזין. לחץ על לחצן  $\blacktriangleright$  או  $\blacktriangleleft$  כדי להזיז את הסמן.

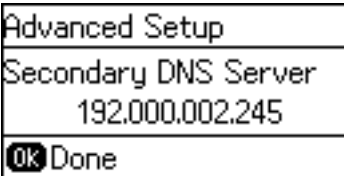

.9 לחץ על לחצן אישור כדי לסיים.

לחץ על לחצן כ\* מספר פעמים בהתאם לצורך כדי לחזור למסך הבית. מסך הבית מוצג אוטומטית אחרי פרק זמן<br>ספציפי, אם לא תלחץ על לחצן כ\*.

#### **הגדרת שרת הפרוקסי**

יש לך שרת פרוקסי מובנה בתוך סביבת הרשת שלך, הגדר את שרת הפרוקסי.

.1 בחר **הגדרות** במסך הבית בלוח הבקרה של המדפסת.

*אם המסך מכובה, לחץ על כל לחצן בלוח הבקרה. לתשומת לבך:*

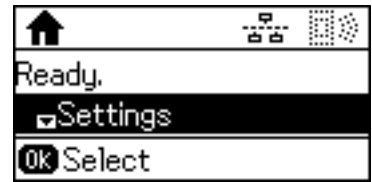

.2 בחר **ניהול מערכת**.

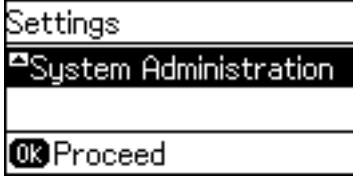

.3 בחר **הגדרות הרשת**.

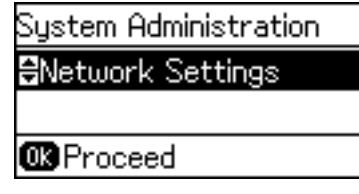

.4 בחר **הגדרה מתקדמת**.

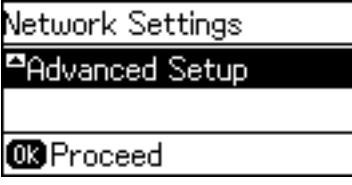

.5 בחר **שרת פרוקסי**.

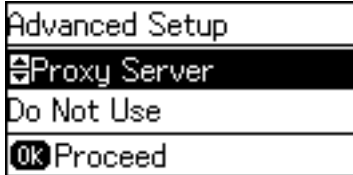

.6 בחר **שימוש**.

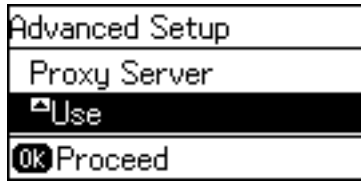

.7 הזן את הכתובת עבור שרת הפרוקסי באמצעות 4IPv או FQDN.

לחץ על לחצן  $\bullet$  כדי לשנות את סוגי התווים. לחץ על לחצן  $\blacktriangle$  או  $\blacktriangledown$  כדי להזין. לחץ על לחצן  $\blacktriangledown$  או להזיז את הסמן.

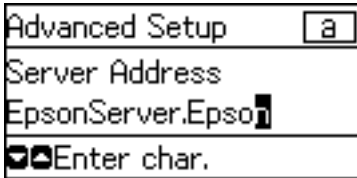

- . הזן את מספר הכניסה עבור שרת הפרוקסי.  $8$ 
	- .9 לחץ על לחצן אישור כדי לסיים.

לחץ על לחצן כ\* מספר פעמים בהתאם לצורך כדי לחזור למסך הבית. מסך הבית מוצג אוטומטית אחרי פרק זמן<br>ספציפי, אם לא תלחץ על לחצן כ\*.

**חיבור**

## **בדיקת ההגדרות עבור כתובת ה -IP**

 $\text{IP-}$ בדוק את ההגדרות עבור כתובת ה- $\text{IP}$ .

.1 בחר **הגדרות** במסך הבית בלוח הבקרה של המדפסת.

*אם המסך מכובה, לחץ על כל לחצן בלוח הבקרה. לתשומת לבך:*

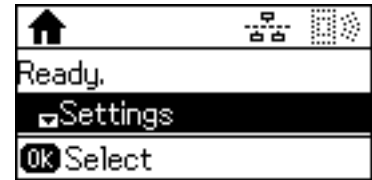

.2 בחר **סטטוס הרשת**.

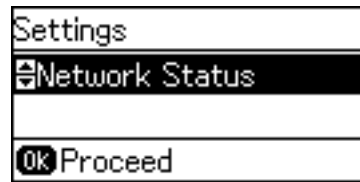

.3 בחר **סטטוס רשת קווית/רשת Fi-Wi**.

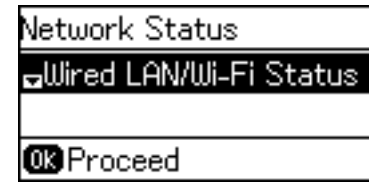

- . אשר כל הגדרה באמצעות לחיצה על לחצן  $\blacktriangledown$ .
- .5 אחרי שסיימת לאשר, לחץ על לחצן מספר פעמים כדי לחזור למסך הבית.

## **התחברות ל-Ethernet**

חבר את המדפסת לרשת באמצעות כבל Ethernet ובדוק את החיבור.

- .1 חבר את המדפסת ואת הרכזת (מתג 2L (באמצעות כבל Ethernet.
	- .2 בחר **הגדרות** במסך הבית בלוח הבקרה של המדפסת.

*אם המסך מכובה, לחץ על כל לחצן בלוח הבקרה. לתשומת לבך:*

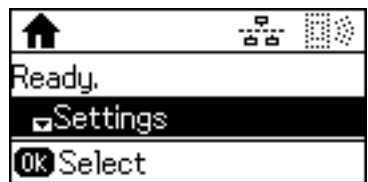

.3 בחר **ניהול מערכת**.

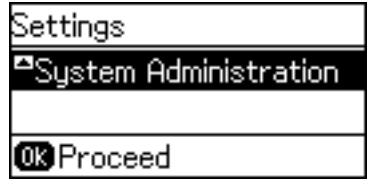

.4 בחר **הגדרות הרשת**.

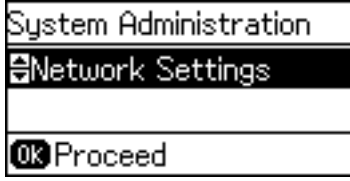

.5 בחר **בדיקת חיבור**.

מוצגת תוצאת אבחון החבור. אשר שהחיבור נכון.

.6 בחר **סיים**.

כאשר אתה בוחר **הדפסת דוח חיבור**, תוכל להדפיס את תוצאת האבחון.

.7 לחץ על לחצן מספר פעמים כדי לחזור למסך הבית.

#### **מידע קשור** | ["החלפה](#page-82-0) מחיבור [Ethernet](#page-82-0) [לחיבור](#page-82-0) [Fi-Wi "בעמוד](#page-82-0) 83

## **ביצוע ידני של הגדרות רשת ה -Fi-Wi מתוך לוח הבקרה**

תוכל להגדיר ידנית את המידע הדרוש לשם חיבור לנקודת גישה באמצעות לוח הבקרה של המדפסת. כדי להגדיר<br>ידנית נחוץ לר ה-SSID והסיסמה של נקודת גישה כלשהי.

כאשר נקודת גישה תומכת ב-WPS, תוכל לבצע את הגדרות חיבור ה-Wi-Fi באופן אוטומטי באמצעות הלחצן או<br>קוד ה-PIN, בלא להשתמש ב-SSID וסיסמה.

*לתשומת לבך:*

*אם אתה משתמש בנקודת גישה עם הגדרות ברירת המחדל שלה, ה-SSID והסיסמה מופיעות על התווית שעל נקודת הגישה. אם אינךיודע את ה-SSID ואת הסיסמה, צור קשר עם האדם שהתקין את נקודת הגישה, או עיין בתיעוד שנלווה לנקודת הגישה.*

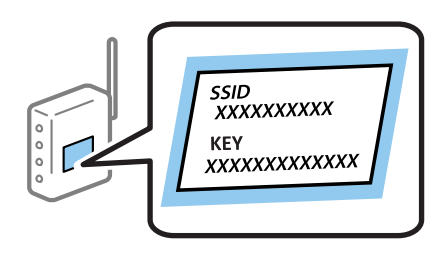

.1 בחר **Fi-Wi** במסך הבית בלוח הבקרה של המדפסת.

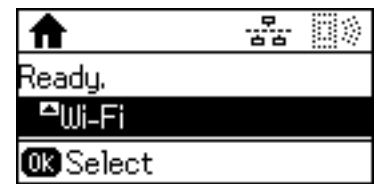

.2 בחר **אשף הגדרת Fi-Wi**.

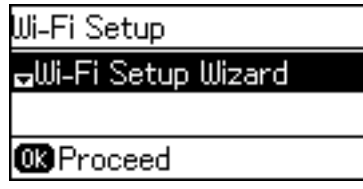

.3 בחר את ה -SSID של נקודת הגישה באמצעות לוח הבקרה של המדפסת.

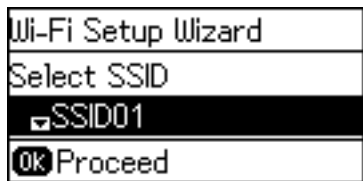

*לתשומת לבך:*

❏ *אם ה-SSIDשאתה רוצה להתחבר אליו אינו מופיע בלוח הבקרהשל המדפסת, לחץ על הלחצן כדילעדכן את הרשימה. אם הוא עדיין לא מוצג, בחר רשתות אחרות והזן ישירות את ה-SSID.*

❏ *אם אינך יודע את ה-SSID, בדוק אם הוא מופיע בתווית של נקודת הגישה. אם אתה משתמש בנקודת גישה עם הגדרות ברירת המחדל שלה, השתמש ב -SSID המופיע על התווית שעל נקודת הגישה.*

.4 הזן את הסיסמה.

לחץ על לחצן  $\bigodot$  כדי לשנות את סוגי התווים. לחץ על לחצן  $\blacktriangle$  או  $\blacktriangledown$  כדי להזין. לחץ על לחצן  $\blacktriangledown$  או להזיז את הסמן.

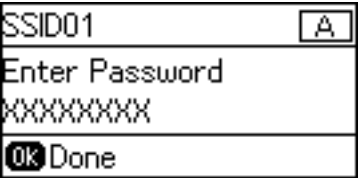

*לתשומת לבך:*

❏ *הסיסמה רגישה לאותיות קטנות וגדולות באנגלית.*

❏ *אם אינך יודע את הסיסמה, בדוק אם היא מופיעה בתווית של נקודת הגישה. אם אתה משתמש בנקודת גישה עם הגדרות ברירת המחדל שלה, השתמש בסיסמה המופיעה על התווית שעל נקודת הגישה. שמות אחרים לסיסמה עשויים להיות: מפתח (Key(, ביטוי סיסמה (Passphrase (וכדומה.*

❏ *אם אינך יודע את הסיסמה, עיין בתיעוד שנלווה לנקודת הגישה או צור קשר עם האדם שהתקין את נקודת הגישה.*

**חיבור**

<span id="page-24-0"></span>.5 אשר את ההגדרות באמצעות לחיצה על לחצן d ואז לחץ על לחצן אישור.

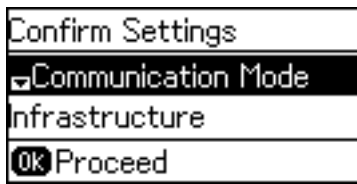

.6 לחץ על לחצן אישור כדי לסיים.

כאשר אתה בוחר **הדפסת דוח חיבור**, תוכל להדפיס את תוצאת האבחון.

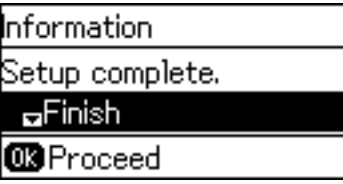

**מידע קשור**

- | "ביצוע [הגדרות](#page-80-0) [Fi-Wi](#page-80-0) מתוך לוח [הבקרה](#page-80-0) [\(WPS "\(בעמוד](#page-80-0) 81
	- | ["החלפה](#page-83-0) מחיבור [Fi-Wi](#page-83-0) [לחיבור](#page-83-0) [Ethernet "בעמוד](#page-83-0) 84

## **חיבור לרשת באמצעות תוכנת ההתקנה**

אנו ממליצים להשתמש בתוכנת ההתקנה כדי לחבר את המדפסת למחשב. תוכל להפעיל את תוכנת ההתקנה<br>באמצעות אחת השיטות הבאות.

הגדרה מתוך אתר האינטרנט  $\Box$ 

גש לאתר האינטרנט שלהלן, ואז הזן את שם המוצר. גש אל **התקנה**, והתחל בביצוע ההתקנה.

[http://epson.sn](http://epson.sn/?q=2)

התקנה באמצעות דיסק התוכנה (רק עבור דגמים המגיעים עם דיסק תוכנה ומשתמשים שיש להם כונני $\Box$ <br>דיסקים).

הכנס למחשב את דיסק התוכנה, ולאחר פעל על פי ההנחיות שבמסך.

**בחירת שיטות החיבור**

פעל בהתאם להוראות המוצגות על גבי המסך עד שיוצג המסך הבא.

**חיבור**

בחר את סוג החיבור ואז לחץ על **הבא**.

<span id="page-25-0"></span>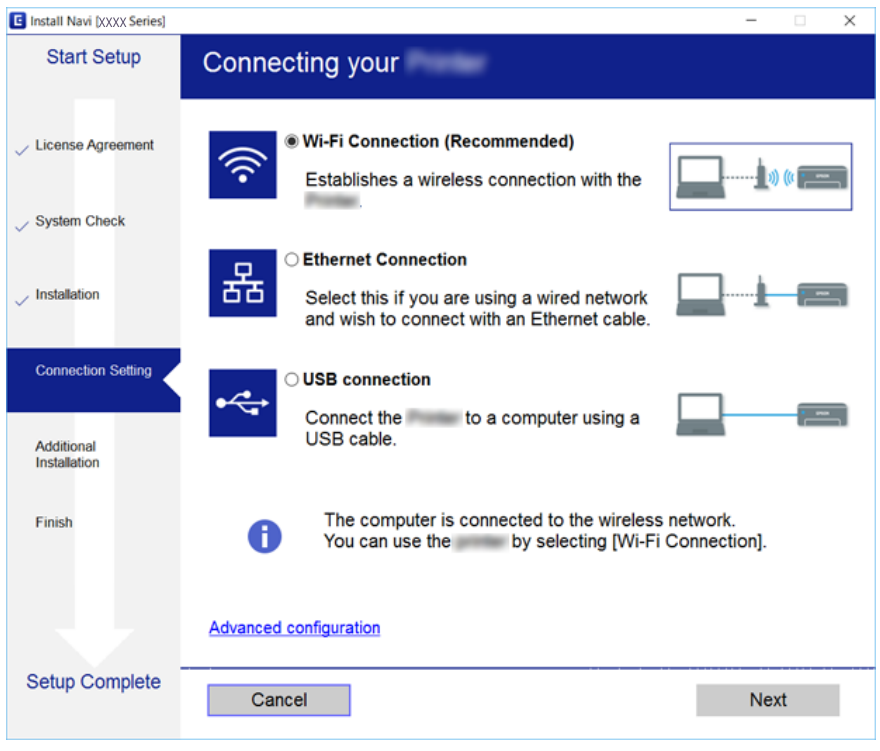

## **חיבור Direct Fi-Wi) חיבור נקודת גישה פשוטה)**

תוכל להתחבר ישירות אל המדפסת בלא לעבור דרך הרשת המחוברת באמצעות השימוש ב-Wi-Fi Direct<br>(נקודת גישה פשוטה) מטלפון חכם או טבלט כאשר המנהל מתיר חיבור ישיר.

מאופשר. כאשר אתה משתמש ב-NFC מטלפון חכם או טבלה, Direct Fi-Wi) נקודת גישה פשוטה) חייב להיות

## **(פשוט AP חיבור (Wi-Fi Direct איפשור**

- .**Wi-Fi Direct** < **Network** לשונית את ובחר Web Config אל גש .1
	- .**Wi-Fi Direct** עבור **Enable** בחר .2
		- .3 לחץ על **Next**.
			- .4 לחץ על **OK**.

```
הרשת מחוברת מחדש, ואז מאופשר Direct Fi-Wi) נקודת גשיה פשוטה).
```
*לתשומת לבך: באמצעות לחיצה על Delete, תוכל למחוק את מידע ההתקן הרשום המחובר באמצעות Direct Fi-Wi) נקודת גישה פשוטה).*

**מידע קשור**

 $28$ בעמוד "Web Config גישה אל

## **הגדרות פונקציות**

<span id="page-26-0"></span>פרק זה מסביר את ההגדרות הראשונות שיש לבצע על מנת להשתמש בכל פונקציה של ההתקן.

## **תוכנה עבור הגדרות**

בנושא זה מוסבר הנוהל לביצוע הגדרות ממחשב המנהל באמצעות Config Web.

## **Config Web) דף אינטרנט עבור התקן)**

## **על אודות Config Web**

הוא יישום מבוסס-דפדפן לשינוי תצורת הגדרות המדפסת. Web Config

כדי לגשת אל Config Web, תחילה עליך להקצות כתובת IP למדפסת.

*תוכל לנעול את ההגדרות בכך שתגדיר סיסמת מנהל מערכת למדפסת. לתשומת לבך:*

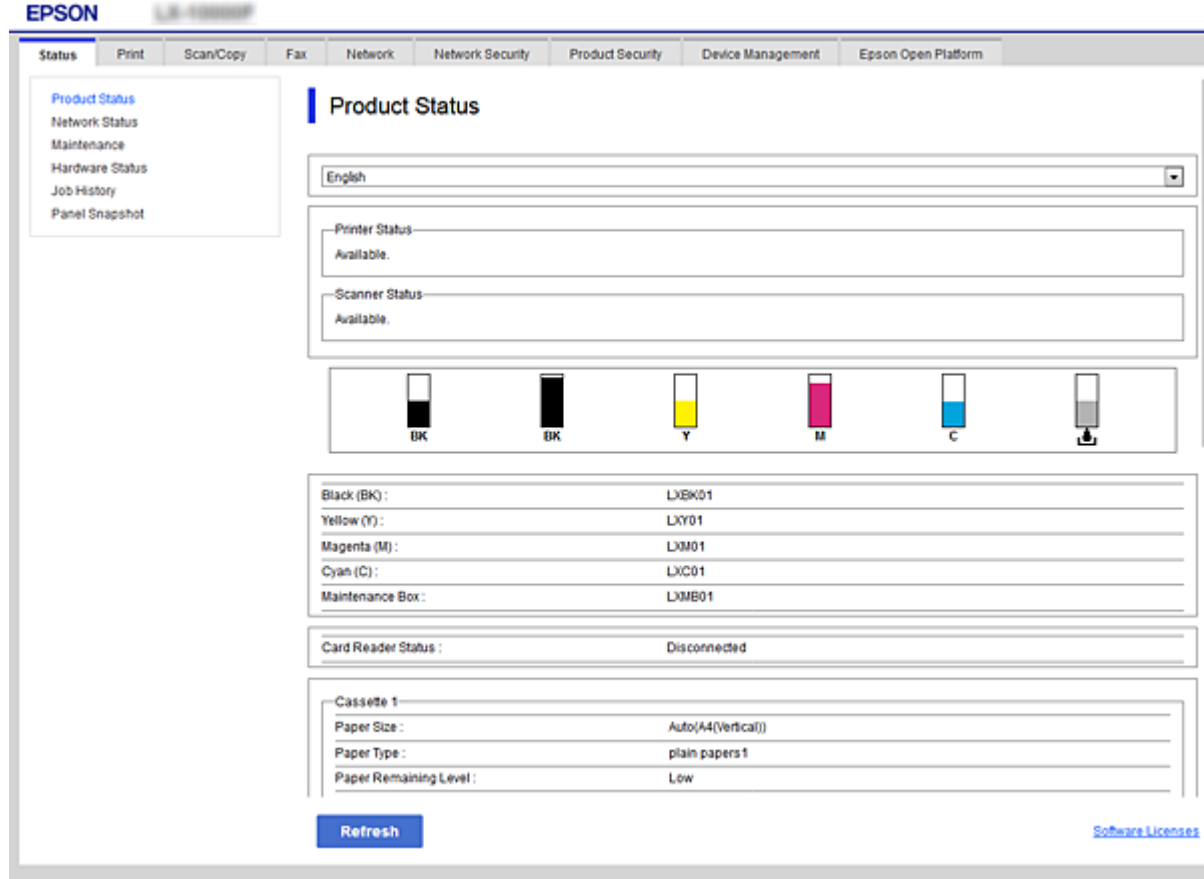

## **גישה אל Config Web**

<span id="page-27-0"></span>הזן את כתובת ה-IP של המדפסת בדפדפן אינטרנט. יש לאפשר JavaScript. בעת גישה אל Web Config דרך<br>HTTPS, הודעת אזהרה תופיע בדפדפן כיוון שנעשה שימוש באישור בחתימה עצמית המאוחסן במדפסת.

```
❏גישה דרך HTTPS
```

```
(<> ללא כתובת ה-IP של המדפסת>//:https :IPv4
 6IPv: https//:]כתובת ה -IP של המדפסת] (כולל [ ])
```

```
❏גישה דרך HTTP
(<> ללא IP>(ללא < \leq) של המדפסת>//:http:
```

```
6IPv: http//:]כתובת ה -IP של המדפסת] (כולל [ ])
```

```
דוגמאות
```

```
:IPv4❏
/192.0.2.111//:https
/192.0.2.111//:http
```
#### :IPv6❏

```
/[1000:1::db8:2001]//:https
/[1000:1::db8:2001]//:http
```
*אם שם המדפסת רשום בשרת ה-DNS, תוכל להשתמש בשם המדפסת במקום בכתובת ה-IP של המדפסת. לתשומת לבך:*

**מידע קשור**

- $\gamma$ תקשורת SSL/TLS עם [המדפסת" בעמוד](#page-45-0)  $\blacklozenge$ 
	- $\,$  אודות אישורים [דיגיטליים" בעמוד](#page-45-0) $\,$

## **השימוש בפונקציות ההדפסה**

אפשר את השימוש בפונקציית ההדפסה של המדפסת.

## **דרישה להדפסה ברשת**

הפריטים הבאים דרושים על מנת להדפיס ברשת.

תוכל להגדיר את תצורתן של הגדרות אלה באמצעות מנהל התקן מדפסת ופונקציות הכלולות במערכת ההפעלה.

התקנת מנהל ההתקן של המדפסת. $\Box$ 

❏יצירת תור ההדפסה למחשב

❏הגדרת היציאה לרשת

## <span id="page-28-0"></span>**הגדרת מנהל ההתקן של המדפסת באמצעות חיבור שרת/לקוח**

הגדר את המדפסת כדי לאפשר הדפסה ממחשב שבהוגדר בעבר כשרת הדפסה, ושתף את המדפסת. התקן אל מנהל ההתקן של המדפסת עבור השרת והלקוח כאחד בשרת ההדפסה.

<mark>אם משתמשים בתוכנת ההתקנה, הגדרת הרשת או המחשב של המדפסת, התקנת מנהל ההתקן,</mark> ויצירת תור<br>ההדפסה, מבוצעים כולם באופו אוטומטי.

## **הגדרת יציאות IP/TCP תקניות — Windows**

הגדר את יציאת ה-TCP/IP התקנית בשרת ההדפסה וצור את תור ההדפסה עבור הדפסת רשת.

- .1 פתח את מסך ההתקנים והמדפסות.
- Windows 10/Windows Server 2016❏

**ומדפסות**. לחץ לחיצה ימנית, או לחיצה שמאלית ממושכת, על לחצן 'התחל' ובחר **לוח הבקרה** <sup>&</sup>gt; **התקנים**

- Windows 8.1/Windows 8/Windows Server 2012 R2/Windows Server 2012❏ **שולחן העבודה** > **הגדרות** > **לוח הבקרה** > **חומרה וקול** או **חומרה** > **התקנים ומדפסות**.
	- Windows 7/Windows Server 2008 R2❏ לחץ "התחל" > **לוח הבקרה** > **חומרה וקול** או **חומרה** > **התקנים ומדפסות**.
		- Windows Vista/Windows Server 2008❏ לחץ "התחל" > **לוח בקרה** > **חומרה וקול** > **מדפסות**.
	- Windows XP/Windows Server 2003 R2/Windows Server 2003❏ לחץ "התחל" > **לוח בקרה** > **מדפסות וחומרה אחרת** > **מדפסות ופקסים**.
		- .2 הוסף מדפסת.
- Windows 10/Windows 8.1/Windows 8/Windows Server 2016/Windows Server❏ 2012 R2/Windows Server 2012 לחץ **הוסף מדפסת**, ואז בחר **המדפסת שאני צריך אינה ברשימה**.
	- Windows 7/Windows Server 2008 R2❏ לחץ **הוסף מדפסת**.
	- Windows Vista/Windows Server 2008❏ לחץ **התקן מדפסת**.
	- Windows XP/Windows Server 2003 R2/Windows Server 2003❏ לחץ **התקן מדפסת**, ואז לחץ על **הבא**.
		- .3 הוסף מדפסת מקומית.
- Windows 10/Windows 8.1/Windows 8/Windows Server 2016/Windows Server❏ 2012 R2/Windows Server 2012
	- בחר **הוסף מדפסת מקומית או מדפסת רשת עם הגדרות ידניות**, ואז לחץ **הבא**.

Windows 7/Windows Server 2008 R2/Windows Vista/Windows Server 2008❏ לחץ **הוסף מדפסת מקומית**.

> Windows XP/Windows Server 2003 R2/Windows Server 2003❏ בחר **מדפסת מקומית המחוברת למחשב זה**, ואז לחץ על **הבא**.

.4 בחר **צור יציאה חדשה**, בחר **יציאת IP/TCP תקנית** כסוג היציאה, ואז לחץ על **הבא**. **הוספת יציאת מדפסת IP/TCP תקנית**. עבור 2003 Server Windows2/R 2003 Server Windows/XP Windows, לחץ **הבא** במסך **אשף**

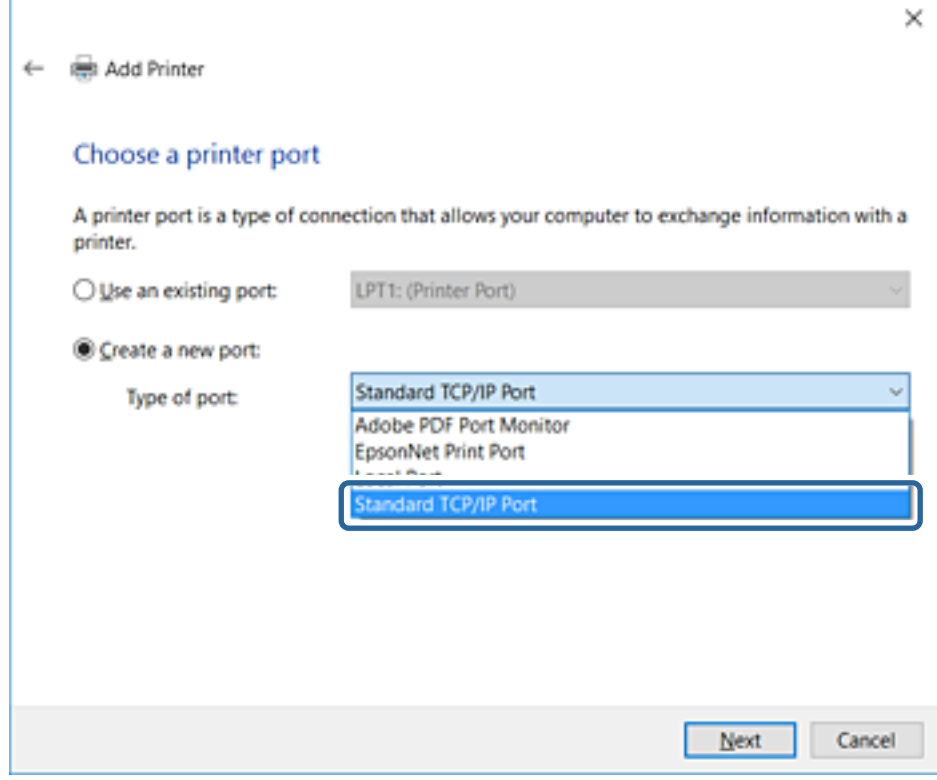

**IP**, ואז לחץ **הבא**. .5 הזן את כתובת ה -IP של המדפסת או את שם המדפסת <sup>ב</sup>**שם מארח או כתובת IP** או **שם מדפסת או כתובת**

אל תשנה את **שם היציאה**.

לחץ **המשך** כאשר יוצג מסך **בקרת חשבון משתמש**.

במסך **סיימתי** לחץ ,Windows XP/Windows Server 2003 R2/Windows Server 2003 עבור .**תקנית TCP/IP מדפסת יציאת**

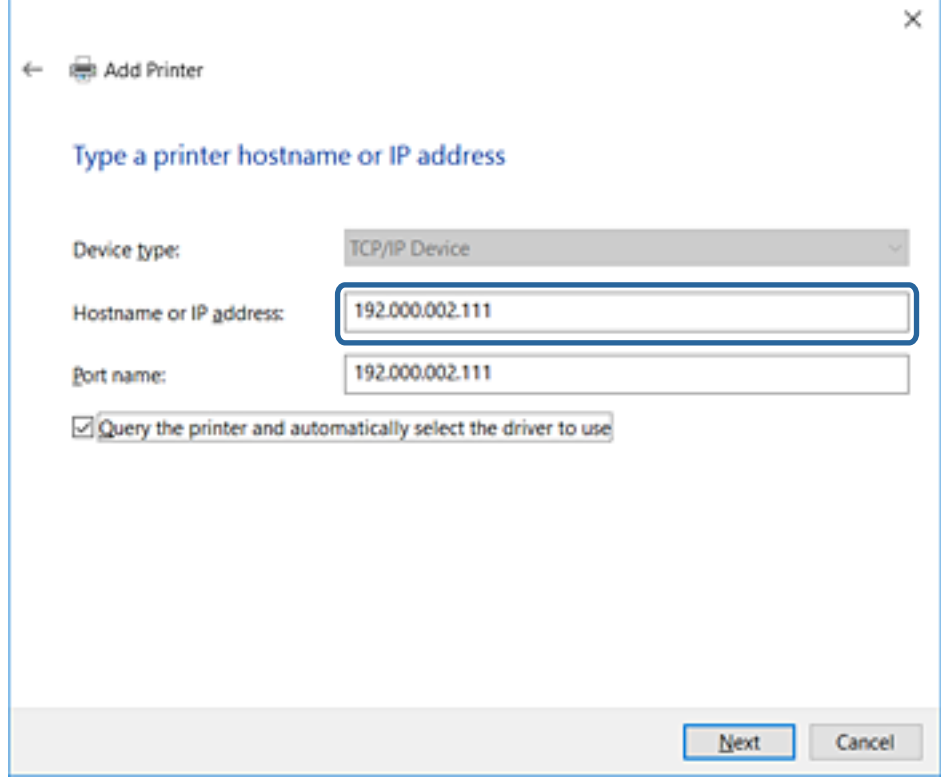

*לתשומת לבך:*

*אם תציין את שם המדפסת ברשת שבה הרזולוציה של השם זמינה, כתובת ה-IP תימצא גם אם ה-DHCP שינה את כתובת ה-IP של מדפסת.תוכל לאשר את שם המדפסת מתוך מסך מצב הרשת בלוח הבקרה של המדפסת או באמצעות הדפסת גיליון מצב רשת.*

.6 הגדרת מנהל ההתקן של המדפסת.

ם אם מנהל ההתקן של המדפסת כבר הותקן: $\Box$ 

בחר **יצרן** ו**מדפסות**.לחץ על **הבא**.

ם אם מנהל ההתקן של המדפסת לא הותקן: $\Box$ 

לחץ **ישלי דיסק** והכנס את דיסק התוכנה שסופק עם המדפסת.לחץ **עיין**, ובחר את התיקייה בדיסק שבה נמצא מנהל התקן המדפסת.ודא שבחרת את התיקייה הנכונה.מיקום התיקייה עשוי להשתנות בהתאם למערכת<br>ההפטלה שברשותר.

> WINX86 :Windows של bit 32 גרסת WINX64 :Windows של bit 64 גרסת

> > .7 פעל על פי ההוראות המוצגות.

ההגדרה ,Windows XP/Windows Server 2003 R2/Windows Server 2003 עבור תצורת היציאה. הושלמה.עבור 2008 Server Windows/Vista Windows ומערכות הפעלה חדשות יותר, בדוק את

כאשר משתמשים במדפסת במסגרת חיבור שרת/לקוח (שיתוף מדפסת באמצעות שרת Windows), יש לבצע את<br>הגדרות השיתוף שלהלן.

#### **מידע קשור**

| "שיתוף המדפסת (Windows בלבד)" בעמוד 32

#### *בדיקת תצורת היציאה — Windows*

בדוק אם הוגדרה היציאה הנכונה עבור תור ההדפסה.

- .1 פתח את מסך ההתקנים והמדפסות.
- <span id="page-31-0"></span>Windows 10/Windows Server 2016❏ **ומדפסות**. לחץ לחיצה ימנית, או לחיצה שמאלית ממושכת, על לחצן 'התחל' ובחר **לוח הבקרה** <sup>&</sup>gt; **התקנים**
- Windows 8.1/Windows 8/Windows Server 2012 R2/Windows Server 2012❏ **שולחן העבודה** > **הגדרות** > **לוח הבקרה** > **חומרה וקול** או **חומרה** > **התקנים ומדפסות**.
	- Windows 7/Windows Server 2008 R2❏ לחץ "התחל" > **לוח הבקרה** > **חומרה וקול** או **חומרה** > **התקנים ומדפסות**.
		- Windows Vista/Windows Server 2008❏ לחץ "התחל" > **לוח בקרה** > **חומרה וקול** > **מדפסות**.
			- .2 פתח את מסך תכונות המדפסת.
- Windows 10/Windows 8.1/Windows 8/Windows 7/Windows Server 2016/❏ Windows Server 2012 R2/Windows Server 2012/Windows Server 2008 R2 לחץ לחיצה ימנית על סמל המדפסת, ואז לחץ על **תכונות מדפסת**.
	- Windows Vista❏ לחץ לחיצה ימנית על סמל המדפסת, ואז בחר **הפעל כמנהל** > **תכונות**.
		- Windows Server 2008❏ לחץ לחיצה ימנית על סמל המדפסת, ואז לחץ על **תכונות**.
	- .3 לחץ על לשונית **יציאות**, בחר **יציאת IP/TCP תקנית**, ואז לחץ על **הגדרת תצורת יציאה**.
		- .4 בדוק את תצורת היציאה.
			- ❏עבור RAW

ודא שבחרת **Raw** ב**פרוטוקול**, ואז לחץ **אישור**.

❏עבור LPR

**ביתים LPR**, ואז לחץ **אישור**. ודא שבחרת **LPR** <sup>ב</sup>**פרוטוקול**.הזן "PASSTHRU "ב**שם התור** <sup>ב</sup>**הגדרות LPR**.בחר **אופשרה ספירת**

## **שיתוף המדפסת (Windows בלבד)**

כאשר משתמשים במדפסת במסגרת חיבור שרת/לקוח (שיתוף מדפסת באמצעות שרת Windows), הגדר את<br>שיתוף המדפסת מתוך שרת ההדפסה.

.1 בחר **לוח בקרה** > **צפה בהתקנים ומדפסות** בשרת ההדפסה.

- <span id="page-32-0"></span>לשונית **שיתוף**. .2 לחץ לחיצה ימנית על סמל המדפסת (תור ההדפסה) עמה ברצונך ליצור שיתוף, ואז בחר **הגדרות מדפסת** <sup>&</sup>gt;
	- .3 בחר **שתף מדפסת זו**, ואז היכנס אל **שתף שם**. עבור 2012 Server Windows, לחץ על **שינוי הגדרות שיתוף** ולאחר מכן שנה את תצורת ההגדרות.

## **התקנת מנהלי התקן נוספים (Windows בלבד)**

אם גרסאות Windows עבור השרת והלקוחות שונות, מומלץ להתקין מנהלי התקן נוספים בשרת ההדפסה.

- .1 בחר **לוח בקרה** > **צפה בהתקנים ומדפסות** בשרת ההדפסה.
- **שיתוף**. .2 לחץ לחיצה ימנית על סמל המדפסת אותה תרצה לשתף עם הלקוחות, ואז לחץ **הגדרות מדפסת** <sup>&</sup>gt; לשונית
	- .3 לחץ על **מנהלי התקן נוספים**.

עבור 2012 Server Windows, לחץ Options Sharing Change ואז הגדר את תצורת ההגדרות.

- .4 בחר גרסאות של Windows עבור לקוחות, ואז לחץ על אישור.
- .5 בחר את קובץ המידע עבור מנהל ההתקן של המדפסת  $\mathrm{(inf.^*)}$  ואז התקן את מנהל ההתקן.

**מידע קשור**

| "שימוש במדפסת המשותפת — Windows "בעמוד 33

### **שימוש במדפסת המשותפת — Windows**

על מנהל המערכת ליידע את הלקוחות בנוגע לשם המחשב שהוקצה לשרת ההדפסה וכיצד להוסיף אותו למחשבים את המדפסת המשותפת. שלהם. אם מנהל/י התקן נוספ/ים עדייןלא הוגדרו, יידע את הלקוחות כיצד להשתמש <sup>ב</sup>**התקנים ומדפסות** כדילהוסיף

אם הוגדרו מנהל/י התקן נוספ/ים בשרת ההדפסה, פעל בהתאם להוראות הבאות:

- .1 בחר בשם שהוקצה לשרת ההדפסה ב**סייר Windows**.
	- .2 לחץ לחיצה כפולה על המדפסת בה תרצה להשתמש.

#### **מידע קשור**

- | "שיתוף המדפסת (Windows [בלבד\)" בעמוד](#page-31-0) 32
- | "התקנת מנהלי התקן נוספים (Windows בלבד)" בעמוד 33

## **הגדרות מנהל התקן מדפסת עבור חיבור עמית לעמית**

עבור חיבור עמית לעמית (הדפסה ישירה) חייבים להתקין את מנהל ההתקן של המדפסת בכל מחשב לקוח.

```
מידע קשור
| "הגדרת מנהל ההתקן של המדפסת" בעמוד 34
```
#### **הגדרת מנהל ההתקן של המדפסת**

<span id="page-33-0"></span>בארגונים קטנים, אנו ממליצים להתקין את מנהל ההתקן של המדפסת בכל מחשב לקוח. יש להשתמש בתוכנת<br>ההתקנה שניתן להוריד מאתר האינטרנט של Epson או מדיסק התוכנה.

*לתשומת לבך:*

*כאשר המדפסת נמצאת בשימוש של מחשבי לקוח רבים, ניתן לצמצם באופן דרמטי את משך הזמן הדרוש להתקנה אם משתמשים ב -SetupManager EpsonNet ומספקים את מנהל ההתקן בצורה של חבילה.*

- .1 הפעל את תוכנת ההתקנה.
- ❏הפעלה מאתר אינטרנט

גש לאתר האינטרנט שלהלן, ואז הזן את שם המוצר. גש אל **התקנה**, הורד את התוכנה ואז הפעל אותה. [http://epson.sn](http://epson.sn/?q=2)

הפעלה מתוך דיסק התוכנה (רק עבור דגמים המגיעים עם דיסק תוכנה ומשתמשים שיש להם כונני $\Box$ 

הכנס את דיסק התוכנה למחשב.

.2 בחר את שיטת החיבור למדפסת ואז לחץ על **הבא**.

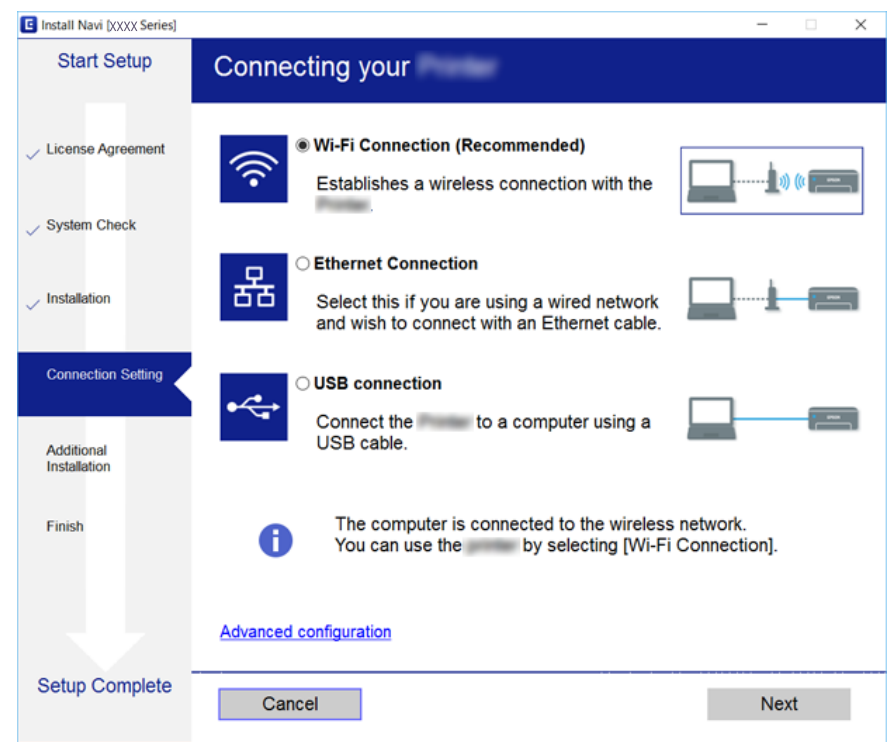

לתשומת לבך:<br>אם מוצג בחר התקנת תוכנה, בחר שינוי או הגדרה מחדש של שיטת החיבור, ולאחר מכן לחץ על הבא.

.3 פעל על פי ההוראות המוצגות.

**מידע קשור**

77 [בעמוד" EpsonNet SetupManager"](#page-76-0) |

## **ביצוע הגדרות מערכת**

## **הגדרת לוח הבקרה**

הגדרה עבור לוח הבקרה של המדפסת. תוכל לבצע את ההגדרות הבאות.

- <span id="page-34-0"></span>.**Control Panel** < **Device Management** לשונית את ובחר Web Config אל גש .1
	- .2 הגדר את הפריטים הבאים בהתאם לצורך.

#### Language❏

בחר את השפה המוצגת בלוח הבקרה.

#### Panel Lock❏

<mark>אם תבחר ON, יהיה עליך להזין את סיסמת המנהל כאשר תבצע פעולה המחייבת את סמכות המנהל. אם</mark><br>סיסמת המנהל לא הוגדרה, נעילת הלוח מושבתת.

.3 לחץ על **OK**.

#### **מידע קשור**

 $28$ בעמוד "Web Config גישה אל

## **הגדרות חסכון בחשבון בזמן חוסר פעילות**

בצע את הגדרת החסכון בחשבון עבור תקופות העדר הפעילות של המדפסת.הגדר את השעה בהתאם לסביבות<br>השימוש שלך.

*ביכולתך גם להגדיר את הגדרות החסכון בחשמל בלוח הבקרה של המדפסת. לתשומת לבך:*

- .**Power Saving** < **Device Management** לשונית את ובחר Web Config אל גש .1
- .2 הזן את השעה שבה ה -**Timer Sleep** יעבור למצב חסכון בחשמל בעת תקופות של העדר פעילות. תוכל להגדיר עד 240 דקות במרווחים של דקה.
	- .3 בחר את זמן הכיבוי עבור ה -**Timer Off Power**.
		- .4 לחץ על **OK**.

**מידע קשור**  $28$ בעמוד "Web Config גישה אל

#### **סנכרון התאריך והשעה עם שרת השעה**

אם אתה משתמש באישור CA, תוכל למנוע בעיות עם השעה.

- <span id="page-35-0"></span><sup>&</sup>lt; **Date and Time** <sup>&</sup>lt; **Device Management** לשונית את ובחר Web Config אל גש .1 .**Time Server**
	- .**Use Time Server** עבור **Use** בחר .2
	- .3 הזן את כתובת שרת השעה עבור **Address Server Time**.

המקום ריק. תוכל להשתמש בפורמט 4IPv, 6IPv או FQDN.הזן <sup>252</sup> תווים או פחות.אם לא תציין זאת, השאר את

- .**Update Interval (min)** הזן .4 תוכל להגדיר עד ,10 800 דקות במרווחים של דקה.
- .5 לחץ על **OK**. *לתשומת לבך: תוכל לאשר את סטטוס החיבור עם שרת השעה ב -Status Server Time.*

**מידע קשור**  $28$ בעמוד "Web Config גישה אל

## **Print Settings**

#### **Paper Source Settings**

הגדר את הגודל ואת הסוג של הנייר שיש לטעון בכל מקור נייר.

#### **Error Settings**

הגדר אלו הודעות שגיאת התקן להציג.

#### Paper Size Notice❏

הגדר אם להציג הודעת שגיאה בלוח הבקרה כאשר גודל הנייר של מקור הנייר שצוין שונה מגודל הנייר של נתוני<br>ההדפסה.

#### Paper Type Notice❏

הגדר אם להציג הודעת שגיאה בלוח הבקרה כאשר סוג הנייר של מקור הנייר שצוין שונה מסוג הנייר של נתוני<br>ההדפסה.

#### Auto Error Solver❏

הגדר אם לבטל באופן אוטומטי את השגיאה אם אין פעולה בלוח הבקרה במשך 5 שניות אחרי הצגת<br>השגיאה.

#### **Universal Print Settings**

בצע הגדרות כדי להדפיס מהתקנים חיצוניים באמצעות מנהל התקן המדפסת.
## **השימוש בשירות Connect Epson**

באמצעות שירות Epson Connect העומד לרשותך באינטרנט באפשרותך להדפיס מהטלפון החכם שלך,<br>ממחשב הלוח שלך או מהמחשב הנייד בכל מקום ובכל שעה.

התכונות הזמינות באינטרנט הן כלהלן.

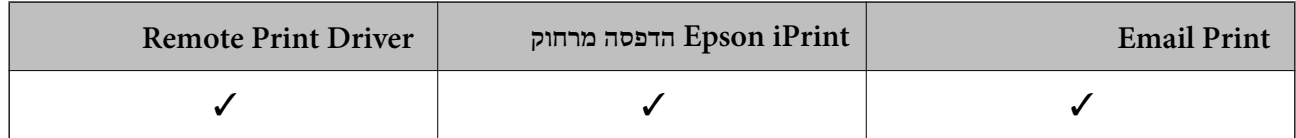

לפרטים ראה את אתר הפורטל Connect Epson.

<https://www.epsonconnect.com/>

(אירופה בלבד) [http://www.epsonconnect.eu](http://www.epsonconnect.eu/)

## **הגדרות אבטחת מוצר**

פרק זה מסביר את הגדרות האבטחה של ההתקן.

## **מבוא למאפייני אבטחת מוצר**

סעיף זה מציג את פונציית האבטחה של התקני Epson.

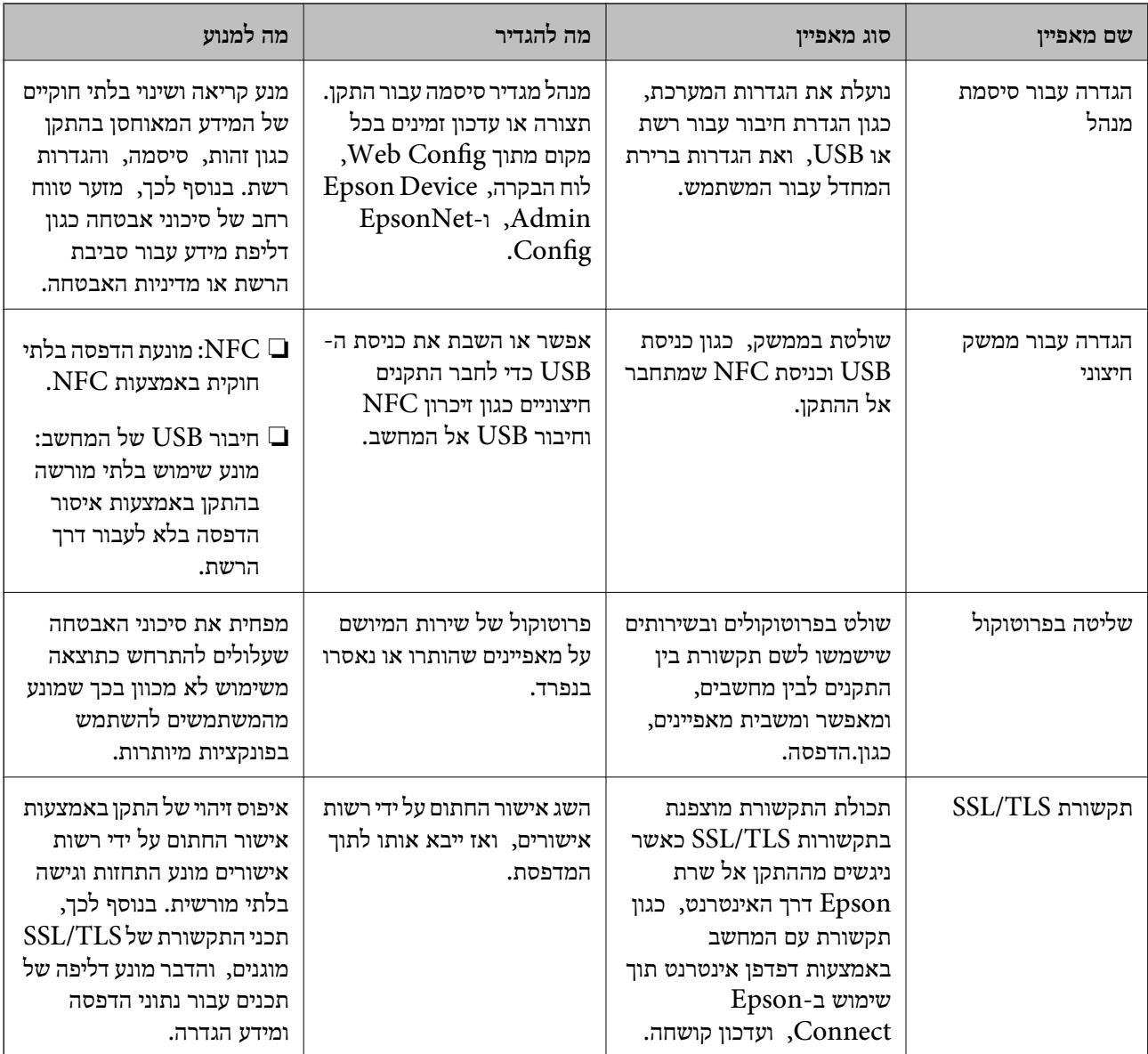

#### **מידע קשור**

- $\,$  27 "על [אודות](#page-26-0) "Web Config" בעמוד  $\blacktriangleright$ 
	- 76 בעמוד "EpsonNet Config" <
- 76 [בעמוד" Epson Device Admin"](#page-75-0) |
- | "הגדרת סיסמת מנהל [מערכת" בעמוד](#page-38-0) 39

 $_4$ 3 "הגדרת ההגבלה עבור הממשק [החיצוני" בעמוד](#page-42-0)  $\blacktriangleright$ 

## **הגדרת סיסמת מנהל מערכת**

<span id="page-38-0"></span>כאשר אתה מגדיר את סיסמת המנהל, משתמשים אחרים מאשר המנהלים לא יהיו מסוגלים לשנות את ההגדרות עבור ניהול המערכת. תוכללהגדיר ולשנות את סיסמת המנהל באמצעות Config Web, לוח הבקרה של המדפסת כל תוכנה. או תוכנה (Admin Device Epsonאו Config EpsonNet(. כאשר אתה משתמשבתוכנה, עיין בתיעוד עבור

**מידע קשור**

- | "הגדרת התצורה של סיסמת המנהל מתוך לוח הבקרה" בעמוד 39
- $\mu$ 1 "הגדרת תצורת סיסמת המנהל באמצעות  $^\prime \bullet$ " בעמוד " $\blacklozenge$ 
	- 76 [בעמוד" EpsonNet Config"](#page-75-0) |
	- 76 [בעמוד" Epson Device Admin"](#page-75-0) |

### **הגדרת התצורה של סיסמת המנהל מתוך לוח הבקרה**

תוכל להגדיר את סיסמת המנהל מלוח הבקרה של המדפסת.

.1 בחר **הגדרות** בלוח הבקרה של המדפסת.

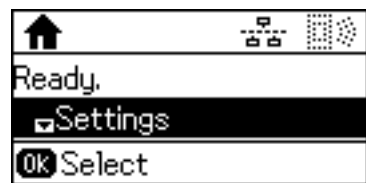

.2 בחר **הגדרות מנהל מערכת**.

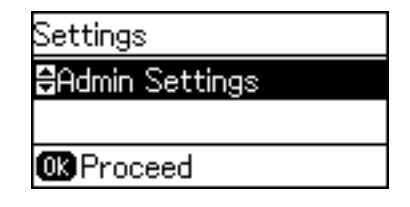

.3 בחר **סיסמת מנהל**.

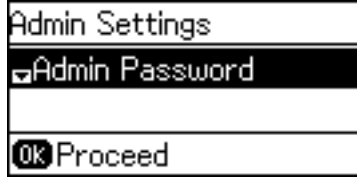

.4 בחר **שמור**.

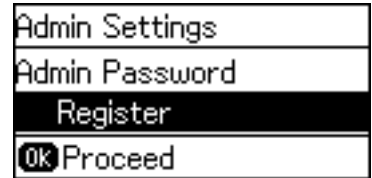

*אם סיסמת המנהל כבר הוגדרה, יוצג שנה במקום שמור. לתשומת לבך:*

.5 הזן את הסיסמה החדשה.

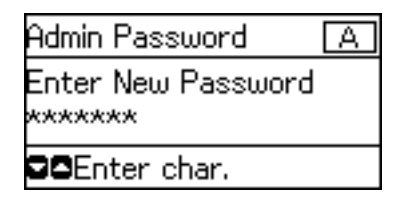

לחץ על לחצן  $\bigodot$  כדי לשנות את סוגי התווים. לחץ על לחצן  $\blacktriangle$  או  $\blacktriangledown$  כדי להזין. לחץ על לחצן  $\blacktriangledown$  או להזיז את הסמן.

- .6 הזן את הסיסמה שוב.
- .7 לחץ על לחצן אישור כדי לסיים.
	- .8 בחר **הגדרת נעילה**.

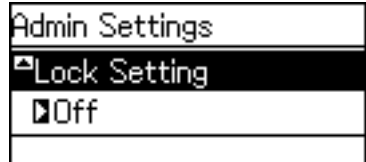

.9 בחר **פועל**.

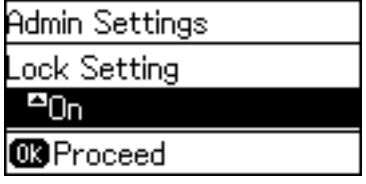

.10לחץ על לחצן אישור כדי לסיים.

סיסמת המנהל תידרש כאשר תפעיל את פריט התפריט הנעול.

.לחץ על לחצן כ\* מספר פעמים כדי לחזור למסך הבית. $11\,$ 

*לתשומת לבך:*

<span id="page-40-0"></span>❏ *תוכללשנות אולמחוק את סיסמת המנהל כאשר אתה בוחר הגדרות>הגדרות מנהל מערכת>סיסמת מנהל>שנה או איפוס.*

*המדפסת ,Sleep Timer < Control Panel < System Settings עבור ON תגדיר אם ,Web Config בתוך*❏ *תוציא אותך מהמערכת ותחזור למסך הבית אחרי תקופה של חוסר פעילות בלוח הבקרה.*

### **הגדרת תצורת סיסמת המנהל באמצעות Config Web**

תוכל להגדיר את סיסמת המנהל באמצעות Config Web.

- <sup>&</sup>lt; **Product Security** לשונית את ובחר Web Config אל גש .1 .**Change Administrator Password**
- המשתמש. .2 הזן סיסמה בשדה **Password New** ו-**Password New Confirm**. במידת הצורך, הזן את שם

אם תרצה לשנות את הסיסמה לסיסמה חדשה, הזן את הסיסמה הנוכחית.

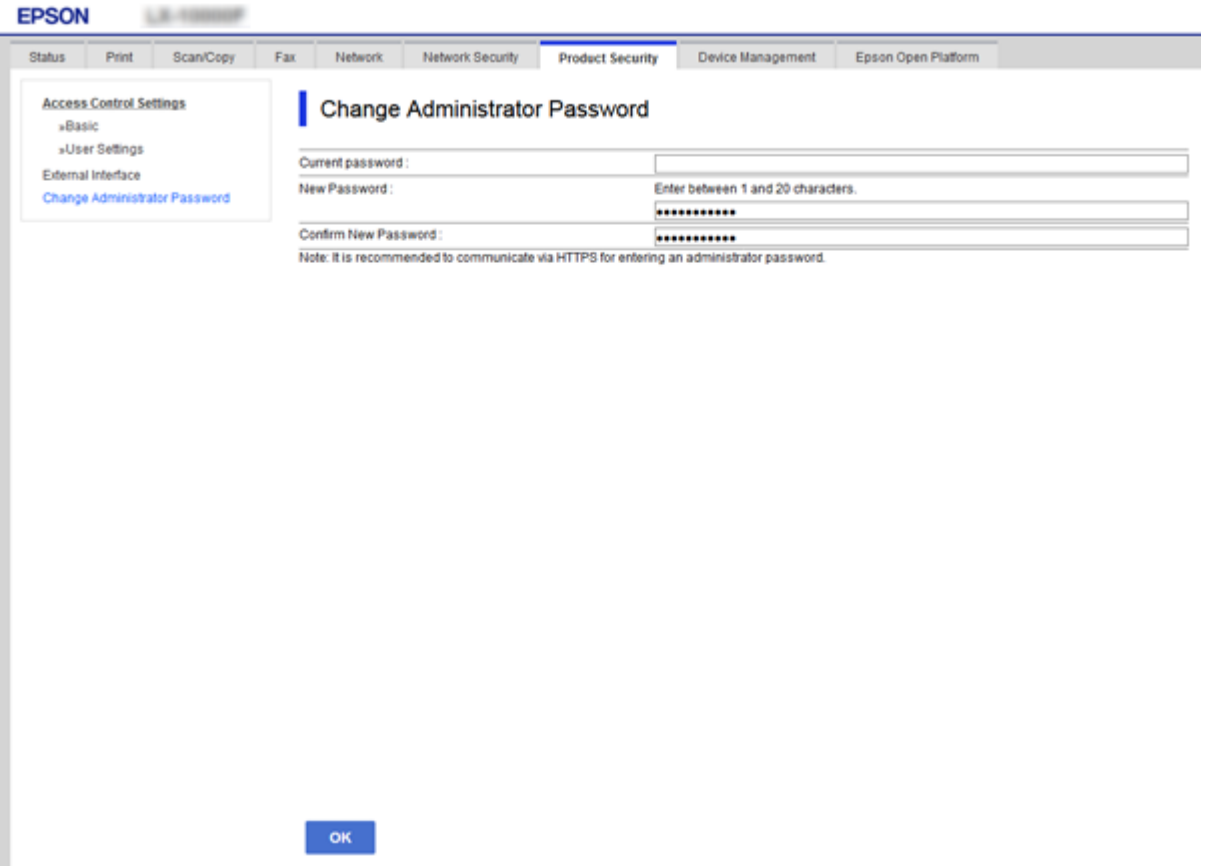

#### .3 בחר **OK**.

*לתשומת לבך:*

❏ *כדי להגדיר או לשנות את פריטי התפריט הנעולים, לחץ Login Administrator, ואז הזן את סיסמת המנהל.*

> ❏ *כדי למחוק את סיסמת המנהל, לחץ על לשונית Security Product< Password Administrator Delete, ואז הזן את סיסמת המנהל.*

> > **מידע קשור**

י 28 "גישה אל Web Config בעמוד 28

## **פריטים המיועדים לנעילה באמצעות סיסמת המנהל**

למנהלים יש זכויות הגדרה ושינוי לעבור כל המאפיינים בהתקנים.

בנוסף לכך, אם מוגדרת סיסמת מנהל עבור התקן, הוא ננעל ואינו מאפשר לשנות את פריט הגדרת הרשת ומגביל את<br>זמינותם למשתמש של מאפיינים הקשורים לניהול ההתקן.

להלן הפריטים בהם יכול המנהל לשלוט.

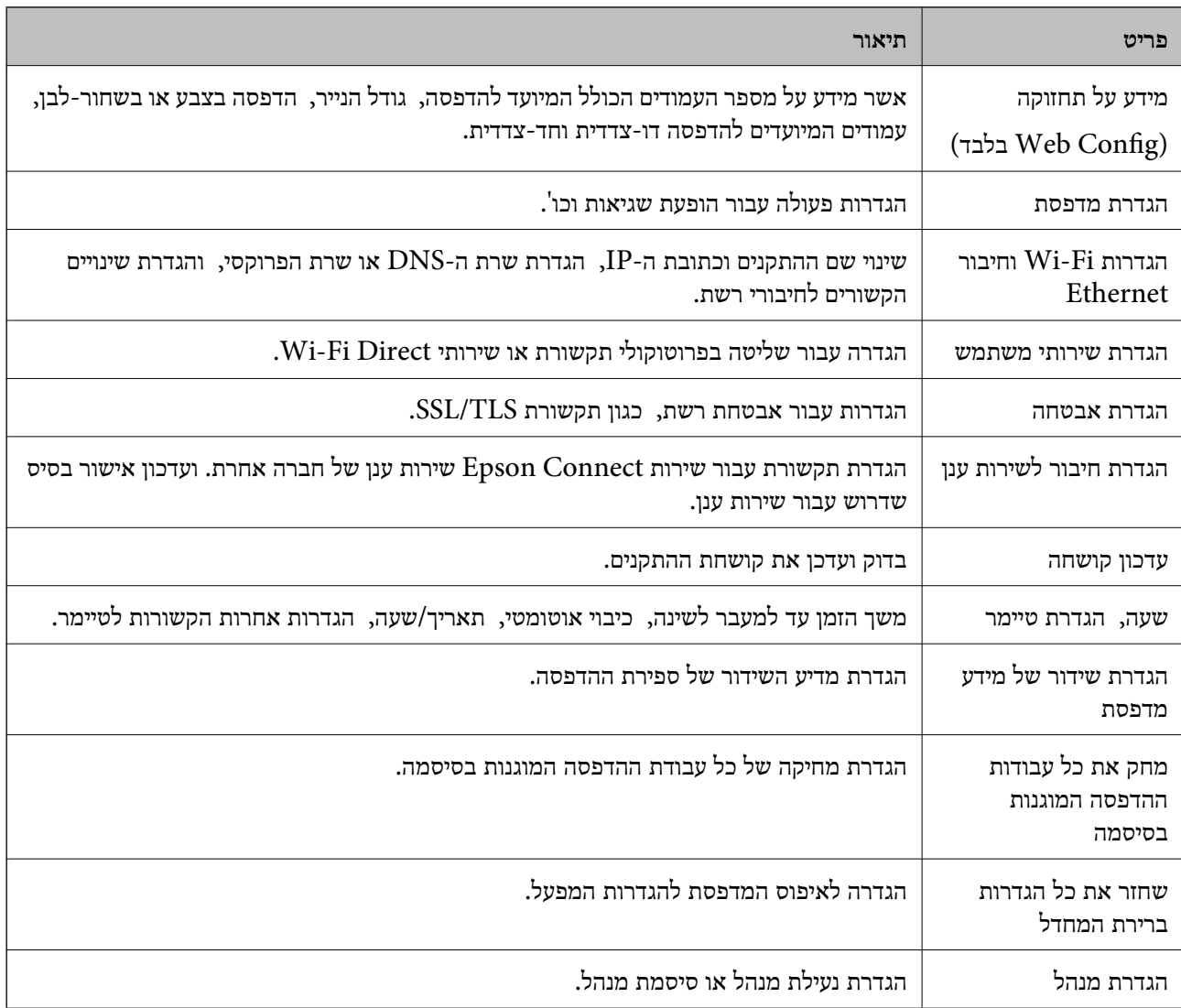

## **הגדרת ההגבלה עבור הממשק החיצוני**

<span id="page-42-0"></span>תוכל להגביל את השימוש בחיבור USB מהמחשב.בצע את הגדרות ההגבלה כדי להגביל הדפסה מכל מקור אחר<br>פרט לרשת.

*ביכולתך להגדיר את הגדרות ההגבלה גם בלוח הבקרה של המדפסת. לתשומת לבך:*

- .**External Interface** < **Product Security** לשונית את ובחר Web Config אל גש .1
	- .2 בחר **Enable** או **Disable**.

אם ברצונך להגבילו, בחר **Disable**.

- .3 לחץ על **OK**.
- **מידע קשור** 28 "גישה אל Web Config בעמוד 28

## **בקרת פרוטוקולי שימוש**

תוכל להדפיס באמצעות מגוון נתיבים ופרוטוקולים.אם אתה משתמש במדפסת רב-תכליתית, תוכל לבצע סריקת האגבטחה הFC-FAX ממספר בלתי מוגדר של מחשבים ברשת.תוכל לצמצם את סיכוני האבטחה הלא מכוונים על ידי<br>הגבלת ההדפסה מנתיבים מסוימים או על ידי בקרה על הפונקציות הזמינות.

### **בקרת פרוטוקולים**

קבע את תצורת הגדרות הפרוטוקולים.

- .1 גש אל Config Web ואז בחר את לשונית **Security Network** < **Protocol**.
	- .2 הגדר כל פריט.
	- .3 לחץ על **Next**.
		- .4 לחץ על **OK**.

ההגדרות יחולו על המדפסת.

## **פרוטוקולים שניתן לאפשר או להשבית**

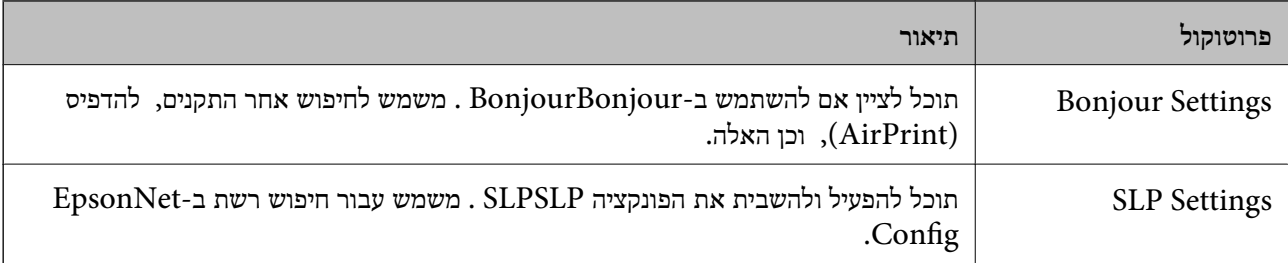

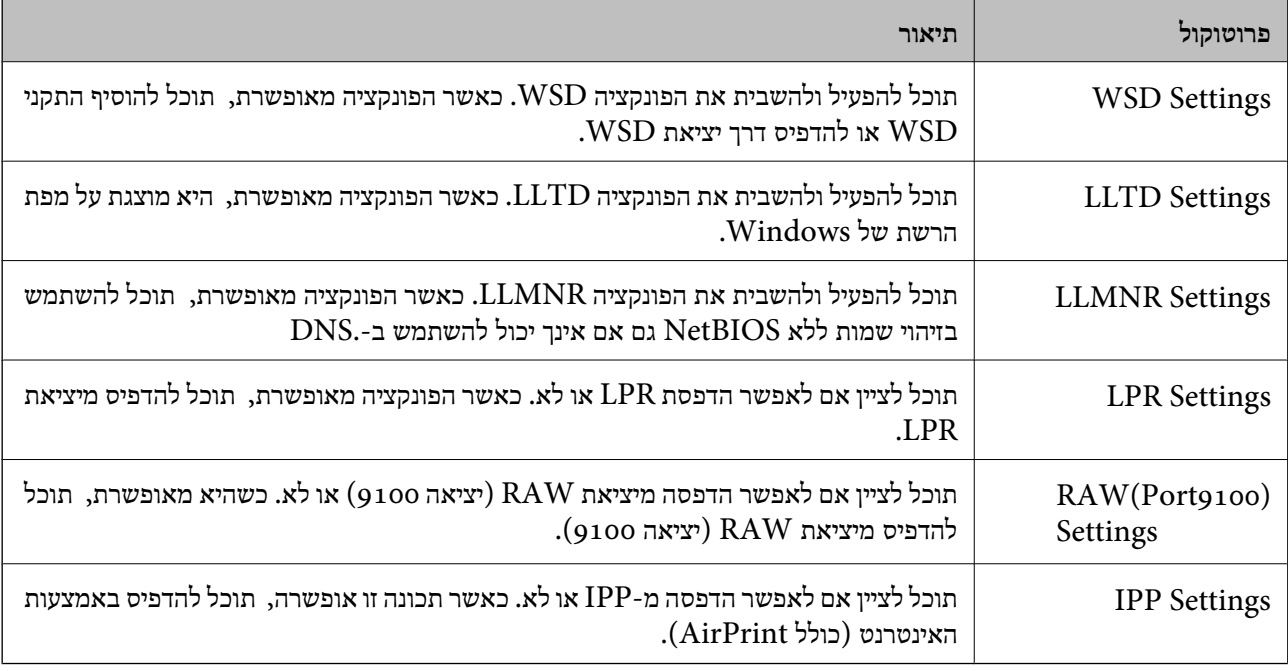

## **פריטי הגדרת פרוטוקולים**

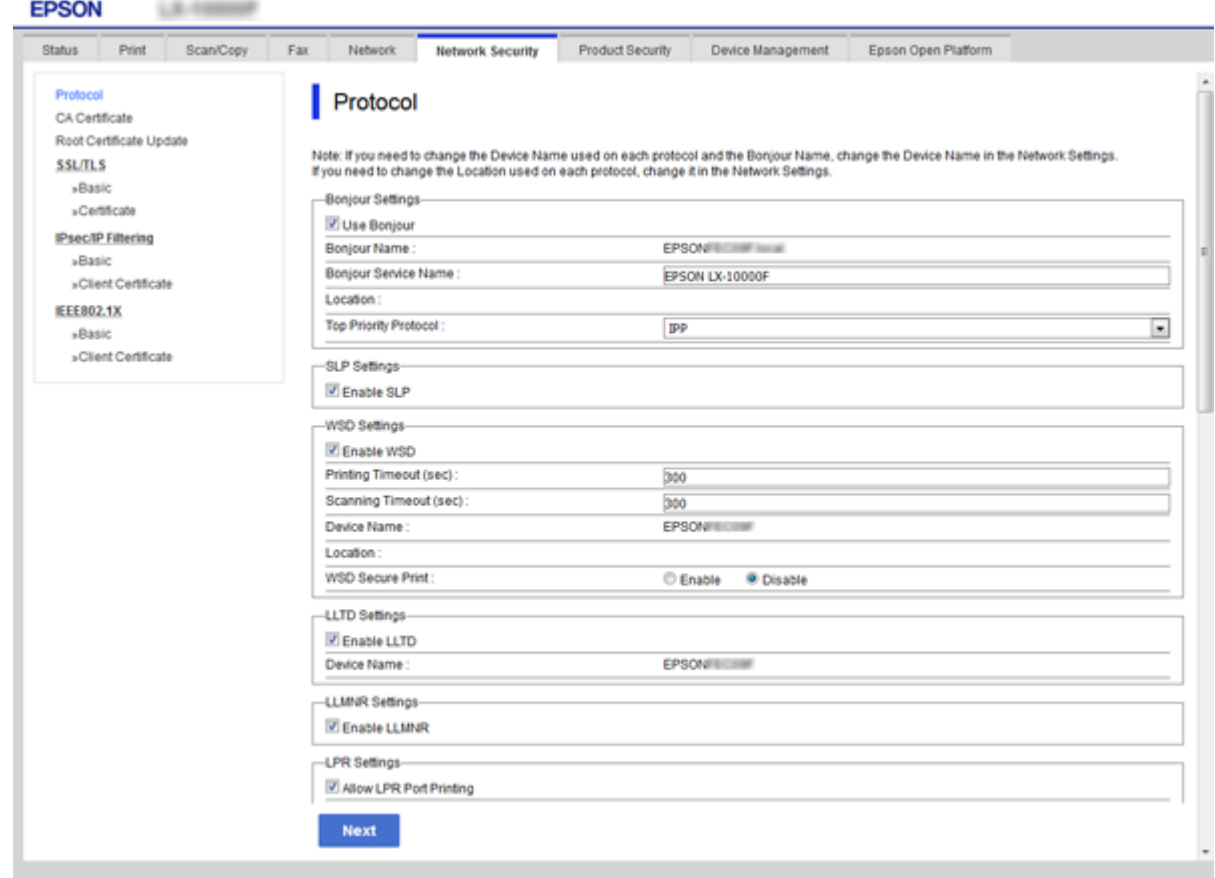

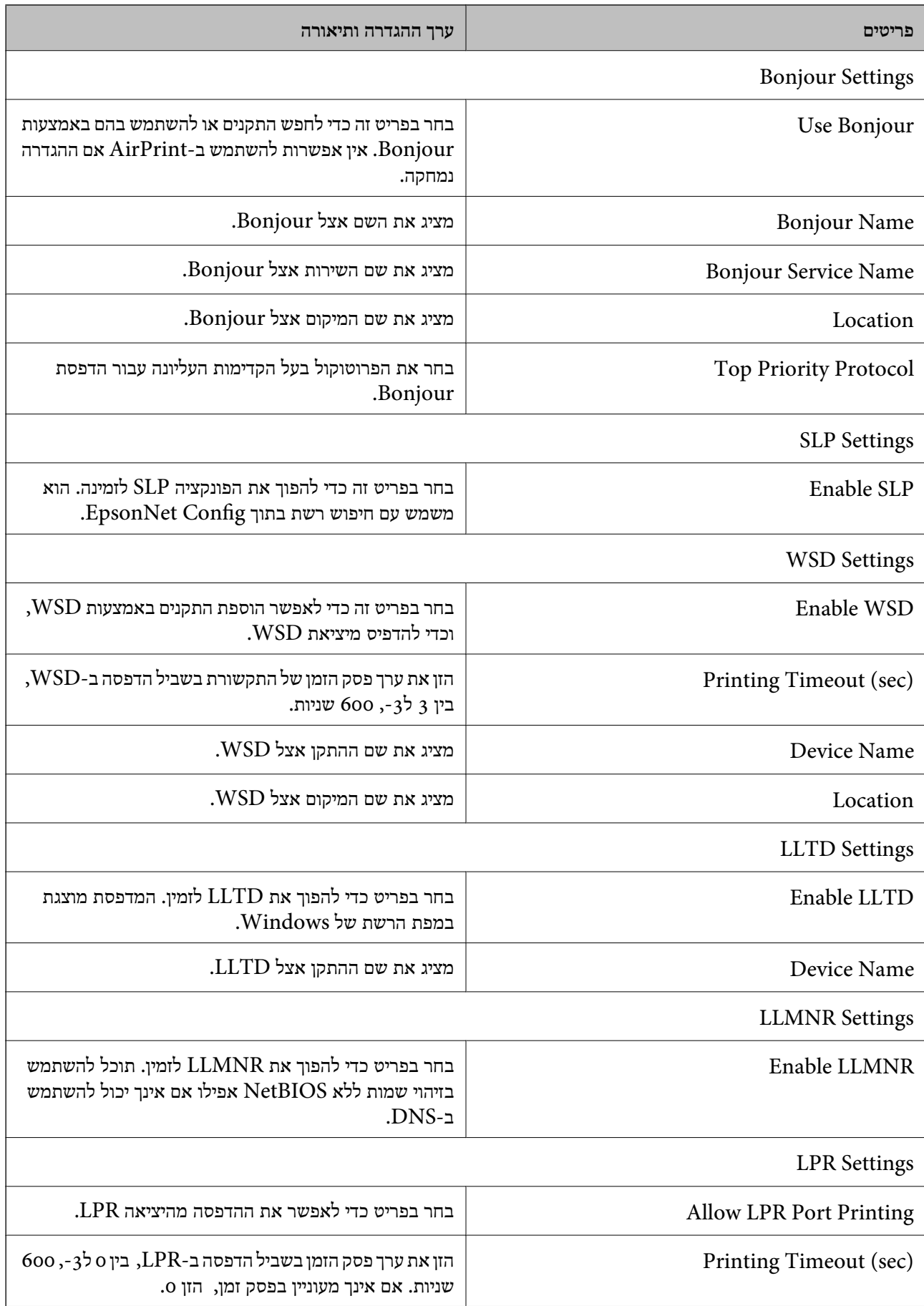

<span id="page-45-0"></span>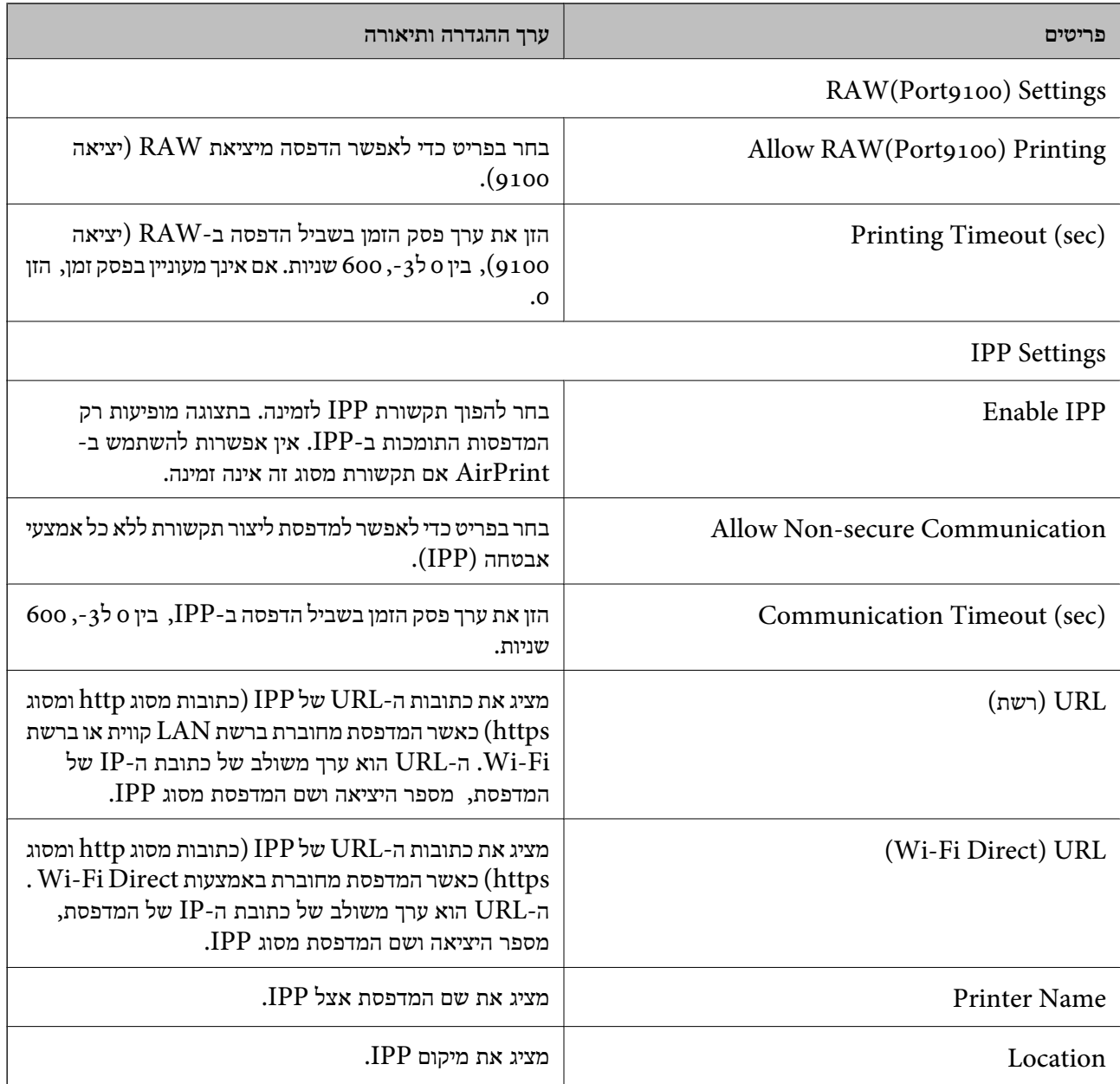

## **תקשורת TLS/SSL עם המדפסת**

כאשר אישור השרת מוגדר באמצעות תקשורת SSL/TLS (שכבת שקעים מאובטחים/בטחון שכבת העברה) אל<br>המדפסת, תוכל להצפין את נתיב התקשורת בין מחשבים. עשה זאת אם ברצונך למנוע גישה בלתי מורשית.

### **אודות אישורים דיגיטליים**

❏אישור חתום בידי רשות אישורים

את האישור החתום בידי רשות האישורים חובה לקבל מרשות האישורים. תוכל לאפשר תקשורת מאובטחת באמצעות שימוש באישור חתום בידי רשות אישורים. תוכל להשתמש באישור החתום בידי רשות אישורים עבור<br>רל תרוות ארטחה.

❏אישור של רשות אישורים

<span id="page-46-0"></span>אישור של רשות אישורים מעיד על כך שגורם צד שלישי אישר את זהות השרת. זהו מרכיב מרכזי בביטחון מסוג רשת-של-אמון (web-of-trust). עליך להשיג אישור של רשות אישורים לאימות שרת מרשות האישורים<br>המנפיקה אותו.

❏אישור בחתימה עצמית

אישור בחתימה עצמית הוא אישור שהמדפסת מנפיקה וחותמת עליה בעצמה. אישור זה אינו מהימן ואינו יכול למנוע זיופים. אם אתה משתמש באישור זהה לאישור SSL/TLS, ייתכן שתוצג התראת אבטחה בדפדפן. תוכל<br>להשתמש באישור זה אר ורק לתקשורת SSL/TLS.

#### **מידע קשור**

- $\eta$  "השגה וייבוא של אישור החתום על-ידי ר"מ" בעמוד" $\blacklozenge$
- $_5$ מחיקת אישור החתום בידי רשות [אישורים" בעמוד](#page-50-0)  $\blacktriangleright$ 
	- | "עדכון אישור בחתימה [עצמית" בעמוד](#page-50-0) 51

### **השגה וייבוא של אישור החתום על-ידי ר "מ**

#### **השגת אישור החתום בידי רשות אישורים**

כדי להשיג אישור החתום בידי רשות אישורים יש ליצור CSR (בקשת חתימה על אישור) ולשלוח אותה אל רשות<br>האישורים. תוכל ליצור CSR באמצעות Web Config ומחשב.

CSR תוך שימוש ב-Config Web, האישור הוא תבנית DER/PEM. פעל על פי ההוראות ליצירת CSR והשגת אישור חתום בידי רשות אישורים באמצעות Config Web. בעת יצירת

- .**Certificate** < **SSL/TLS** < **Network Security** לשונית את בחר ואז Web Config אל גש .1
	- .2 לחץ על **Generate** של **CSR**.

דף יצירת CSR ייפתח.

.3 הזן ערך עבור כל פריט.

*לתשומת לבך: אורך המפתח הזמין והקיצורים ישתנה בהתאם לרשות האישורים. צור בקשה בהתאם לכללים של כל רשות אישורים.*

.4 לחץ על **OK**.

מוצגת הודעת סיום.

- .**Certificate** < **SSL/TLS** < **Network Security** בלשונית בחר .5
- CSR למחשב. .6 לחץ על אחד מלחצני ההורדה של **CSR** בהתאם לתבנית המצוינת בידי כל אחת מרשות האישורים להורדת

#### *חשוב:***C**

*אל תייצר CSR שוב. אם תעשה זאת, ייתכן שלא תוכל לייבא אישור מונפק מסוג .CA-signed Certificate*

- .7 שלח את ה -CSR לרשות אישורים וקבל Certificate signed-CA. פעל על פי הכללים של כל רשות אישורים בנוגע לשיטת שליחה וטופס.
- ס. שמור את האישור המונפק מסוג CA-signed Certificate במחשב שמחובר למדפסת. השגת אישור מסוג CA-signed Certificate תושלם לאחר שתשמור את האישור ביעדו.

#### *פריטי הגדרת CSR*

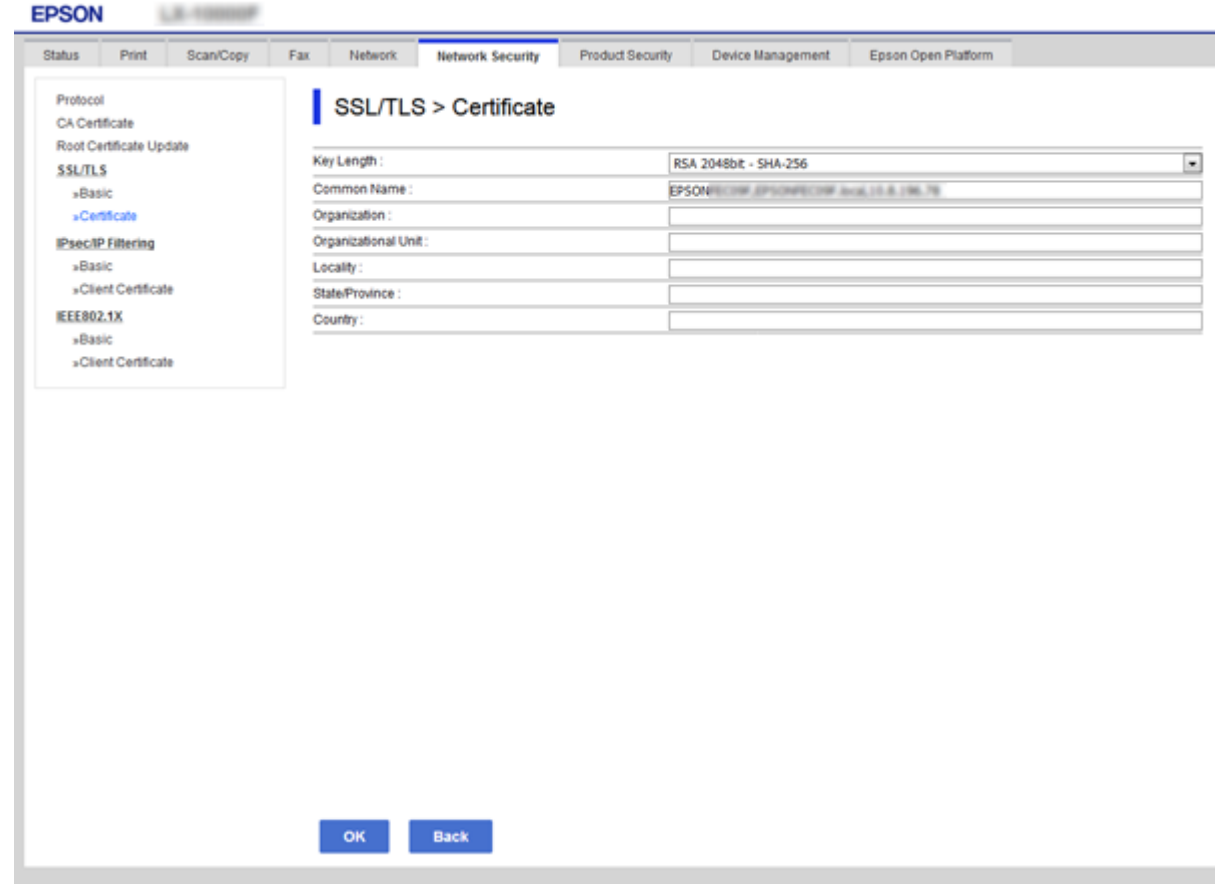

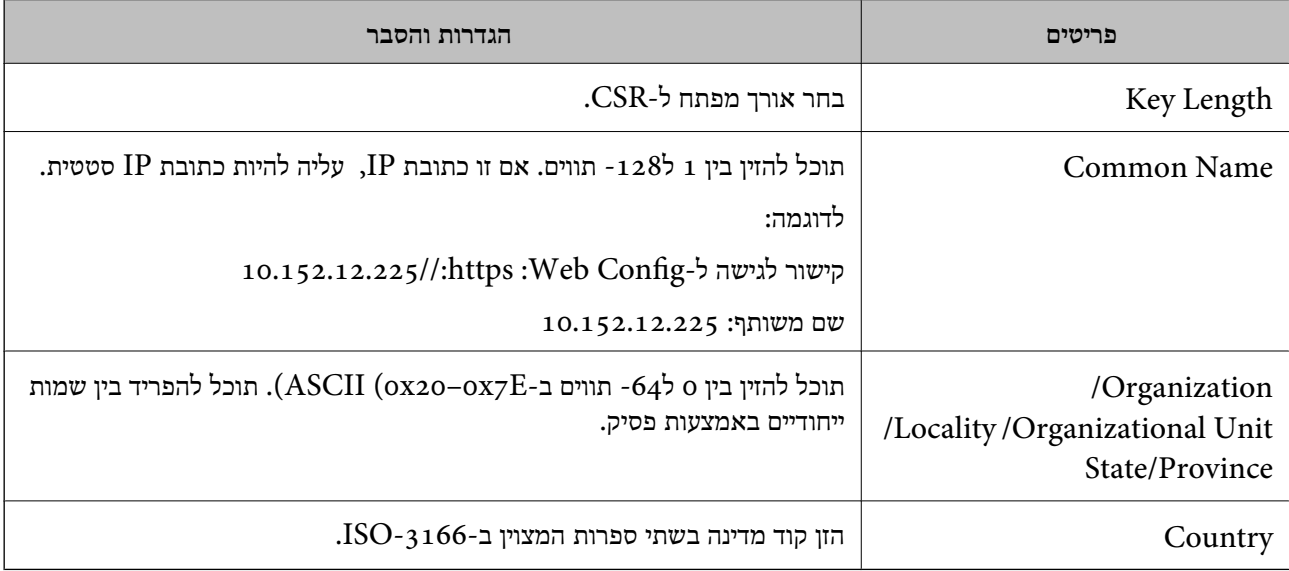

**מידע קשור**

 $4$ 7 השגת אישור החתום בידי רשות [אישורים" בעמוד](#page-46-0)  $^\bullet$ 

#### **ייבוא אישור החתום בידי רשות אישורים**

*חשוב:* c

❏ *ודא שהתאריך והשעה במדפסת מוגדרים כהלכה.*

<span id="page-48-0"></span>❏ *אם אתה מקבל אישור באמצעות CSR הנוצר מ -Config Web, תוכל לייבא את האישור פעם אחת.*

- .**Certificate** < **SSL/TLS** < **Network Security** לשונית את בחר ואז Web Config אל גש .1
	- .2 לחץ על **Import**

יוצג לך דף ייבוא אישור.

.3 הזן ערך עבור כל פריט.

ההגדרות הנדרשות משתנות לפי המקום שבו יצרת את ה-CSR ותבנית הקובץ של האישור. הזן ערכים לפריטים<br>הנדרשים בהתאם למידע להלו.

❏אישור של תבנית DER/PEM שהתקבל מ-Config Web

❏**Key Private**: אל תגדיר משום שהמדפסת מכילה מפתח פרטי.

❏**Password**: אל תגדיר.

אופציונלי :**CA Certificate 2**/**CA Certificate 1**❏

❏אישור בתבנית DER/PEM שהתקבל ממחשב

❏**Key Private**: עליך להגדיר.

❏**Password**: אל תגדיר.

אופציונלי :**CA Certificate 2**/**CA Certificate 1**❏

שהתקבל ממחשב  $\mathrm{PKCS}$ שה שהתקבל ממחשב  $\Box$ 

❏**Key Private**: אל תגדיר.

❏**Password**: אופציונלי

.תגדיר אל :**CA Certificate 2**/**CA Certificate 1**❏

.4 לחץ על **OK**.

מוצגת הודעת סיום.

*לתשומת לבך: לחץ על Confirm כדי לאמת את נתוני האישור.*

**מידע קשור**

י 28 "גישה אל Web Config בעמוד 28

| "ייבוא פריטי הגדרות באישור החתום בידי רשות אישורים" בעמוד 50

#### *ייבוא פריטי הגדרות באישור החתום בידי רשות אישורים*

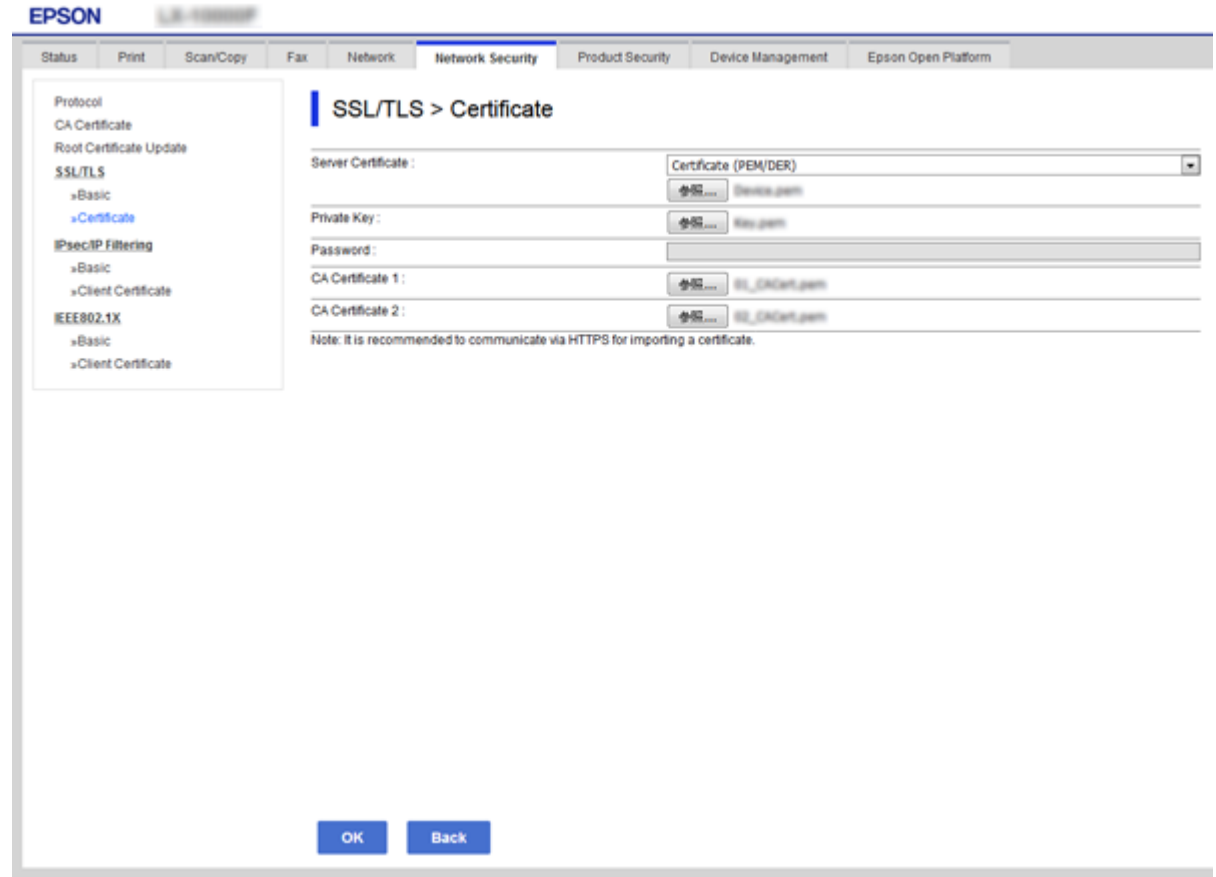

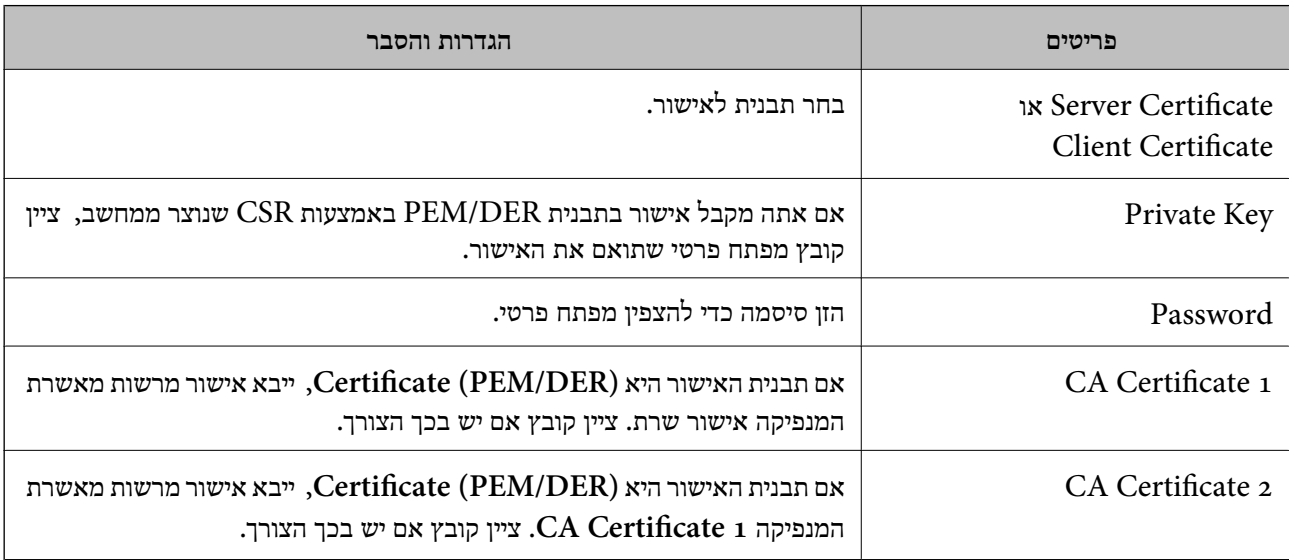

**מידע קשור**

| "ייבוא אישור החתום בידי רשות [אישורים" בעמוד](#page-48-0) 49

### **מחיקת אישור החתום בידי רשות אישורים**

תוכל למחוק אישור מיובא לאחר שתוקף האישור יפוג או אם כבר אין צורך בחיבור מוצפן.

### *חשוב:* c

<span id="page-50-0"></span>*אם אתה מקבל אישור באמצעות CSR הנוצר מ -Config Web, אינך צריך לייבא את האישור שוב. במקרה כזה, צור CSR וקבל את האישור שוב.*

- .1 גש להגדרת תצורת הרשת ואז בחר את לשונית **Security Network** < **TLS/SSL** < **Certificate**.
	- .2 לחץ על **Delete**.
	- .3 אשר שברצונך למחוק את האישור בהודעה המוצגת לפניך.

**מידע קשור**

 $28$ בעמוד "Web Config גישה אל

#### **עדכון אישור בחתימה עצמית**

באמצעות אישור בחתימה עצמית, תופיע הודעת אזהרה. אם המדפסת תומכת בתכונת שרת HTTPS, תוכל לעדכן אישור בחתימה עצמית.בגישה ל -Config Web

השתמש באישור בחתימה עצמית באופן זמני עד שתשיג ותייבא אישור חתום בידי רשות אישורים.

- .**Certificate** < **SSL/TLS** < **Network Security** לשונית את ובחר Web Config אל גש .1
	- .2 לחץ על **Update**.

#### .**Common Name** הזן .3

הזן כתובת IP או מזהה אחר כגון שם FODN עבור המדפסת.תוכל להזין בין 1 ל128- תווים. *תוכל להפריד בין שמות ייחודיים (CN (עם פסיקים. לתשומת לבך:*

#### .4 ציין תוקף עבור האישור.

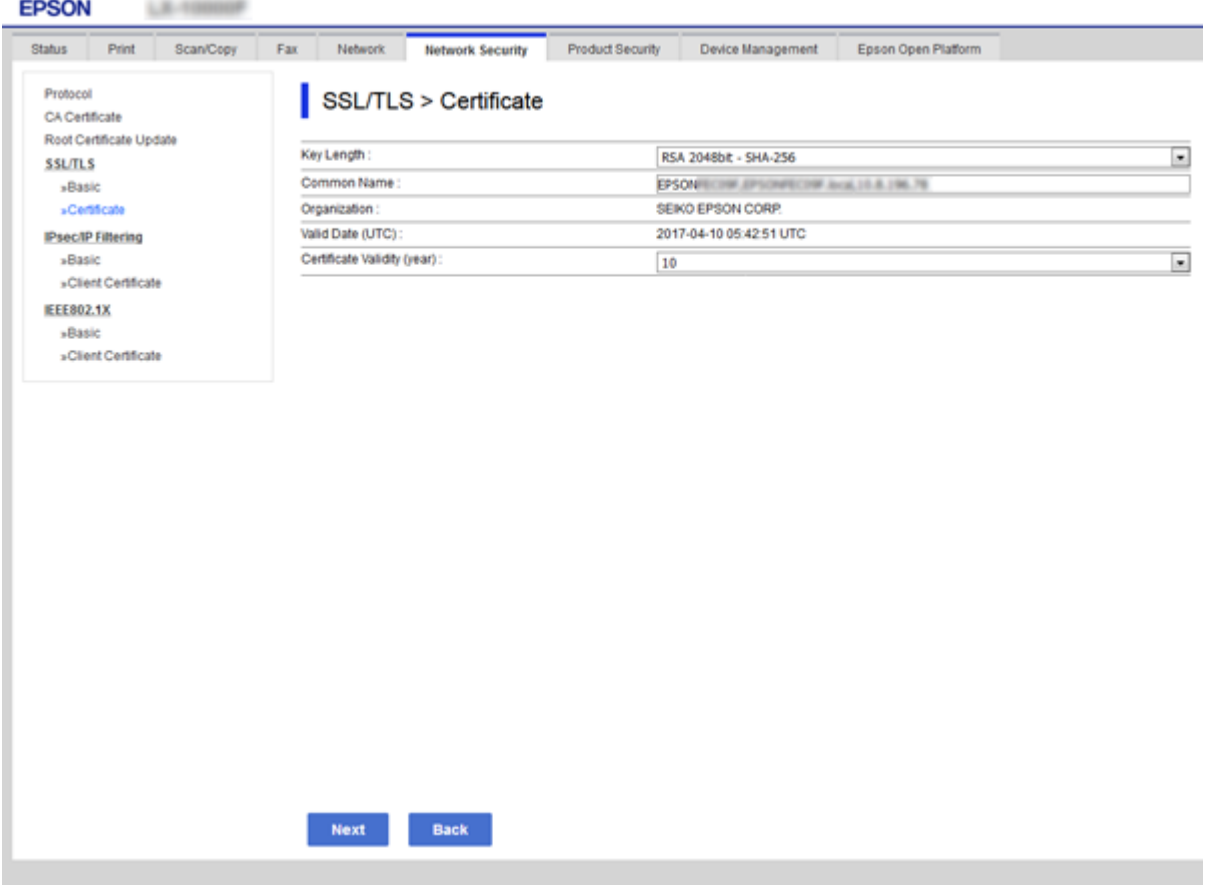

.5 לחץ על **Next**.

כעת תוצג הודעת אישור.

.6 לחץ על **OK**.

המדפסת מעודכנת.

*לחץ על Confirm כדי לאמת את נתוני האישור. לתשומת לבך:*

**מידע קשור**

 $28$ בעמוד "Web Config גישה אל

# **הגדרות תפעול וניהול**

פרק זה מביר את הפריטים הקשורים לתפעול וניהול יומיומי של ההתקן.

## **אשר מידע על התקן**

תוכל לבדוק את המידע הבא ביחס להתקן הפועל מתוך **Status** באמצעות Config Web.

Product Status❏

בדוק את השפה, הסטטוס, שירות הענן, מספר המוצר, כתובת המ-MAC וכו'.

Network Status❏

בדוק את המידע על מצב חיבור הרשת, כתובת ה-IP, שרת ה-DNS, וכו'.

Maintenance❏

בדוק את היום הראשון של הדפסות, ספירת החלפת דיו, עמודים מודפסים, וכו'.

Hardware Status❏

בדוק את הסטאטוס של כל פונקציה כגון Fi-Wi וכו'.

Job History❏

בדוק את קובץ רישום העבודה עבור עבודת הדפסה, עבודת קבלה ועבודת שידור.

Panel Snapshot❏

הצג צילום מסך שיוצג בלוח הבקרה של ההתקן.

**מידע קשור**

 $28$ בעמוד "Web Config גישה אל

# **(Epson Device Admin) התקנים ניהול**

תוכל לנהל ולהפעיל התקנים רבים באמצעות Epson Device AdminEpson Device Admin . מאפשר לך<br>לנהל התקנים הממוקמים ברשת אחרת. המידע שלהלו מתווה את תכונות הניהול המרכזיות.

למידע נוסף על הפונקציות והשימוש בתוכנה עיין בתיעוד או בעזרה של Admin Device Epson.

❏גילוי התקנים

ביכולתך לגלות התקנים ברשת, ואז לרשום אותם ברשימה. אם התקני Epson כגון מדפסות וסורקים מחוברים<br>לאותו מקטע רשת כמו מחשבו של המנהל. תוכל למצוא אותם גם אם לא הוקצתה להם כתובת IP. Agent USB Device. תוכל גם לגלות התקנים המחוברים למחשבים ברשת באמצעות כבלי USB. עליך להתקין במחשב את Epson

❏הגדרת התקנים

תוכל להכין תבנית המכילה פריטי הגדרות כמו ממשק הרשת ומקור הנייר, ולהחיל אותה על התקנים אחרים IP. כהגדרות משותפות. כאשר הוא מחובר לרשת, תוכל להקצות כתובת IP גם להתקן שלא הוקצתה לו כתובת

❏ניטור התקנים

תוכל להשיג ברשת באופן סדיר את הסטטוס של התקנים ומידע מפורט על אודותם. תוכל גם לנטר התקנים<br>המחוברים למשחבים ברשת באמצעות כבלי USB והתקנים של חברות אחרות שנרשמו ברשימת ההתקנים. על מנת לנטר התקנים המחוברים באמצעות כבלי USB, עליך להתקין את Agent USB Device Epson. המחוברים למשחבים ברשת באמצעות כבלי USB והתקנים של חברות אחרות שנרשמו ברשימת ההתקנים. על

❏ניהול התראות

תוכל לנטר התראות על אודות הסטטוס של התקנים וחומרים מתכלים. המערכת שולחת באופן אוטומטי הודעות<br>דוא"ל אל המנהל בהתאם לתנאים שהוגדרו.

❏ניהול דווחים

תוכל ליצור דווחים סדרים ככל שהמערכת צוברת נתונים על שימוש בהתקנים ובחומרים מתכלים. תוכל אז לשמור<br>דווחים אלה שנוצרו ולשלוח אותם באמצעות הדוא"ל.

**מידע קשור**

76 [בעמוד" Epson Device Admin"](#page-75-0) |

## **עדכון קושחה**

### **עדכון קושחת המדפסת באמצעות לוח הבקרה**

אם המדפסת מחוברת לאינטרנט, תוכל לעדכן את קושחת המדפסת באמצעות לוח הבקרה. אפשר גם להגדיר<br>למדפסת לבדוק באופן סדיר אם קיימים עדכוני קושח ולהודיע לך במידה ויש עדכונים זמינים מסוג זה.

*חשוב:* c

*אל תכבה את המדפסת ואל תנתק אותו לפני השלמת העדכון; אחרת, עלולה להתרחש במדפסת תקלה.*

.1 בחר **הגדרות** במסך הבית בלוח הבקרה של המדפסת.

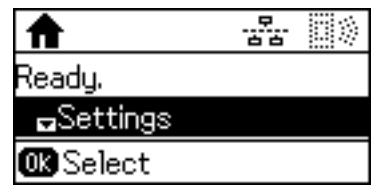

.2 בחר **ניהול מערכת**.

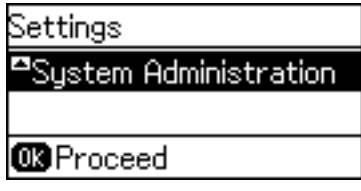

.3 בחר **עדכון קושחה**.

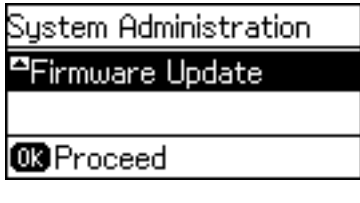

.4 בחר **עדכן**.

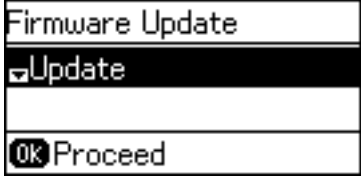

לתשומת לבך:<br>בחר עדכון קושחה > התראה > פועל כדי להגדיר למדפסת לבדוק באופן סדיר אם קיימים עדכוני קושחה זמינים.

.5 לחץ על לחצן האישור.

Jodate Proceed to check for a  $n$ The printer needs to be c **B**Proceed

המדפסת מתחילה לחפש עדכונים זמינים.

6. אם מוצגת הודעה על גבי מסך הגביש הנוזלי, המודיעה לך שקיים עדכון קושחה זמין, פעל בהתאם להוראות שעל<br>גבי המסך כדי להתחיל את העדכון.

*חשוב:* c

❏ *אם עדכון הקושחה לא הושלם אולא הצליח, המדפסת אינה נדלקת באופן רגיל, ומסך הגביש הנוזלי יציג את ההודעה "Mode Recovery "בפעם הבאה שמדליקים את המדפסת. במצב זה, עליךלעדכן שוב את הקושחה באמצעות מחשב. חבר את המדפסת למחשב באמצעות כבלUSB. לא תוכללעדכן את הקושחה באמצעות חיבור רשת כל זמן שההודעה "Mode Recovery "מוצגת במדפסת. במחשב, גש לאתר Epson המקומי שלך, והורד משם את הקושחה העדכנית ביותר עבור המדפסת. לשלבים הבאים, עיין בהוראות המוצגות באתר האינטרנט.*

## **עדכון קושחה באמצעות Config Web**

מעדכן את הקושחה באמצעות Web Config.יש לחבר התקן זה לאינטרנט.

- .**Firmware Update** < **Device Management** לשונית את ובחר Web Config אל גש .1
	- .2 לחץ על **Start**.

אישור הקושחה מתחיל, ומידע הקושחה מוצג במידה וקיימת קושחה מעודכנת.

.3 לחץ **Start**, ופעל על-פי ההוראות שעל המסך.

*לתשומת לבך:*

*באפשרותךגם לעדכן את הקושחה באמצעות Admin Device Epson.תוכללאשר חזותית את מידע הקושחה ברשימת ההתקנים.יש בכך תועלת כאשר אתה רוצה לעדכן את הקושחה של מספר התקנים.עיין במדריך Admin Device Epson לעזרה ופרטים נוספים.*

**מידע קשור**

- י 28 "גישה אל Web Config בעמוד 28
- 76 [בעמוד" Epson Device Admin"](#page-75-0) |

## **עדכון קושחה באמצעות Updater Firmware Epson**

תוכל להוריד את הקושחה של ההתקן מאתר האינטרנט של Epson במחשב, ואז לחבר את ההתקן ואת המחשב<br>באמצעות כבל USB על מנת לעדכן את הקושחה. אם לא תוכל לעדכן באמצעות הרשת, נסה שיטה זו.

- .1 גש לאתר האינטרנט של Epson והורד את הקושחה.
- .2 חבר את המחשב המכיל את הקושחה שהורדת אל ההתקן באמצעות כבל USB.
	- .3 לחץ לחיצה כפולה על קובץ ה .-exe שהורדת. .לפעול יתחיל Epson Firmware Updater
		- .4 פעל על פי ההוראות המוצגות.

### **גיבוי ההגדרות**

באמצעות ייצוא הפריטים שהוגדרו ב-Config Web, תוכל להעתיק את הפריטים למדפסות אחרות.

#### **יצא את ההגדרות**

יצא כל אחת מההגדרות בשביל המדפסת.

- <sup>&</sup>lt; **Device Management** לשונית את בחר ואז ,Web Config אל גש .1 .**Export** <sup>&</sup>lt; **Export and Import Setting Value**
	- .2 בחר את ההגדרות שברצונך לייצא.

בחר את ההגדרות שברצונך לייצא.אם בחרת בקטגוריית אב, גם קטגוריות משנה ייבחרו.עם זאת, אי אפשר לבחור קטגוריות משנה הגורמות לשגיאות עקב יצירת כפילות בתוך אותה הרשת (למשל כתובת IP וכן הלאה).

.3 הזן סיסמה כדי להצפין את הקובץ המיוצא.

דרושה לך סיסמה כדי לייבא את הקובץ.אם אינך מעוניין להצפין את הקובץ, השאר את השדה הזה ריק.

#### .4 לחץ על **Export**.

### *חשוב:* c

*אם ברצונך לייצא את הגדרות הרשת של המדפסת, למשל שם ההתקן וכתובת ה6-IPv שלה, בחר בערכים ורק אך השתמש.פריטים עוד ובחר Enable to select the individual settings of device שנבחרו בשביל המדפסת המחליפה.*

#### **מידע קשור**  $28$ בעמוד "Web Config גישה אל

### **יבא את ההגדרות**

יבא אל המדפסת את קובץ ה Config Web שכבר יוצא.

### *חשוב:* c

*כאשר מייבאים ערכים הכוללים מידע אינדיבידואלי, למשל שם מדפסת או כתובת IP שלה, ודא שכתובת ה-IP אינה קיימת באותה הרשת.אם כתובת ה-IP חופפת, המדפסת אינה משקפת את הערך.*

- <sup>&</sup>lt; **Device Management** לשונית את בחר ואז ,Web Config אל גש .1 .**Import** <sup>&</sup>lt; **Export and Import Setting Value**
	- .2 בחר את הקובץ המיוצא, ולאחר מכן הזן את הסיסמה המוצפנת.
		- .3 לחץ על **Next**.
	- .4 בחר את ההגדרות שברצונך לייבא, ולאחר מכן לחץ על **Next**.

#### .5 לחץ על **OK**.

ההגדרות יחולו על המדפסת.

## **פתרון בעיות**

## **טיפים לפתרון בעיות**

תוכל למצוא מידע נוסף במדריכים הבאים.

❏מדריך למשתמש מספק הוראות לשימוש במדפסת, להחלפת יחידת אספקת דיו, לתחזוקה ולפתרון בעיות.

Epson Connect אתר❏

<https://www.epsonconnect.com/>

מספק מידע אודות תכונות Connect Epson ופתרון בעיות.

### **בדיקת קובץ הרישום עבור שרת והתקן רשת**

במקרה של בעיות בחיבור לרשת, אפשר שניתן יהיה לזהות את הסיבה לבעיה באמצעות בדיקת המצב ביומן הרשת<br>של יומני ופקודות ציוד מערכת, כגון נתבים.

## **אתחול הגדרות הרשת**

## **Web Configמתוך Wi-Fi השבתת**

כדי להשתמש ב-Config Web, יש להקצות כתובת IP לכל המדפסות וההתקנים ולחבר אותם לאותה רשת.

. $_1$ בדוק את כתובת ה-IP של המדפסת.  $_1$ 

תוכל לבדוק זאת במסך מצב הרשת בלוח הבקרה של המדפסת, בדו"ח חיבור או בעמודת [כתובת IP] של גליון<br>מצר רשת.

.2 הזן את כתובת ה -IP של המדפסת לתוך דפדפן כדי להפעיל את Config Web.

 $\left[ \begin{array}{ccc} \leftarrow & \rightarrow & \mathbf{C} \end{array} \right]$  http://XXX.XXX.XXX.XXX

- .3 בחר את לשונית **Network** < **Fi-Wi**, ואז בחר את **Fi-Wi Disable**.
	- .4 בדוק את ההודעה ואז בחר **אישור**.

## **Web Config מתוך) פשוט AP חיבור (Wi-Fi Direct ניתוק**

כדי להשתמש ב-Config Web, יש להקצות כתובת IP לכל המדפסות וההתקנים ולחבר אותם לאותה רשת.

. $_{\rm 1}$ בדוק את כתובת ה-IP של המדפסת.  $_{\rm 1}$ 

תוכל לבדוק זאת במסך מצב הרשת בלוח הבקרה של המדפסת, בדו"ח חיבור או בעמודת [כתובת IP] של גליון<br>מצב רשת.

.2 הזן את כתובת ה -IP של המדפסת לתוך דפדפן כדי להפעיל את Config Web.

 $\left\vert \begin{array}{l} \leftarrow \rightarrow \mathbf{C} \end{array} \right\vert$  http://XXX.XXX.XXX.XXX

- .**Wi-Fi Direct** < **Network** בלשונית בחר .3
	- .**Wi-Fi Direct** עבור **Disable** בחר .4
		- .5 לחץ על **Next**
		- .6 בדוק את ההודעה, ואז בחר **OK**.

### **השבתת Fi-Wi מלוח הבקרה**

כשה-Fi-Wi הופך ללא זמין, חיבור ה -Fi-Wi מתנתק.

- .1 בחר ב-**הגדרות** במסך הבית.
- .2 בחר **ניהול מערכת** > **הגדרות הרשת** > **הגדרת Fi-Wi**.
	- .3 בחר **השבת Fi-Wi**.
	- $\blacktriangle$ . בדוק את ההודעה ולאחר מכן לחץ על הלחצן  $\blacktriangle$ .
- .5 לחץ על לחצן 'אישור'. אם לא תלחץ על לחצן 'אישור' המסך ייסגר אוטומטית לאחר פרק זמן ספציפי.

### **השבתת החיבור באמצעות Direct Fi-Wi) נקודת גישה פשוטה) מלוח הבקרה**

*לתשומת לבך:*

*כאשר חיבור Direct Fi-Wi) חיבור APפשוט) מושבת, כל המחשבים וההתקנים החכמים המחוברים למדפסת בחיבור Direct Fi-Wi) חיבור AP פשוט) מנותקים.אם ברצונךלנתק התקן מסוים, נתק באמצעות ממשק הבקרה של המכשיר עצמו ולא מלוח הבקרה של המדפסת.*

- .1 בחר ב-**הגדרות** במסך הבית.
- .2 בחר **ניהול מערכת** > **הגדרות הרשת** > **הגדרת** > **Fi-Wiהגדרת Direct Fi-Wi**.
	- .3 בחר **השבת את Direct Fi-Wi**.
	- $\blacktriangle$ . בדוק את ההודעה ולאחר מכן לחץ על הלחצן  $\blacktriangle$ .

.5 לחץ על לחצן 'אישור'.

אם לא תלחץ על לחצן 'אישור' המסך ייסגר אוטומטית לאחר פרק זמן ספציפי.

## **שחזור הגדרות הרשת מלוח הבקרה**

תוכל להחזיר את כל הגדרות הרשת לברירות המחדל שלהם.

- .1 בחר ב-**הגדרות** במסך הבית.
- .2 בחר **ניהול מערכת** > **שחזור הגדרות ברירת מחדל** > **הגדרות הרשת**.
	- $\blacktriangle$ . בדוק את ההודעה ולאחר מכן לחץ על הלחצן  $\blacktriangle$ .
		- .4 לחץ על לחצו 'אישור'.

אם לא תלחץ על לחצן 'אישור' המסך ייסגר אוטומטית לאחר פרק זמן ספציפי.

## **בדיקת התקשורת בין התקנים למחשבים**

## **בדיקת החיבור שלך באמצעות פקודת Windows — Ping**

תוכל להשתמש בפקודה Ping כדי לוודא שהמחשב מחובר למדפסת.פעל על פי הצעדים להלן כדי לבדוק את החיבור<br>על ידי שימוש בפקודה Ping.

.1 בדוק את כתובת ה -IP של המדפסת שלך עבור החיבור שברצונך לבדוק.

גיליון מצב רשת. תוכל לבדוק זאת במסך מצב הרשת בלוח הבקרה של המדפסת, בדו"ח חיבור או בעמודה **Address IP** של

- .2 הצג את מסך שורת הפקודה של המחשב.
- Windows 10/Windows Server 2016❏

לחץ באמצעות לחצן העכבר הימני על הכפתור "התחל", או לחץ עליו לחיצה ממושכת באמצעות לחצן העכבר<br>השמאלי, ולאחר מכו בחר **שורת הפקודה.** 

- Windows 8.1/Windows 8/Windows Server 2012 R2/Windows Server 2012❏ הצג את מסך האפליקציה ואז בחר **שורת הפקודה**.
- או Windows 7/Windows Server 2008 R2/Windows Vista/Windows Server 2008❏ .יותר ישנה

לחץ על כפותר ה 'התחל', בחר **כל התוכניות** או **תוכניות** > **אביזרים** > **שורת הפקודה**.

.3 הזן "xxx.xxx.xxx.xxx ping", ולאחר מכן לחץ על מקש אנטר. הזן את כתובת ה -IP של המדפסת עבור xxx.xxx.xxx.xxx.

.4 בדוק את מצב התקשורת.

אם נוצרה תקשורת בין המדפסת לבין המחשב, תוצג ההודעה הבאה.

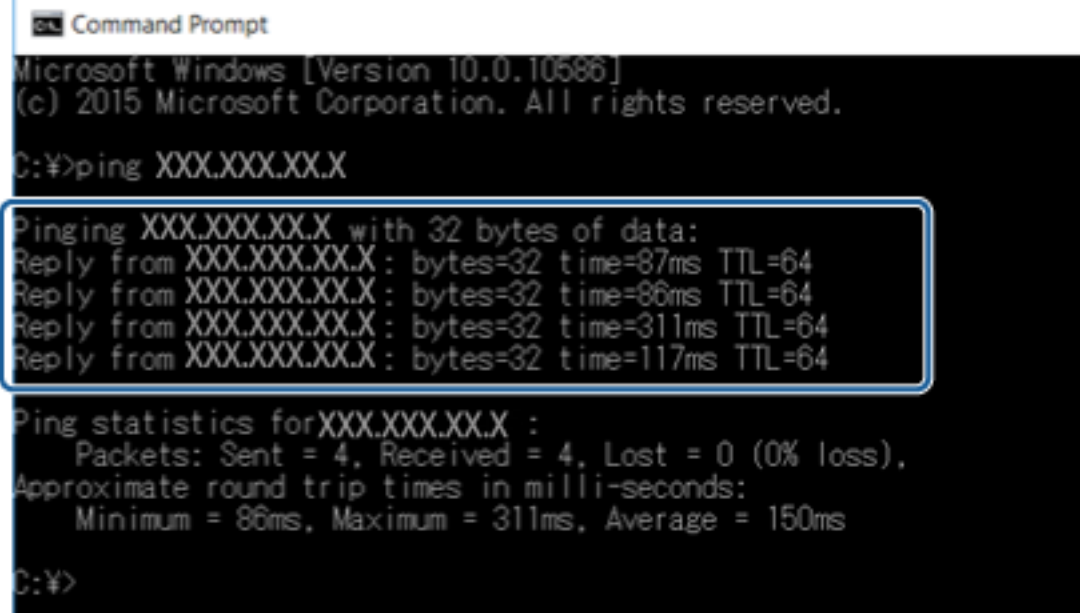

אם לא נוצרה תקשורת בין המדפסת לבין המחשב, תוצג ההודעה הבאה.

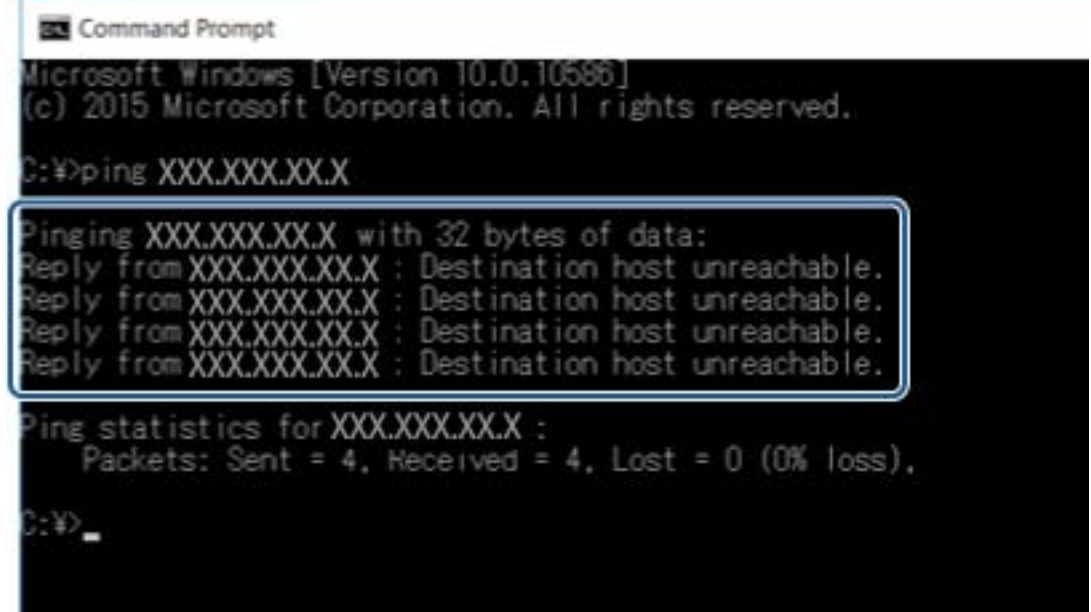

## **בדיקת החיבור שלך באמצעות פקודת OS Mac — Ping**

תוכל להשתמש בפקודה Ping כדי לוודא שהמחשב מחובר למדפסת. פעל על פי הצעדים להלן כדי לבדוק את החיבור<br>על ידי שימוש בפקודה Ping.

.1 בדוק את כתובת ה -IP של המדפסת שלך עבור החיבור שברצונך לבדוק.

גיליון מצב רשת. תוכל לבדוק זאת במסך מצב הרשת בלוח הבקרה של המדפסת, בדו"ח חיבור או בעמודה **Address IP** של

- .2 הפעל את תוכנת העזר עבור הרשת. הזן "תוכנת העזור עבור הרשת" ב-**Spotlight**.
- .3 לחץ על הלשונית **Ping**, הזן את כתובת ה -IP שבדקת בשלב ,1 ואז לחץ על **Ping**.

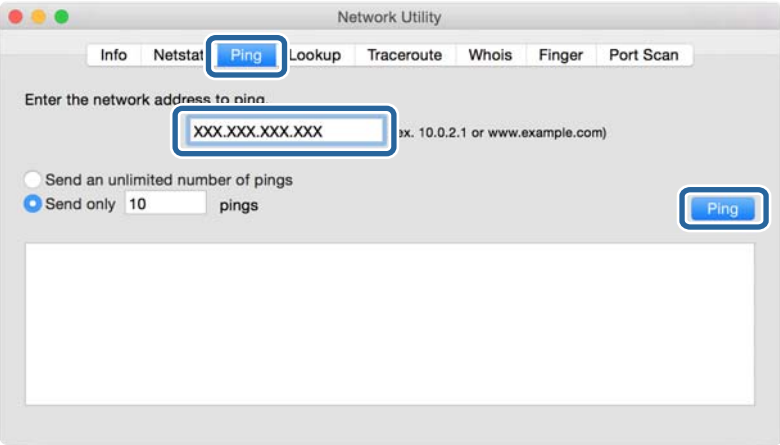

.4 בדוק את מצב התקשורת.

אם נוצרה תקשורת בין המדפסת לבין המחשב, תוצג ההודעה הבאה.

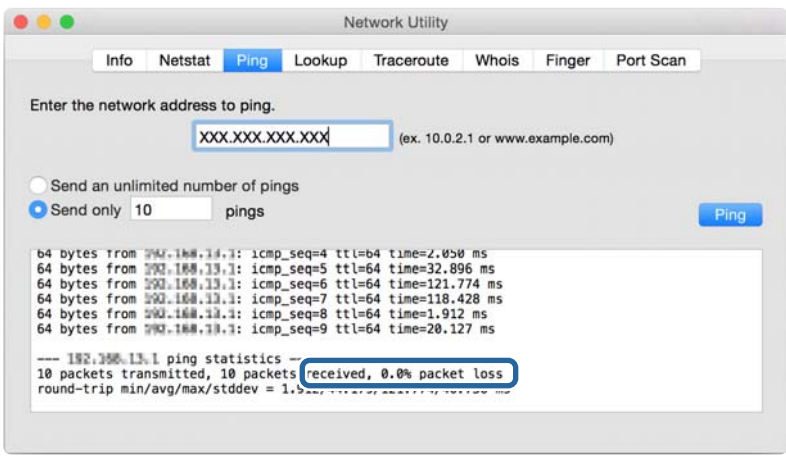

אם לא נוצרה תקשורת בין המדפסת לבין המחשב, תוצג ההודעה הבאה.

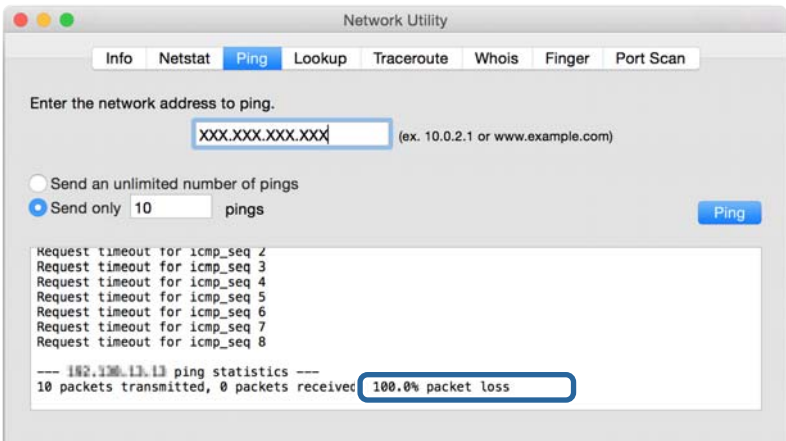

## **הדפסת דוח חיבור רשת**

תוכל להדפיס דו"ח חיבור רשת כדי לבדוק את המצב בין המדפסת לבין נקודת הגישה.

- .1 טען ניירות.
- .2 בחר ב-**הגדרות** במסך הבית.
- .3 בחר **ניהול מערכת** > **הגדרות הרשת** > **בדיקת חיבור**.
- .4 בחר **הדפסת דוח חיבור** כדי להדפיס את דו"ח חיבור הרשת.

אם מתרחשת שגיאה, בדוק את דוח חיבור הרשת, ולאחר מכן בצע את הפתרונות המודפסים.

**מידע קשור**

 $6$ הודעות ופתרונות בדוח חיבור הרשת" בעמוד  $^\prime \blacktriangleleft$ 

#### **הודעות ופתרונות בדוח חיבור הרשת**

בדוק את ההודעות ואת קודי השגיאות בדוח חיבור הרשת, ולאחר מכן בצע את הפתרונות.

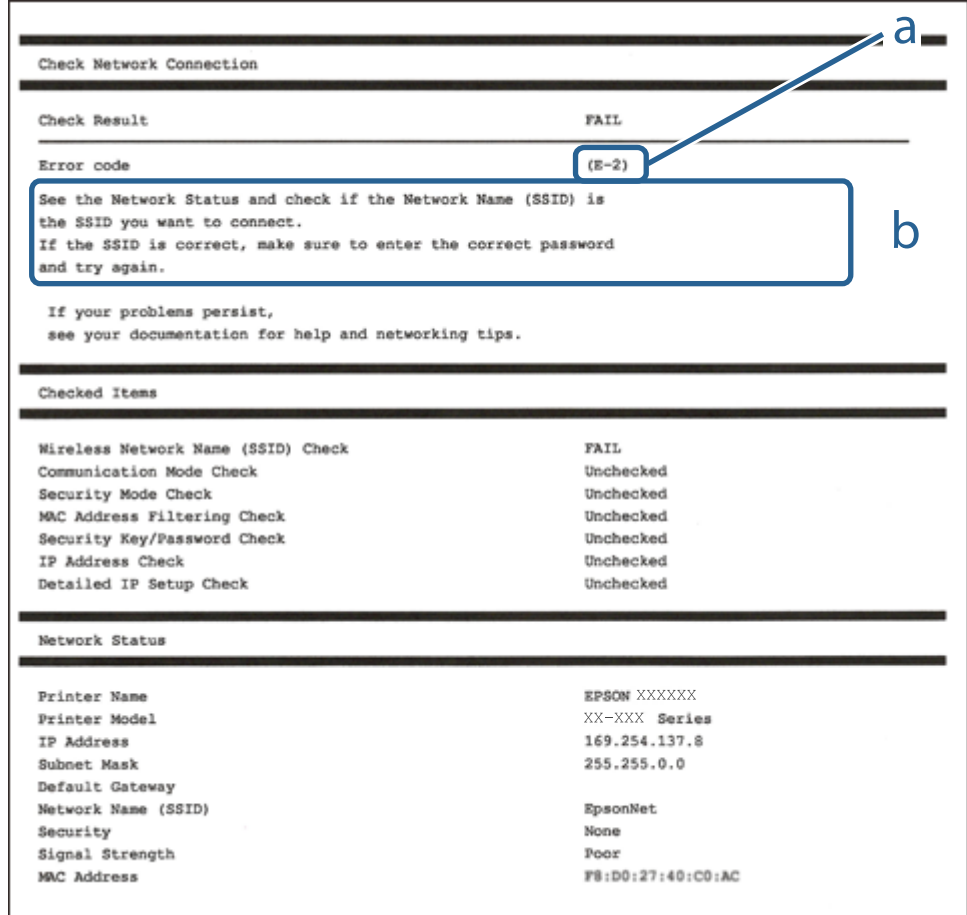

א . קוד שגיאה

ב. הודעות בסביבת הרשת

## **E-1**

**הודעה:**

Confirm that the network cable is connected and network devices such as hub, router, or access point are turned on.

**פתרונות:**

❏ודא שכבל Ethernet מחובר היטב למדפסת שלך ואל הרכזת שלך או התקני רשת אחרים.

רדא שהרכזת או התקני רשת אחרים מופעלים.  $\Box$ 

## **E-7 ,E-3 ,E-2**

**הודעה:**

No wireless network names (SSID) found. Confirm that the router/access point is turned on and the wireless network (SSID) is set up correctly. Contact your network administrator for assistance.

No wireless network names (SSID) found. Confirm that the wireless network name (SSID) of the PC you wish to connect is set up correctly. Contact your network administrator for assistance.

Entered security key/password does not match the one set for your router/access point. Confirm security key/password. Contact your network administrator for assistance.

**פתרונות:**

❏ודא שנקודת הגישה שלך מופעלת.

- הדא שהמחשב שלך או ההתקן שלך מחובר בצורה נכונה לנקודת הגישה.  $\Box$ 
	- כבה את נקודת הגישה.המתן בערך 10 שניות, ואז הדלק אותה. $\Box$
- הרב את המדפסת לנקודת הגישה שלר ואז הסר כל מכשול הנמצא ביניהם. $\Box$
- **Status Network** בדו"ח חיבור הרשת. ❏אם הזנת את ה -SSID באופן ידני, בדוק אם זהו ה -SSID הנכון.בדוק את ה -SSID בחלק ה -
- עם אתה משתמש בהגדרת לחצן כדי ליצור חיבור רשת, ודא שנקודת הגישה שלך תומכת ב-WPS.� לא תוכל (µענקודת הגדישה שלך<br>להשתמש בהגדרת לחצן אם נקודת הגדישה שלך אינה תומכת ב-WPS.
- שמכיל תווים שאינם תווי ASCII.❏ ודא שה-SSID שלך משתמש רק בתוויASCII) אותיות, מספרים וסמלים).המדפסת אינה יכולה להציג SSID
- רדא שאתה יודע את ה-SSID ואת הסיסמה שלך לפני שתתחבר לנקודת הגישה.אם אתה משתמש בנקודת גישה  $\Box$ עם הגדרות ברירת המחדל שלה, ה -SSID והסיסמה נמצאים על התווית שעל נקודת הגישה.אם אינך יודע את ה-SSID שלך ואת הסיסמה, צור קשר עם האדם שהתקין את נקודת הגישה, או עיין בתיעוד שנלווה לנקודת<br>הגישה.
- ∟כאשר אתה רוצה להתחבר ל-SSID שהופק באמצעות פונקציית שיתוף החיבור של התקן חכם, בדוק את ה-<br>SSID ואת הסיסמה בתיעוד שסופק עם ההתקן החכם.

אם חיבור ה-Wi-Fi מתנתק פתאום, בדוק אם קיימת אחת הבעיות שלהלן.אם אחת מהבעיות הללו רלוונטית, <mark>口</mark><br>אפס את הגדרות הרשת שלר באמצעות הורדה והפעלה של התכונה מאתר האינטרנט הבא. **התקנה** > [http://epson.sn](http://epson.sn/?q=2)

התקן חכם נוסף חובר לרשת באמצעות התקנת לחצן. $\Box$ 

❏רשת ה -Fi-Wi הוגדרה תוך שימוש בשיטה אחרת כלשהי שאינה שיטת התקנת לחצן.

## **E-5**

**הודעה:**

Security mode (e.g. WEP, WPA) does not match the current setting of the printer. Confirm security mode. Contact your network administrator for assistance.

**פתרונות:**

ודא שסוג האבטחה של נקודת הגישה מוגדר כאחד הסוגים להלן.אם הוא אינו מוגדר כך, שנה את סוג האבטחה<br>בנקודת האבטחה, ולאח מכן אפס את הגדרות הרשת של המדפסת.

❏-64WEP סיביות (40 סיביות)

❏-128WEP סיביות (104 סיבייות)

\* (WPA PSK (TKIP/AES❏

\* (WPA2 PSK (TKIP/AES❏

(WPA (TKIP/AES❏

(WPA2 (TKIP/AES❏

.WPA2 Personal- כ גם ידוע WPA2 PSK תקן.WPA Personal- כ גם ידוע WPA PSK : \*

## **E-6**

**הודעה:**

MAC address of your printer may be filtered. Check whether your router/access point has restrictions such as MAC address filtering. See the documentation of the router/ access point or contact your network administrator for assistance.

#### **פתרונות:**

- בדוק אם סינון כתובות ה-MAC הושבת.אם הסינון זמין, רשום את כתובת ה-MAC כדי שהיא לא  $\square$ הסונן.לפרטים, עיין בתיעוד שסופק עם נקודת הגישה.תוכל לבדוק את כתובת ה-MAC של המדפסת מתוך חלק<br>ה-Network Status שבדו"ח חיבור הרשת.
	- נכונים. ❏אם נקודת הגישה שלך משתמשת באימות משותף עם אבטחת WEP, וודא שמפתח האימות והאינדקס

## **E-8**

**הודעה:**

Incorrect IP address is assigned to the printer. Confirm IP address setup of the network device (hub, router, or access point). Contact your network administrator for assistance.

#### **פתרונות:**

❏אפשר את DHCP בנקודת הגישה כאשר האפשרות 'השג כתובת IP 'של המדפסת הוגדרה כ**אוטומטית**.

שתגדיר ידנית בלתי חוקים כתובת IP של המדפסת הוגדרה כידנית, תהיה כתובת ה- IP שתגדיר ידנית בלתי חוקים כתוצאה  $\Box$ מיציאה מהטווח (למשל: 0.0.0.0).הגדר כתובת IP מתוך לוח הבקרה של המדפסת באמצעות Web .Config

## **E-9**

**הודעה:**

Confirm the connection and network setup of the PC or other device. Connection using the EpsonNet Setup is available. Contact your network administrator for assistance.

**פתרונות:**

בדוק את הדברים להלן.

❏ההתקנים פועלים.

⊡ניתן לגשת לאינטרנט ולמחשבים אחרים או להתקני רשת הנמצאים באותה הרשת של ההתקנים שברצונך לחבר µ<br>למדפסם

אם עדיין לא נוצר חיבור בין המדפסת שלך לבין התקני רשת אחרי שווידאת את הנ"ל, כבה את נקודת הגישה.המתן בערך 10 שניות, ואז הדלק אותה.לאחר מכן אפס את הגדרות הרשת שלך באמצעות הורדה והרצה של תוכנת<br>ההתקנה מהאתר שלהלן.

**התקנה** > [http://epson.sn](http://epson.sn/?q=2)

## **E-10**

**הודעה:**

Confirm IP address, subnet mask, and default gateway setup. Connection using the EpsonNet Setup is available. Contact your network administrator for assistance.

**פתרונות:**

בדוק את הדברים להלן.

❏התקנים אחרים ברשת פועלים.

כתובות רשת (כתובת IP, מסיכת רשת משנה, שער ברירת מחדל) הן נכונות אם הגדרת את אפשרות השגת Cתובת E-<br>כתובת ה-IP של המדפסת כידוית.

בחלק ה -**Status Network** שבדו"ח חיבור הרשת. אפס את כתובת הרשת אם היא אינה נכונה.תוכללבדוק את כתובת ה -IP, מסיכת רשת המשנה, ושער ברירת מחדל

אם DHCP מאופשר, שנה את הגדרות 'השג כתובת IP' שלה מדפסת למצב אוטומטי.אם ברצונך להגדיר את<br>כתובת ה-IP באופן ידני, בדוק את כתובת ה- IP של המדפסת בחלק ה-Network Status בדו"ח חיבור הרשת,<br>ואז בחר 'ידני' במסך הגדרות הרשת.הגדר את

אם עדיין לא נוצר חיבור בין המדפסת שלך לבין התקני רשת, כבה את נקודת הגישה.המתן בערך 10 שניות, ואז הדלק אותה.

## **E-11**

**הודעה:**

Setup is incomplete. Confirm default gateway setup. Connection using the EpsonNet Setup is available. Contact your network administrator for assistance.

**פתרונות:**

בדוק את הדברים להלן.

ם כתובת שער ברירת המחדל נכונה אם אתה מגדיר את הגדרת ה-TCP/IP של המדפסת כידנית.  $\Box$ 

 $\Box$ ההתקן המוגדר כשער ברירת מחדל פועל.

הגדר כתובת נכונה לשער ברירת המחדל.תוכל לבדוק את כתובת שער ברירת המחדל מתוך חלק ה-<br>Network Status שרדו"ח החירור הרשת

## **E-12**

**הודעה:**

Confirm the following -Entered security key/password is correct -Index of the security key/password is set to the first number -IP address, subnet mask, or default gateway setup is correct Contact your network administrator for assistance.

**פתרונות:**

בדוק את הדברים להלן.

ם התקנים אחרים ברשת פועלים.  $\Box$ 

 $\Box$ כתובות הרשת (כתובת  $\mathrm{IP},$  מסיכת רשת המשנה ושער ברירת המחדל) הן נכונות אם אתה מזין אותן ידנית  $\Box$ 

❏כתובות הרשת עבור התקנים אחרים (מסיכת רשת משנה ושער ברירת מחדל) הן זהות.

ם כתובת ה-IP אינה מתנגשת בהתקנים אחרים.  $\Box$ 

אם עדיין לא נוצר חיבור בין המדפסת שלך לבין התקני רשת אחרי שווידאת את הנ"ל , נסה את הפעולות הבאות.

כבה את נקודת הגישה.המתן בערך 10 שניות, ואז הדלק אותה. $\Box$ 

בצע שוב את הגדרות הרשת באמצעות תוכנת ההתקנה.תוכל להריץ אותה מהאתר הבא. $\Box$ 

**התקנה** > [http://epson.sn](http://epson.sn/?q=2)

באפשרותך לרשום כמה סיסמאות בנקודת גישה המשתמשת באבטחה מסוג WEP.אם רשומות כמה סיסמאות,  $\Box$ <br>בדוק אם הסיסמה הרשומה הראשונה מוגדרת במדפסת.

## **E-13**

**הודעה:**

Confirm the following -Entered security key/password is correct -Index of the security key/password is set to the first number -Connection and network setup of the PC or other device is correct Contact your network administrator for assistance.

**פתרונות:**

בדוק את הדברים להלן.

התקני רשת כגון נקודת גישה,  $\,$ רכזת ונתב, פועלים. $\Box$ 

הגדרת ה-TCP/IP עבור התקני רשת לא נקבעה ידנית.(אם הגדרת ה-TCP/IP נקבעת באופן אוטומטי ואילן  $\Box$ הגדרת ה-TCP/IP להתקני רשת אחרים נקבעת באופן ידני, יתכן שהמדפסת נמצאת ברשת שונה מזאת של<br>ההתקנים האחרים).

אם לאחר הבדיקות לעיל התקלה נמשכת, נסה את הפעולות להלן.

כבה את נקודת הגישה.המתן בערך 10 שניות,  $\Box$ כבה את נקודת הגישה.המתן

בצע הגדרות רשת במחשב הנמצא על אותה רשת כמו המדפסת המשתמשת בתוכנת ההתקנה.תוכל להריץ אותה  $\Box$ <br>מהאתר הבא.

**התקנה** > [http://epson.sn](http://epson.sn/?q=2)

באפשרותך לרשום כמה סיסמאות בנקודת גישה המשתמשת באבטחה מסוג WEP.אם רשומות כמה סיסמאות,  $\Box$ <br>בדוק אם הסיסמה הרשומה הראשונה מוגדרת במדפסת.

### **הודעה בסביבת הרשת**

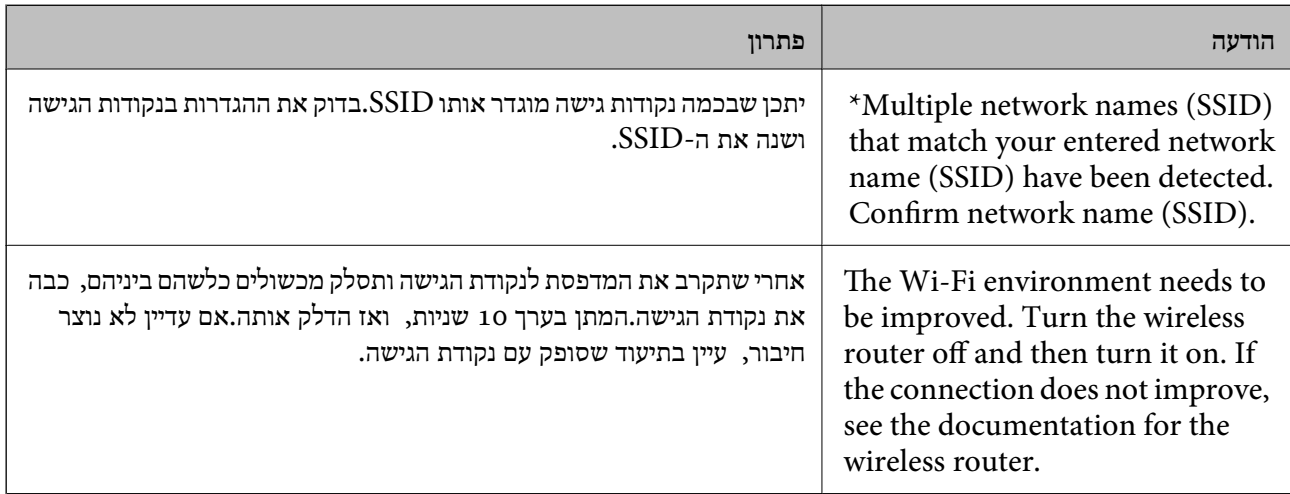

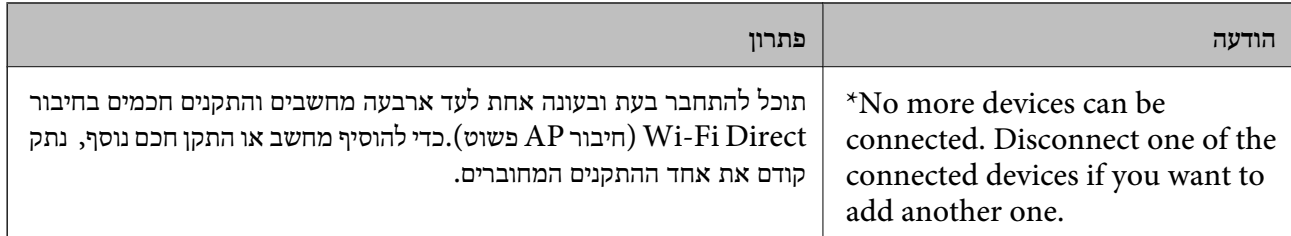

## **הדפסת גליון מצב רשת**

תוכל לבדוק את מידע הרשת המפורט באמצעות הדפסתו.

- .1 טען ניירות.
- .2 בחר ב-**הגדרות** במסך הבית.
- .3 בחר **ניהול מערכת** > **הגדרות הרשת** > **סטטוס הרשת** > **גיליון סטטוס ההדפסה**.

 $\blacktriangle$ . לחץ על כפתור  $\blacktriangle$ .

גליון מצב הרשת יודפס.

### **בעיות בשימוש בתוכנת רשת**

## **אין גישה אל Config Web**

**האם כתובת ה -IP של המדפסת הוגדרה כהלכה?**

הגדר את כתובת ה-IP באמצעות EpsonNet Config או לוח הבקרה של המדפסת.תוכל לאשר את נתוני ההגדרה<br>הנוכחיים באמצעות דף מצב רשת או מלוח הבקרה של המדפסת.

**האם הדפדפן שלך תומך בהצפנות בצובר בשביל Strength Encryption של TLS/SSL?**

ההצפנות בצובר בשביל Encryption Strength של SSL/TLS הן כלהלן.אפשר לגשת אל Web Config רק<br>בדפדפן התומך בהצפנות צובר המפורטות להלן.בדוק את תמיכת ההצפנה בדפדפן שלך.

AES256/AES128/3DES :80bit❏

AES256/AES128/3DES :112bit❏

AES256/AES128 :128bit❏

AES256 :192bit❏

AES256 :256bit❏

**מופיעה הודעת "פג תוקף" בעת גישה ל -Config Web באמצעות תקשורת SSL) https(.**

אם האישור פג תוקף, השג את האישור שוב.אם ההודעה מופיעה לפני תאריך התפוגה שלו, ודא כי הגדרות התאריך<br>במדפסת תקינות.

**מופיעה ההודעה "שם אישור האבטחה אינו תואם···" בעת גישה ל -Config Web באמצעות תקשורת SSL .(https)**

תואמת את הכתובת שהוכנסה לדפדפן.השג וייבא את האישור שוב או שנה את שם המדפסת. כתובת ה -IP של המדפסת הוכנסה עבור **Name Common** ליצירת אישור בחתימה עצמית או CSR אינה

**הגישה למדפסת הינה דרך שרת proxy.**

אם אתה משתמש בשרת proxy עם המדפסת שלך, עליך לשנות את תצורת הגדרות ה -proxy של הדפדפן.

:Windows❏

שלא להשתמש בשרת proxy עבור כתובות מקומיות. בחר **לוח הבקרה** <sup>&</sup>gt;**רשת ואינטרנט** <sup>&</sup>gt; **אפשרויות אינטרנט** <sup>&</sup>gt;**חיבורים** <sup>&</sup>gt;**הגדרות** > **LANשרת Proxy**, ואז הגדר

:Mac OS❏

**Proxy עבור יציאות ותחומים אלה**. בחר **העדפות מערכת** <sup>&</sup>gt; **רשת** <sup>&</sup>gt; **מתקדם** <sup>&</sup>gt; **שרתי Proxy**, ואז רשום את הכתובת המקומית עבור **עקוף הגדרות**

לדוגמה:

.192.168.1\*: כתובת מקומית .192.168.1XXX, מסיכת רשת משנה 255.255.255.0 .192.168\*.\*: כתובת מקומית .192.168XXX.XXX, מסיכת רשת משנה 255.255.0.0

**מידע קשור**

- י 28 "גישה אל Web Config בעמוד 28
	- $_{17}$  ["הקצאת](#page-16-0) כתובת ה-IP" בעמוד  $^{\prime\prime}$
- $\rm EpsonNet$   $\rm Confg$ הקצאת כתובת [IP](#page-76-0) הקצאת כתובת  $^*$

## **שם דגם ו/או כתובת UP אינם מוצגים ב-Config EpsonNet**

**האם בחרת באפשרות חסום, בטל, או כבה כאשר הוצג מסך אבטחה או מסך חומת-אש של Windows?**

Setup EpsonNet. אם בחרת באפשרות **חסום**, **בטל**, או **כבה**, כתובת ה -IP ושם הדגם לא יופיעו ב-Config EpsonNet או

על מנת לתקן זאת, רשום את EpsonNet Config ביוצא דופן באמצעות חומת-האש של Windows ותוכנות<br>אבטחה מסחריות. אם אתה משתמש באנטי-וירוס או בתוכנת אבטחה, סגור אותה ואז נסה להשתמש ב-<br>EpsonNet Config.

**האם הזמן שהוקצב לשגיאת התקשורת קצר מדי?**

הפעל את Config EpsonNet ובחר **Tools** < **Options** < **Timeout**, ולאחר מכן הארך את משך הזמן עבור הגדרת **Error Communication**. שים לב שפעולה זו יכולה לגרום ל -Config EpsonNet לעבוד לאט יותר.

**מידע קשור**

- Windows77 [בעמוד " EpsonNet Config](#page-76-0) הפעלת| "
	- Mac OS77 [בעמוד " EpsonNet Config](#page-76-0) הפעלת| "

## **בעיות בשימוש בשירותי ענן**

### **לא ניתן להשתמש בשירות ענן שבהם ניתן היה להשתמש קודם לכן**

**האם מוצגת ההודעה הבאה בלוח הבקרה של המדפסת?**

עדכן את אישור הבסיס כדי להשתמש בשירותי הענן.

**Update Certificate Root**, ואז לחץ **Start** כדי לעדכן. אם מוצגת הודעה זו, גש אל Config Web, בחר את לשונית **Security Network**<sup>&</sup>lt;

**מידע קשור**  $28$ בעמוד "Web Config גישה אל

## **בעיות בשימוש בתכונות אבטחת רשת**

## **לא ניתן ליצור יציאת הדפסת IPP מאובטחת**

**האם הוגדר האישור הנכון כאישור השרת עבור תקשורת TLS/SSL?** אם האישור המצוין אינו הנכון, ייתכן שיצירת היציאה תיכשל. וודא שהנך משתמש באישור הנכון.

**האם אישור הר"מ יובא למחשב עם הגישה למדפסת?** אם אישור הר"מ לא יובא אל המחשב, ייתכן שיצירת היציאה תיכשל. וודא כי אישור הר"מ יובא למחשב.

> **מידע קשור**  $\gamma$ תקשורת SSL/TLS עם [המדפסת" בעמוד](#page-45-0)  $\blacklozenge$

## **בעיות במהלך השימוש באישור דיגיטלי**

### **לא ניתן לייבא אישור החתום בידי רשות אישורים**

**האם האישור החתום בידי רשות אישורים והמידע שב-CSR תואמים?**

אם האישור החתום בידי רשות אישורים וה-CSR לא מכילים אותם נתונים, לא ניתן לייבא את ה -CSR. בדוק את הדברים להלן:

 $\Gamma$ האם אתה מנסה לייבא אישור להתקו שאיו לו אותם הנתונים $\square$ 

בדוק את המידע של ה -CSR ולאחר מכן ייבא את האישור להתקן שיש לו אותם הנתונים.

 $\overline{\text{CSR}}$ האם דרסת את הנתונים השמורים ב-CSR השמור למדפסת לאחר שליחת ה-CSR לרשות מאשרת $\square$ השג שנית את האישור החתום בידי רשות אישורים עם ה -CSR.

#### **פתרון בעיות**

**האם גודל האישור החתום בידי רשות אישורים עולה על 5 KB?** אינך יכול לייבא אישור חתום בידי רשות אישורים אם גודלו עולה על 5 KB.

> **האם הסיסמה לייבוא האישור נכונה?** אם שכחת את הסיסמה, לא תוכל לייבא את האישור.

**מידע קשור** | "ייבוא אישור החתום בידי רשות [אישורים" בעמוד](#page-48-0) 49

### **לא ניתן לעדכן אישור בחתימה עצמית**

**האם הוזן Name Common?** יש להזין **Name Common**.

**האם הוזנו תווים שאינם נתמכים בשם ה -Name Common ?לדוגמה, יפנית אינה נתמכת.**

 $\rm{ASCH}$  (OX20–-2 FODN הזן בין 1 עד 128 תווים תואמי 4IPv6, שם המחשב המארח או בפורמט  $.0xzE$ 

**האם הוזן רווח או פסיק בשם ה -Name Common?**

לשגיאה. אם הוזן פסיק, ה -**Name Common** יהיה מחולק בנקודה זו. אם הוזן רק רווח לפני או אחרי פסיק, הדבר יגרום

**מידע קשור** | "עדכון אישור בחתימה [עצמית" בעמוד](#page-50-0) 51

## **לא ניתן ליצור CSR**

**האם הוזן Name Common?** יש להזין **Name Common**.

האם הוזנו תווים שאינם נתמכים בשם ה-Organizational Unit ,Organization ,Common Name,<br>State/Province ,Locality? לדוגמה, יפנית אינה נתמכת.

הזן תווים תואמי 4IPv, 6IPv, שם המחשב המארח או בפורמט FQDN ב-E7x0–20x0 (ASCII(.

#### **האם הוזן רווח או פסיק בשם ה -Name Common?**

לשגיאה. אם הוזן פסיק, ה -**Name Common** יהיה מחולק בנקודה זו. אם הוזן רק רווח לפני או אחרי פסיק, הדבר יגרום

**מידע קשור**

 $4$ 7 השגת אישור החתום בידי רשות [אישורים" בעמוד](#page-46-0)  $^\bullet$
# **הודעות אזהרה הקשורות לאישור דיגיטלי**

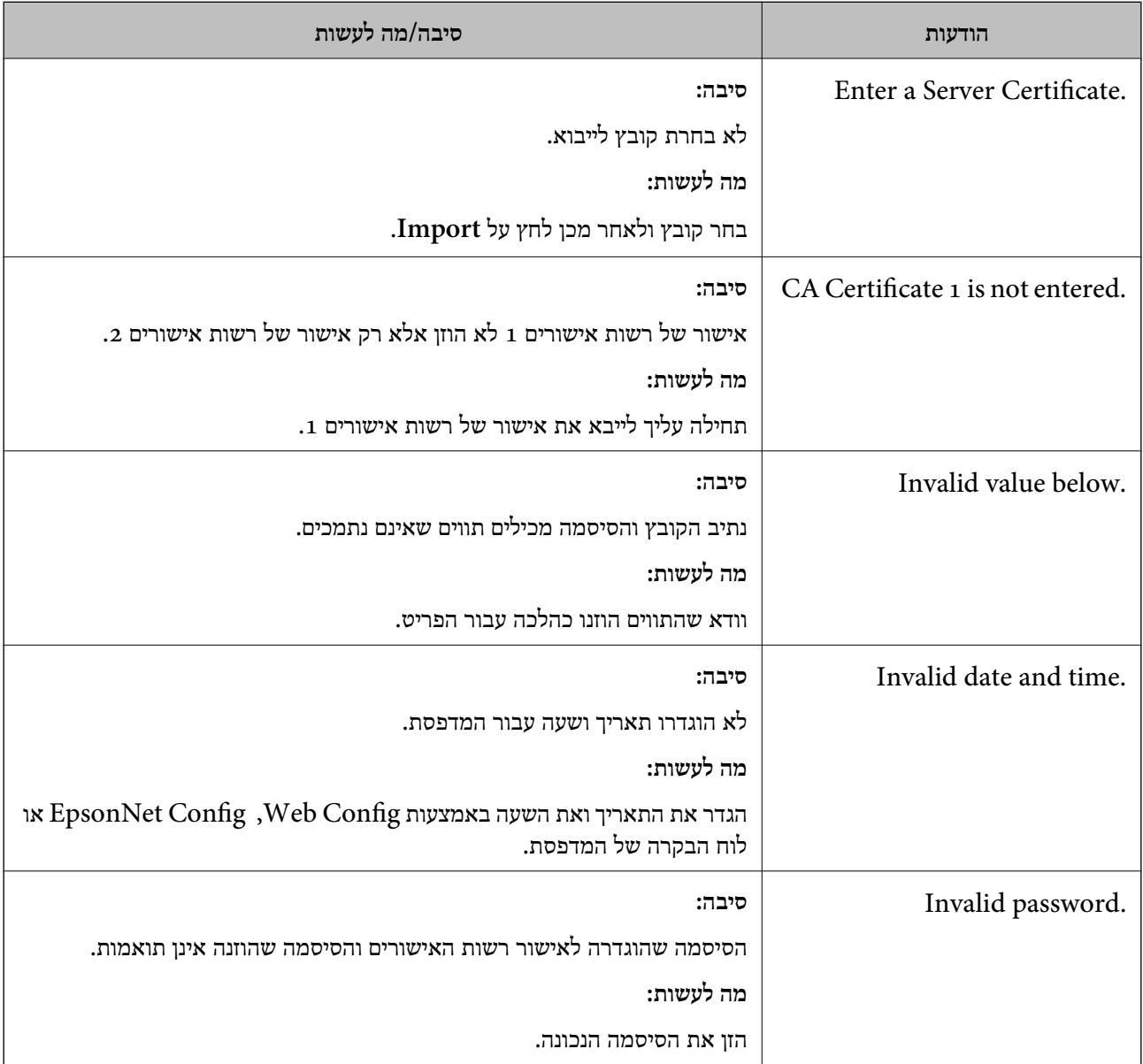

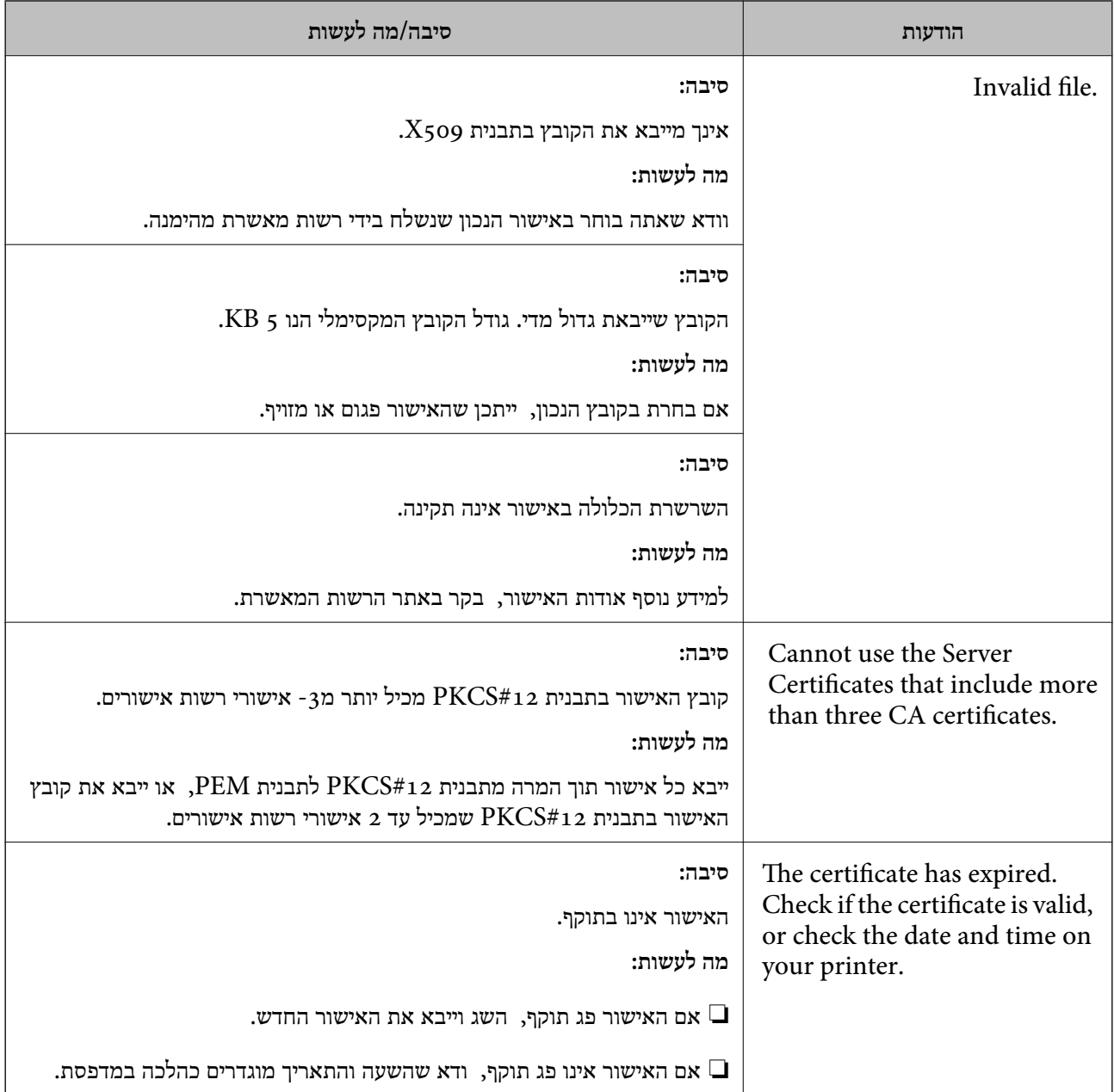

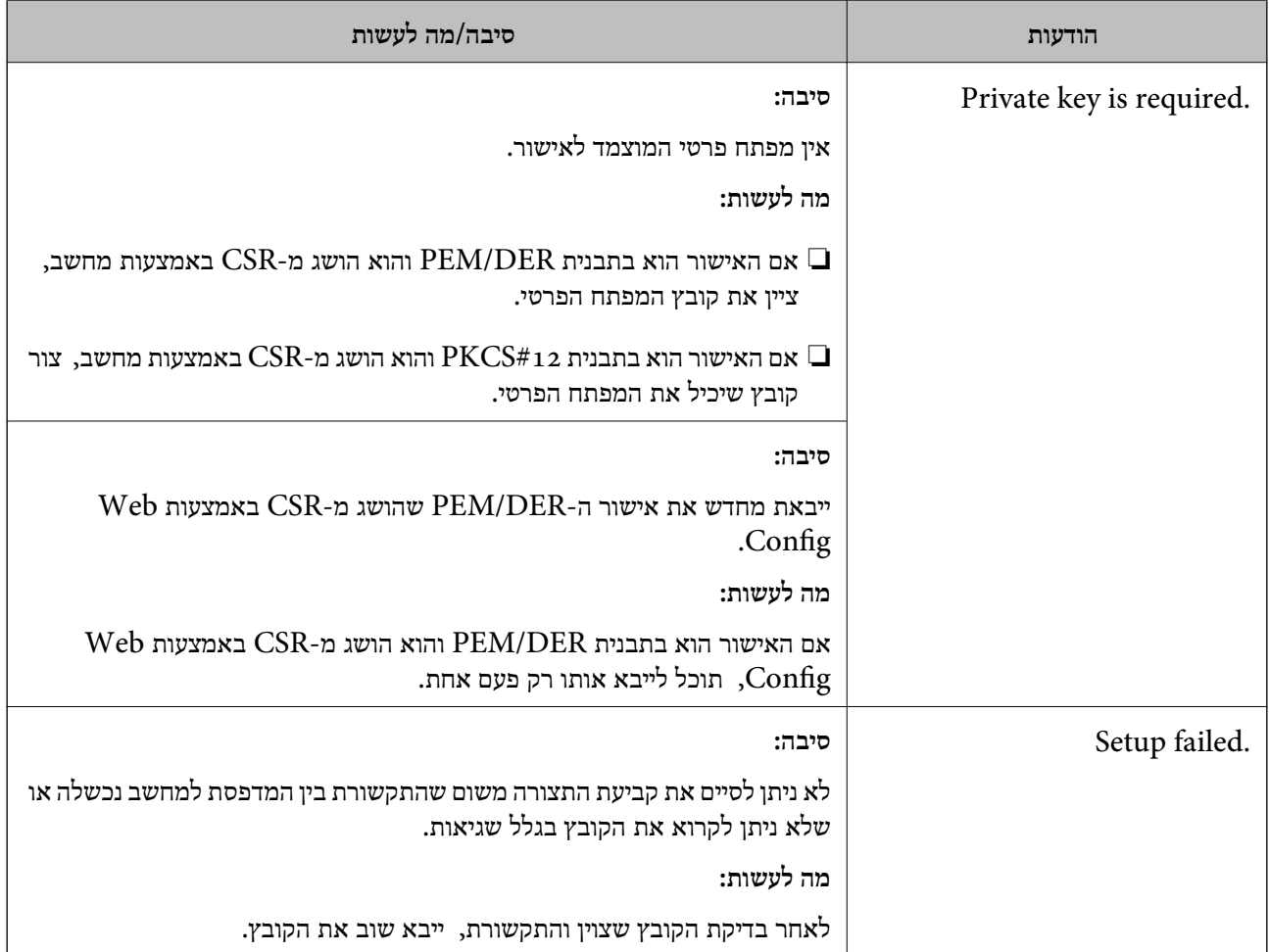

### **מידע קשור**

 $\,$  אודות אישורים [דיגיטליים" בעמוד](#page-45-0) $\,$ 

## **מחק אישור החתום על-ידי ר "מ בטעות**

**האם יש קובץ גיבוי לאישור?**

אם יש לך קובץ גיבוי, ייבא את האישור שוב.

וקבל אישור חדש. אם אתה מקבל אישור באמצעות CSR הנוצר מ-Config Web, אינך צריך לייבא את האישור שוב. צור CSR

### **מידע קשור**

- | "מחיקת אישור החתום בידי רשות [אישורים" בעמוד](#page-50-0) 51
	- | "ייבוא אישור החתום בידי רשות [אישורים" בעמוד](#page-48-0) 49

# **מבוא לתוכנת רשת**

להלן מתוארת התוכנה המגדירה ומנהלת את ההתקנים.

# **Epson Device Admin**

<span id="page-75-0"></span>Epson Device Admin הנו יישום המאפשר התקנה של התקנים ברשת ולאחר מכן להגדיר ולנהל את ההתקנים<br>הללו. תוכל לרכוש מידע מפורט עבור התקנים כמו הסטטוס והחומרים המתכלים, שליחת הודעות על התראות, ויצירת דווחים על שימוש בהתקן. תוכל גם להכין תבנית המכילה פריטי הגדרות ולהחיל אותה על התקנים אחרים כהגדרות משותפות. תוכל להוריד את Epson Device Admin מאתר התמיכה של Epson. למידע נוסף, עיין<br>בתיעוד או בעזרה של Epson Device Admin.

## **(בלבד) WindowsEpson Device Admin הפעלת**

.**Epson Device Admin** < **Epson Device Admin** < **EPSON** < **התוכניות כל** בחר

*אם מופיעה התראת חומת-אש, אפשר גישה ל-Admin Device Epson. לתשומת לבך:*

# **EpsonNet Config**

Config EpsonNet מאפשר למנהל המערכת לקבוע את תצורת הגדרות הרשת של המדפסת, כגון הקצאת של Config EpsonNet. כתובת IP ושינוי מצב החיבור. תכונת הגדרת האצווה נתמכת ב-Windows. למידע נוסף, עיין בתיעוד או בעזרה

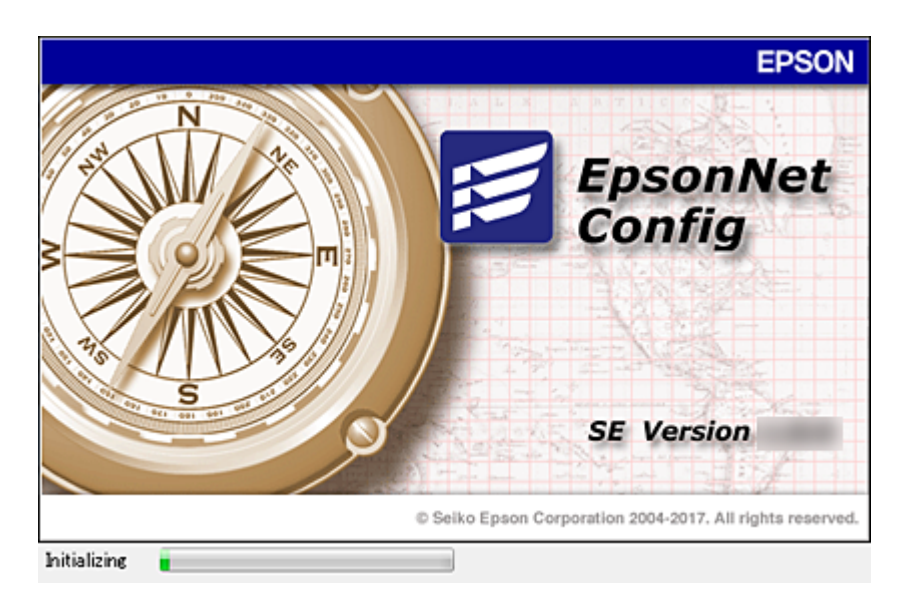

## **— WindowsEpsonNet Config הפעלת**

<span id="page-76-0"></span>.**EpsonNet Config** < **EpsonNet Config SE** < **EpsonNet** < **התוכניות כל** בחר

*אם מופיעה התראת חומת-אש, אפשר גישה ל-Config EpsonNet. לתשומת לבך:*

## **— Mac OSEpsonNet Config הפעלת**

<sup>&</sup>lt; **EpsonNet Config SE** <sup>&</sup>lt; **EpsonNet** <sup>&</sup>lt; **Epson Software** <sup>&</sup>lt; **יישומים** <sup>&</sup>gt; **אל עבור** באפשרות בחר .**EpsonNet Config**

# **(בלבד) WindowsEpsonNet Print**

רד בהמשך. EpsonNet Print היא תוכנה להדפסה דרך רשת TCP/IP. ישנן תכונות ומגבלות המפורטות בהמשך.

ם מצב המדפסת מוצג במסך מנגנון ההדפסה ברקע.  $\Box$ 

ם אם שרת ה-DHCP משנה את כתובת ה-IP של המדפסת, המדפסת עדייו תזוהה.  $\Box$ 

❏תוכל להשתמש במדפסת הנמצאת במקטע רשת אחר.

הוכל להדפיס באמצעות אחד מהפרוטוקולים השונים. $\Box$ 

 $\Box$ כתובת IPv6 אינה נתמכת.

# **EpsonNet SetupManager**

SetupManager EpsonNet היא תוכנה ליצירת חבילה עבור התקנת מדפסת פשוטה, כגון התקנת מנהל מדפסת, התקנת EPSON Status Monitor ויצירת יציאת מדפסת. התוכנה מאפשרת למנהל המערכת ליצור<br>חבילות תוכנה ייחודיות ולהפיץ אותן בקרב קבוצות.

לפרטים נוספים, בקר באתר Epson באזורך.

# **הקצאת כתובת IP באמצעות Config EpsonNet**

תוכל להקצות כתובת IP למדפסת באמצעות Config ConfigEpsonNet EpsonNet . מאפשר לך להקצות Fi-Wi, התחבר פעם אחת אל Ethernet, ואז החלף את החיבור אל Fi-Wi. כתובת IP למדפסת שלא הוקצתה לה כתובת כזאת אחרי ביצוע חיבור באמצעות כבל Ethernet. בעת חיבור אל

## **הקצאת כתובת IP באמצעות הגדרות אצווה**

### **יצירת הקובץ עבור הגדרות אצווה**

באמצעות כתובת ה-MAC ושם הדגם כמפתחות, תוכל ליצור קובץ SYLK חדש על מנת להגדיר את כתובת ה-<br>IP.

כאשר תחבר את המדפסת אל Fi-Wi, הקצה לה כתובת IP באמצעות ביצוע הנהלים, ואז שנה את החיבור ל - .Wi-Fi

- .1 פתח יישום גליון אלקטרוני (כגון Excel Microsoft (או עורך טקסט.
- כשמות פריט ההגדרה. .2 הזן"MACAddress\_Info"," ModelName\_Info", ו- "IPAddress\_TCPIP "בשורה הראשונה

הזן את פריטי ההגדרה עבור מחרוזות הטקסט שלהלן. יש להבחין בין אותיות גדולות/אותיות קטנות באנגלית ובין<br>תווי בית-כפול/בית-יחיד. די בתו אחד שונה כדי שהפריט לא יזוהה.

הזן את שם פריט ההגדרה כמתואר להלן; אחרת Config EpsonNet לא תוכל לזהות את פריטי ההגדרה.

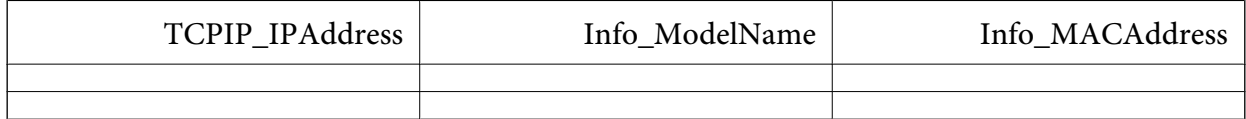

.3 הזן את כתובת ה -address MAC, את שם הדגם, ואת כתובת ה -IP עבור כל אחד מממשקי הרשת.

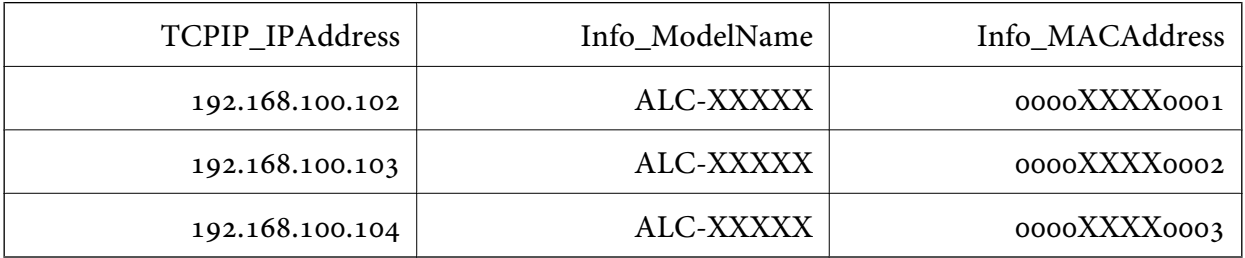

.4 הזן שם ושמור כקובץ SYLK עם סיומת מתאימה (\*.slk(.

### **ביצוע הגדרות אצווה באמצעות קובץ הגדרת תצורה**

ההקצאה. הקצה בבת אחת כתובות IP בקובץ הגדרת התצורה (קובץ SYLK(. עליך ליצור את קובץ הגדרת התצורה לפני

כאשר תחבר את המדפסת אל Fi-Wi, הקצה לה כתובת IP באמצעות ביצוע הנהלים, ואז שנה את החיבור ל - .Wi-Fi

- .1 חבר את כל ההתקנים לרשת באמצעות כבל Ethernet.
	- .2 הדלק את המדפסת.
- .3 התחל את Config EpsonNet. תוצג רשימה של מדפסות המחוברות לרשת. אפשר שיעבור זמן מה לפני שהם יוצגו.
	- .**Batch Settings** < **Tools** על לחץ .4
		- .5 לחץ על **Open**.
- .6 במסך בחירת הקובץ, בחר את קובץ ה slk. (\*SYLK (המכיל את ההגדרות, ואז לחץ על **Open**.

ו-**Status Process** מוגדר כ-**Successful Assign**. .7 בחר את ההתקניםשעבורם ברצונךלבצע הגדרות אצווה, כאשר עמודת ה -**Status** מוגדרת כ-**Unassigned**,

No Title) - Batch Settings  $\Box$  $\times$ File(E) Display(V) Tools(I) Help(H)  $\triangle$ , Open Overwrite and Save Transmit Display Devices Display Setting Information Refresh **Transmission Result** Info\_ModelName Info\_MACAddress **Status** Process Status IP Address Acquire Current ... Assign Successful 192, 168, 14.2 **IIP-IIPIN Series** 44D244EE6198 Acquire Current ... Invalid Check Resu. 102 168 14.6 **SIEL Series** 64FRAC7872F3 Acquire Cu  $0.180$ **ARTIOLASE E SOFTA**  $X-XXX$  $\epsilon$ Press the [F5] key to refresh. 1 selected All 5 items Ready

בעת ביצוע בחירות מרובות, לחץ Ctrl או Shift ולחץ או גרור את העכבר שלך.

- .8 לחץ על **Transmit**.
- .9 כאשר מוצג מסך הזנת הסיסמה, הזן את הסיסמה ואז לחץ על **OK**.

שדר את ההגדרות.

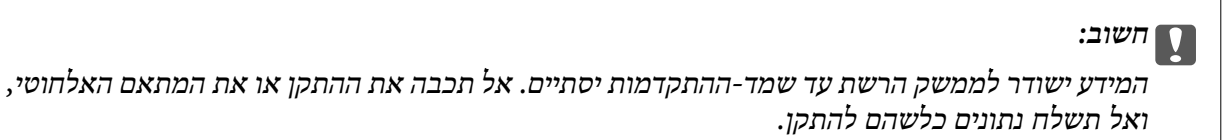

.**OK** לחץ **Transmitting Settings** במסך.10

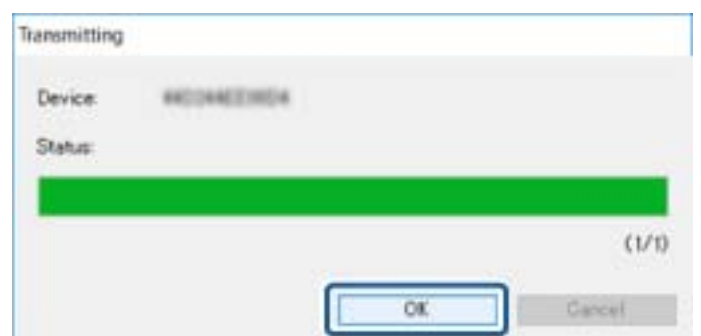

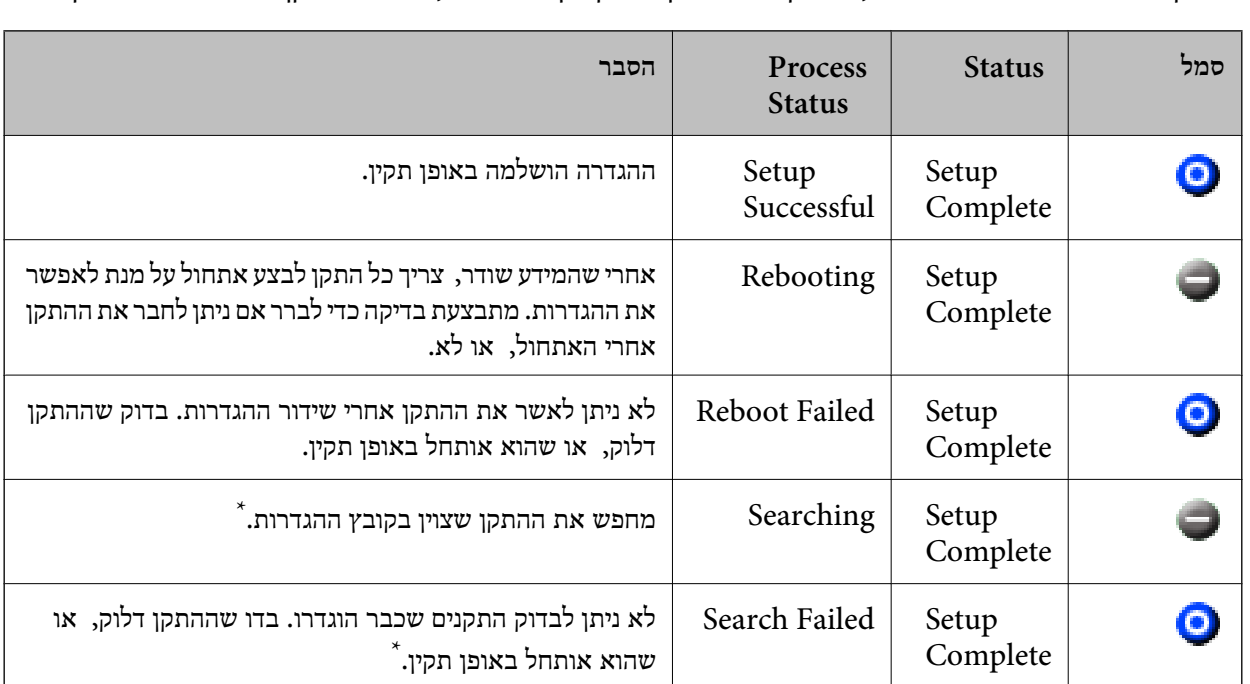

.11בדוק את הסטטוס של ההתקן שהגדרת.

בהתקנים שמציגים  $\blacktriangleright$  או  $\Box$  , בדוק את התוכו של קובץ ההגדרות, או שההתקו אותחל בצורה תקינה.

\* רק כאשר מוצג מידע על הגדרות.

**מידע קשור**

- Windows77 [בעמוד " EpsonNet Config](#page-76-0) הפעלת| "
	- Mac OS77 [בעמוד " EpsonNet Config](#page-76-0) הפעלת| "

## **הקצאת כתובת IP לכל התקן**

הקצה כתובת IP למדפסת באמצעות Config EpsonNet.

- .1 הדלק את המדפסת.
- .2 חבר את המדפסת לרשת באמצעות כבל Ethernet.
- .3 התחל את Config EpsonNet.

תוצג רשימה של מדפסות המחוברות לרשת. אפשר שיעבור זמן מה לפני שהם יוצגו.

- .4 לחץ לחיצה כפולה על המדפסת שאליה תרצה להקצות. *אם חיברת כמה מדפסות מאותו דגם, תוכל לזהות את המדפסת באמצעות כתובת ה-MAC. לתשומת לבך:*
	- .**Basic** < **TCP/IP** < **Network** בחר .5

- **Device Properties**  $-2$ **III** Network Method for Specifiving IP Address - Information Automatic **O** Manual - Racin Set using DOOTP Administration Info Set using Automatic Private IP Addressing (APIFA) TCP/IP Basic IP Address Setting DNS P Address w in a  $\overline{1}$ **Bonicur**  $\overline{1}$ WSD **Silver Made** 255 555 ï 266 LLTD 10 ï 179 ī Default Gateway MS Network **Basic**  $\epsilon$  in Cancel Transmit Help
- .**Default Gateway** -ו ,**Subnet Mask** ,**IP Address** עבור הכתובות את הזן .6

*הזן כתובת סטטית כאשר אתה מחבר את המדפסת על מנת לאבטח רשת. לתשומת לבך:*

.7 לחץ על **Transmit**.

מוצג המסך המאשר את שידור המידע.

.8 לחץ על **OK**.

מוצג מסך השלמת השידור.

*לתשומת לבך: המידע משודר אל ההתקן, ואז מוצגת ההודעה "הגדרת התצורה הושלמה בהצלחה". אל תכבה את ההתקן, ואל תשלח נתונים כלשהם לשירות.*

.9 לחץ על **OK**.

### **מידע קשור**

- Windows77 [בעמוד " EpsonNet Config](#page-76-0) הפעלת| "
	- Mac OS77 [בעמוד " EpsonNet Config](#page-76-0) הפעלת| "

# **ביצוע הגדרות Fi-Wi מתוך לוח הבקרה (WPS(**

תוכל להתחבר אל Fi-Wi מלוח הבקרה של המדפסת באמצעות פונקציית ה -WPS.

**מידע קשור**

- | "ביצוע [הגדרות](#page-81-0) [Fi-Wi](#page-81-0) באמצעות התקנת [לחצן" בעמוד](#page-81-0) 82
- | "ביצוע [הגדרות](#page-81-0) [Fi-Wi](#page-81-0) [באמצעות](#page-81-0) הגדרת קוד [\(WPS \(PIN "בעמוד](#page-81-0) 82

## **ביצוע הגדרות Fi-Wi באמצעות התקנת לחצן**

<span id="page-81-0"></span>תוכל להתקין רשת Wi-Fi באופן אוטומטי בלחיצת כפתור בנקודת הגישה.אם יתמלאו התנאים הבאים, תוכל<br>להתקיו את ה-Wi-Fi באמצעות שיטה זו.

❏נקודת הגישה תואמת ל -WPS) התקנת Fi-Wi מוגנת).

❏חיבור ה -Fi-Wi הנוכחי בוצע באמצעות לחיצת כפתור בנקודת הגישה.

*לתשומת לבך:*

*אם אינך מצליח למצוא את הכפתור או שאתה מבצע את ההתקנה באמצעות תוכנה, עיין בתיעוד שסופק עם נקודת הגישה.*

- .1 בחר ב-**Fi-Wi** במסך הבית.
- .2 בחר **הגדרת לחצן (WPS(**.
- .3 החזק את לחצן ה- ${\rm [WPS]}$  במצב לחוץ בנקודת הגישה עד שנורית האבטחה תהבהב.

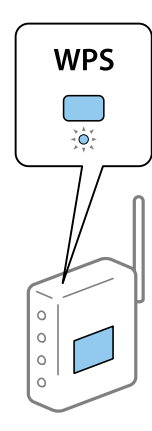

אם אינך יודע היכן נמצא לחצן [WPS], או שאין כפתורים בנקודת הגישה, עיין בתיעוד שנלווה אל נקודת הגישה<br>שלר לפרטים נוספים.

- .4 לחץ על כפתור  $\rm OK$  בלוח הבקרה של המדפסת.
	- .5 לחץ על כפתור OK.

אם לא תלחץ על כפתור  $\rm OK$  המסך ייסגר אוטומטית לאחר זמן מה.

*לתשומת לבך:*

*אם החיבור נכשל הפעל את נקודת הגישה מחדש, קרב אותה למדפסת ונסה שוב.אם החיבור עדיין לא פועל, הדפס דוח חיבור רשת ובדוק את הפיתרון.*

## **ביצוע הגדרות Fi-Wi באמצעות הגדרת קוד (WPS (PIN**

תוכל להתחבר לנקודת גישה באמצעות קוד PIN.תוכל להשתמש בשיטה זו כדי לבצע את ההתקנה אם נקודת הגישה<br>תומכת ב-WPS (הגדרה מוגנת Wi-Fi).יש להשתמש במחשב כדי להזין קוד PIN לתוך נקודת הגישה.

- .1 בחר ב-**Fi-Wi** במסך הבית.
- .2 בחר **הגדרת קוד PIN) WPS(**.

3. השתמש במחשב שלך כדי להזין את קוד ה-PIN (מספר בן שמונה ספרות) המוצג בלוח הבקרה של המדפסת<br>לתוך נקודת הגישה בתוך שתי דקות.

*עיין בתיעוד הנלווה לנקודת הגישה שלך לפרטים על הזנת קוד PIN. לתשומת לבך:*

.4 לחץ על כפתור OK.

לאחר השלמת תהליך ההגדרה מוצגת הודעה על כך.

*לתשומת לבך:*

*אם החיבור נכשל הפעל את נקודת הגישה מחדש, קרב אותה למדפסת ונסה שוב.אם החיבור עדיין לא עובד, הדפס דוח חיבורים ובדוק את הפיתרון.*

### **שינוי שיטת החיבור**

שנה את שיטת החיבור. בצע הגדרה בתנאי המאפשר את הרשת.

החדשה. אם הגדרת הקצאת כתובת ה -IP היא ידנית, ודא עם מנהל הרשת שניתן להשתמש באותה כתובת IP ברשת *כאשר מאופשר חיבור Fi-Wi, חיבור ה-Ethernet מושבת. לתשומת לבך:*

**מידע קשור**

- | "החלפה מחיבור Ethernet לחיבור Fi-Wi "בעמוד 83
- | ["החלפה](#page-83-0) מחיבור [Fi-Wi](#page-83-0) [לחיבור](#page-83-0) [Ethernet "בעמוד](#page-83-0) 84

## **החלפה מחיבור Ethernet לחיבור Fi-Wi**

### **החלפה לחיבור Fi-Wi מלוח הבקרה**

החלף מחיבור Ethernet לחיבור Wi-Fi מלוח הבקרה של המדפסת. שיטת שינוי החיבור זהה במהותה להגדרות<br>חיבור ה-Wi-Fi. עיין במדריך זה בנושא העוסק בהגדרות חיבור Wi-Fi מלוח הבקרה של המדפסת.

**מידע קשור**  $_2$ 3 "ביצוע ידני של [הגדרות](#page-22-0) רשת ה-Wi-Fi מתוך לוח [הבקרה" בעמוד](#page-22-0)  $\blacklozenge$ 

### **Web Config באמצעות Wi-Fi לחיבור החלפה**

החלף את חיבור ה -Ethernet לחיבור Fi-Wi באמצעות Config Web.

- .1 גש אל Config Web ובחר את לשונית **Network** < **Fi-Wi**. כאשר סיסמת המנהל הוגדרה, כנס כמנהל באמצעות שם המשתמש והסיסמה.
	- .2 לחץ על **Setup**.

- <span id="page-83-0"></span>.3 בחר את ה-SSID עבור נקודת הגישה והזן את הסיסמה. אם ה -SSID שאתה רוצה להתחבר אליו אינו מופיע, בחר ב-**SSID Enter**, והזן את ה -SSID.
	- .4 לחץ על **Next**.
	- .5 אשר את ההודעה המוצגת ולחץ **OK**.
	- .6 נתק את כבל ה -Ethernet מהמדפסת.

*לתשומת לבך:*

*תוכלגם לשנות את שיטת החיבור באמצעות Config EpsonNet או Admin Device Epson .לפרטים, עיין במדריך או בעזרה של כל תוכנה.*

**מידע קשור**

- 28 "גישה אל Web Config בעמוד 28
	- 76 [בעמוד" EpsonNet Config"](#page-75-0) |
- 76 [בעמוד" Epson Device Admin"](#page-75-0) |

## **החלפה מחיבור Fi-Wi לחיבור Ethernet**

### **שינוי חיבור הרשת לחיבור Ethernet מתוך לוח הבקרה של המדפסת**

שנה את חיבור הרשת מחיבור Wi-Fi לחיבור Ethernet באמצעות לוח הבקרה. פעל בסדר הבא. לפרטים על כל<br>פעולה, עיין בקישורי המידע הקשורים להלן.

 $\blacksquare$ השבת את ה-Wi-Fi.

 $\Pi$ הקצה את כתובת ה- $\Pi$ .

❏התחבר אל Ethernet.

### **מידע קשור**

- | ["השבתת](#page-58-0) [Fi-Wi](#page-58-0) מלוח [הבקרה" בעמוד](#page-58-0) 59
	- $_{17}$  ["הקצאת](#page-16-0) כתובת ה-IP" בעמוד  $^{\prime\prime}$
	- | ["התחברות](#page-21-0) ל -[Ethernet "בעמוד](#page-21-0) 22

### **החלפה לחיבור Ethernet באמצעות Config Web**

החלף את חיבור ה -Fi-Wi לחיבור Ethernet באמצעות Config Web.

- .1 גש אל Config Web ובחר את לשונית **Network** < **Fi-Wi**. כאשר סיסמת המנהל הוגדרה, כנס כמנהל באמצעות שם המשתמש והסיסמה.
	- .**Disable Wi-Fi** על לחץ .2
	- .3 בדוק את ההודעה ואז בחר **אישור**.
	- .4 חבר את המדפסת ואת הרכזת (מתג 2L (באמצעות כבל Ethernet.

*לתשומת לבך:*

*תוכלגם לשנות את שיטת החיבור באמצעות Config EpsonNet או Admin Device Epson.לפרטים, עיין במדריך או בעזרה של כל תוכנה.*

### **מידע קשור**

- $28$ בעמוד "Web Config גישה אל
	- 76 [בעמוד" EpsonNet Config"](#page-75-0) |
- 76 [בעמוד" Epson Device Admin"](#page-75-0) |

### **השימוש ביציאה עבור המדפסת**

המדפסת משתמש ביציאה הבאה. מנהל הרשת צריך לאפשר את זמינותן של יציאות אלה בהתאם לצורך.

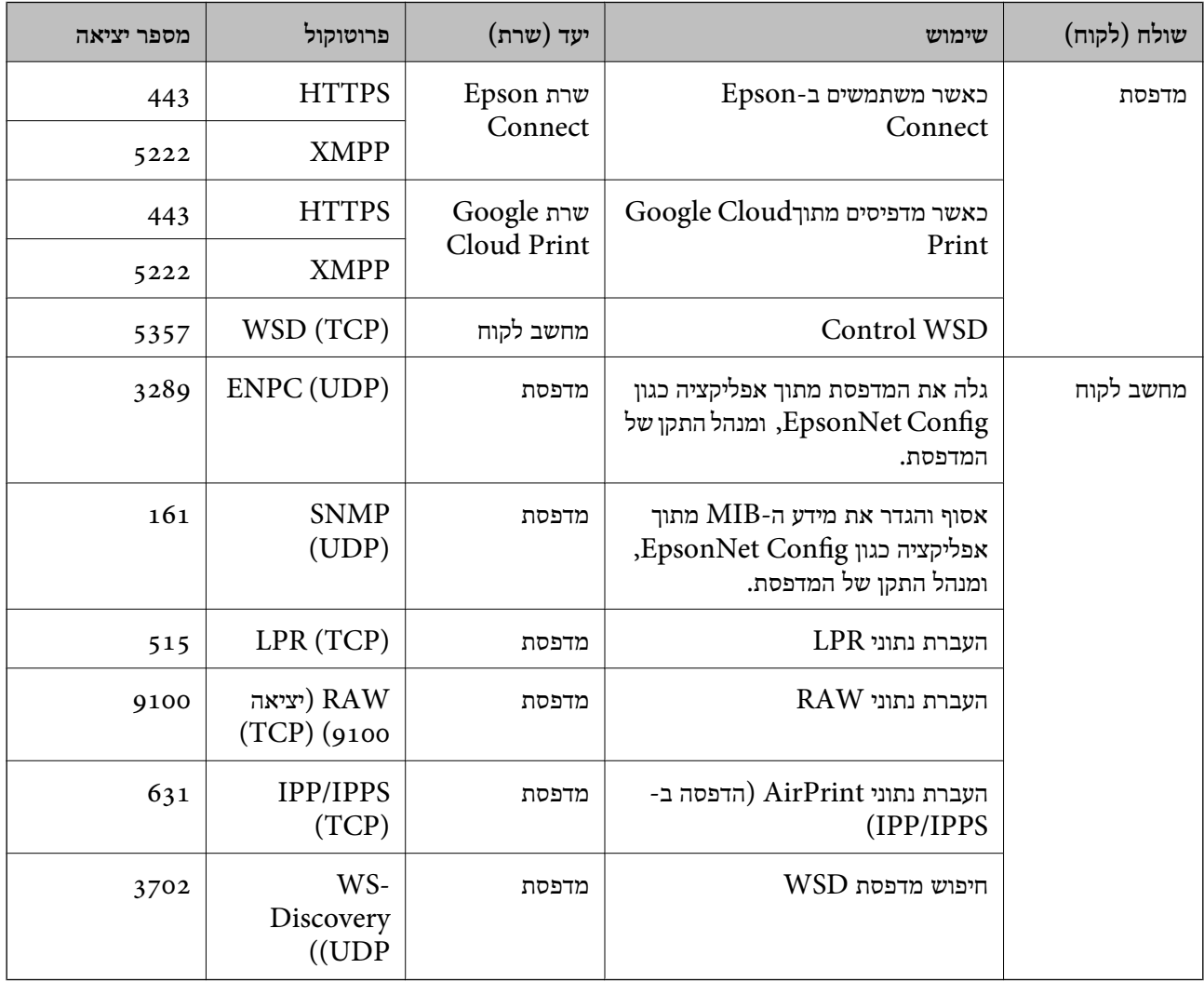